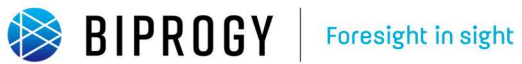

第2.0版 2024.1.10

#### 次 目

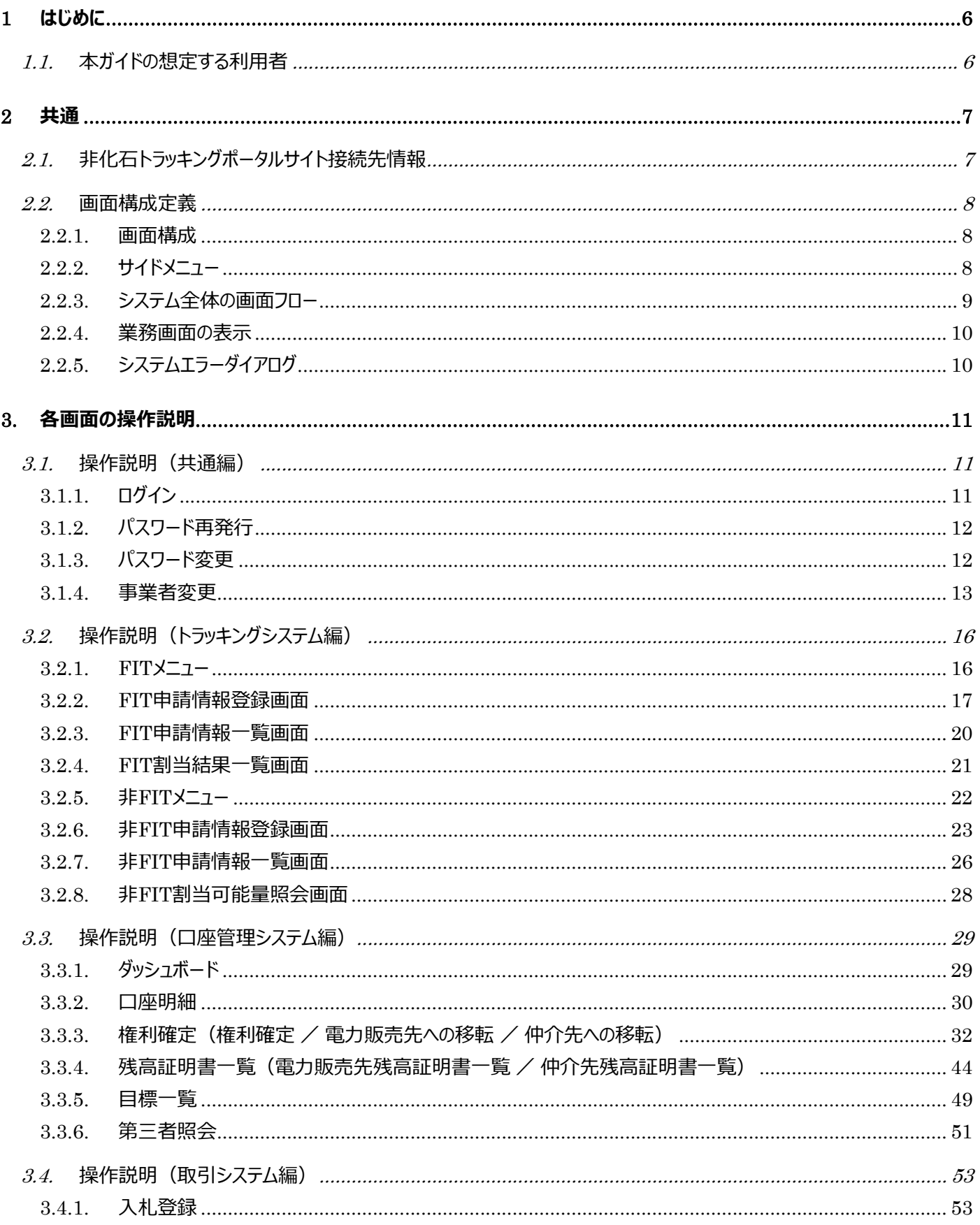

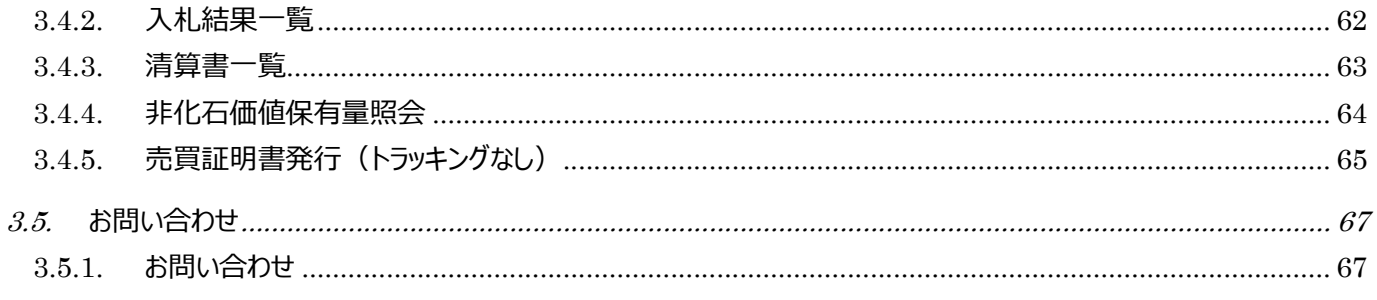

## はじめに

本書は非化石トラッキングポータルサイト(以下、本ポータルサイト)の操作を説明する資料です。 本書で利用しているデータは架空のデータであり、実在するデータとは一切関連ありません。

### 利用環境・条件

ブラウザの種類と設定は、以下の通りとしてください。

本ポータルサイトは、Google Chrome・Microsoft Edge のみ利用可能とし、Google Chrome・Microsoft Edge 以外のブラウザは動作を保障しません。

・Google Chrome バージョン: 100 以上

・Microsft Edge バージョン: 100 以上

・ブラウザを起動して、右上の「その他アイコン」 」から、[設定] をクリックし、以下の設定を行ってください。

・JavaScript の実行を許可する。

「プライバシーとセキュリティ」の中にある「サイトの設定」をクリックし、

「サイトの設定」画面から「JavaScript」と書かれた個所を確認します。

・Cookie の受付を許可する。

「プライバシーとセキュリティ」の中にある「Cookie と他のサイトデータ」をクリックし、

設定内容を確認します。

※「すべての Cookie をブロックする(推奨されません)」となっていないことを確認します。

・1 ブラウザ、1 タブにて使用するようにしてください。

### 改訂履歴

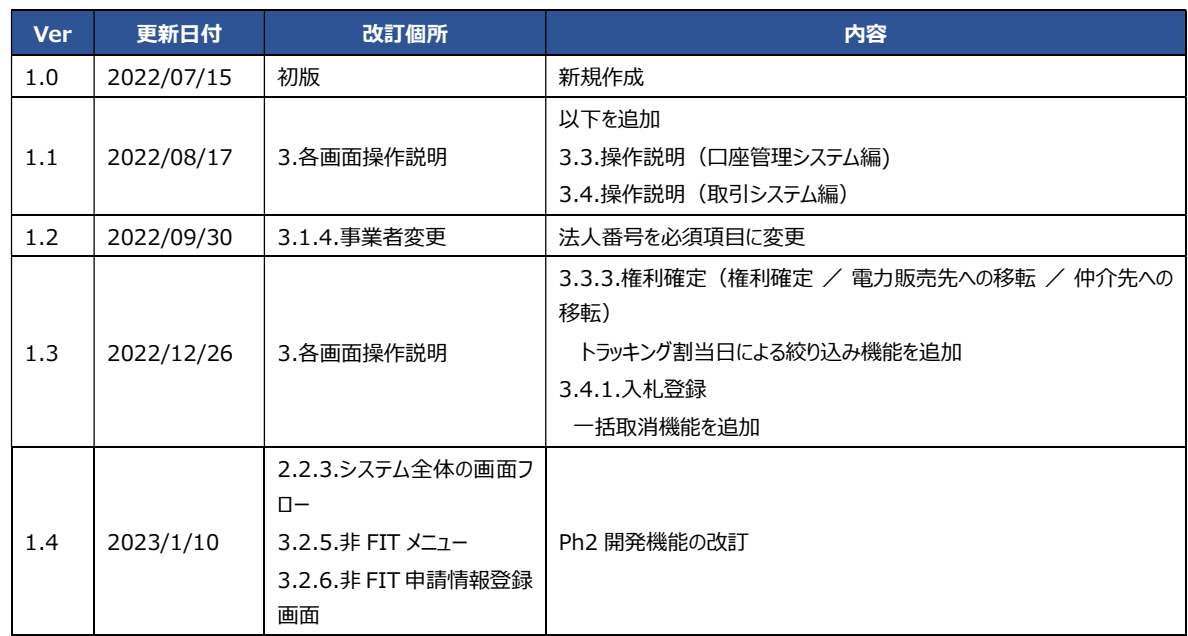

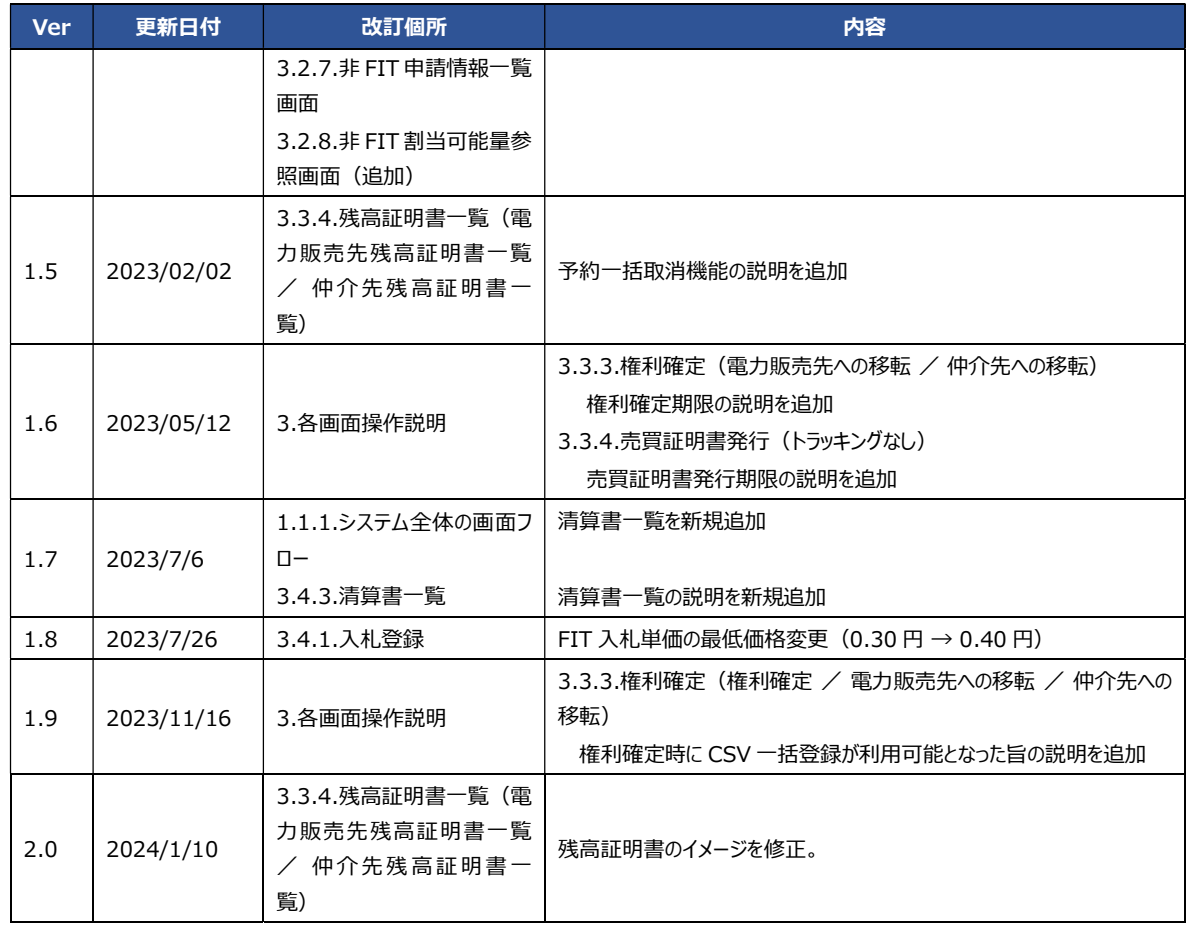

# 1 はじめに

### 1.1.本ガイドの想定する利用者

本ガイドが想定する利用者としては、非化石証書の入札、トラッキング申請、口座管理を実施する以下の事業者様を想定し ております。

- ●発電事業者
- ●小売事業者
- ●仲介事業者
- ●需要家

# 2 共通

# 2.1. 非化石トラッキングポータルサイト接続先情報

### ログイン画面 接続先URL

https://www.biprogy-nonf-tr.com/nft

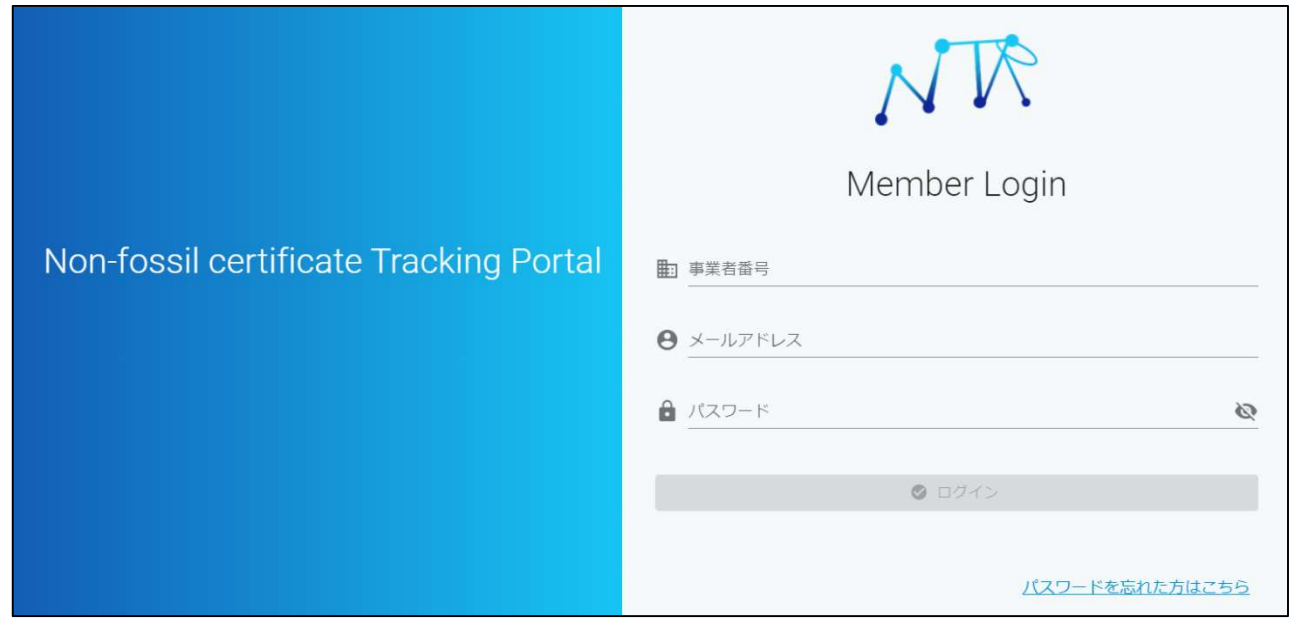

事業者番号、メールアドレス、パスワードを入力し、ログインしてください。

### 2.2.画面構成定義

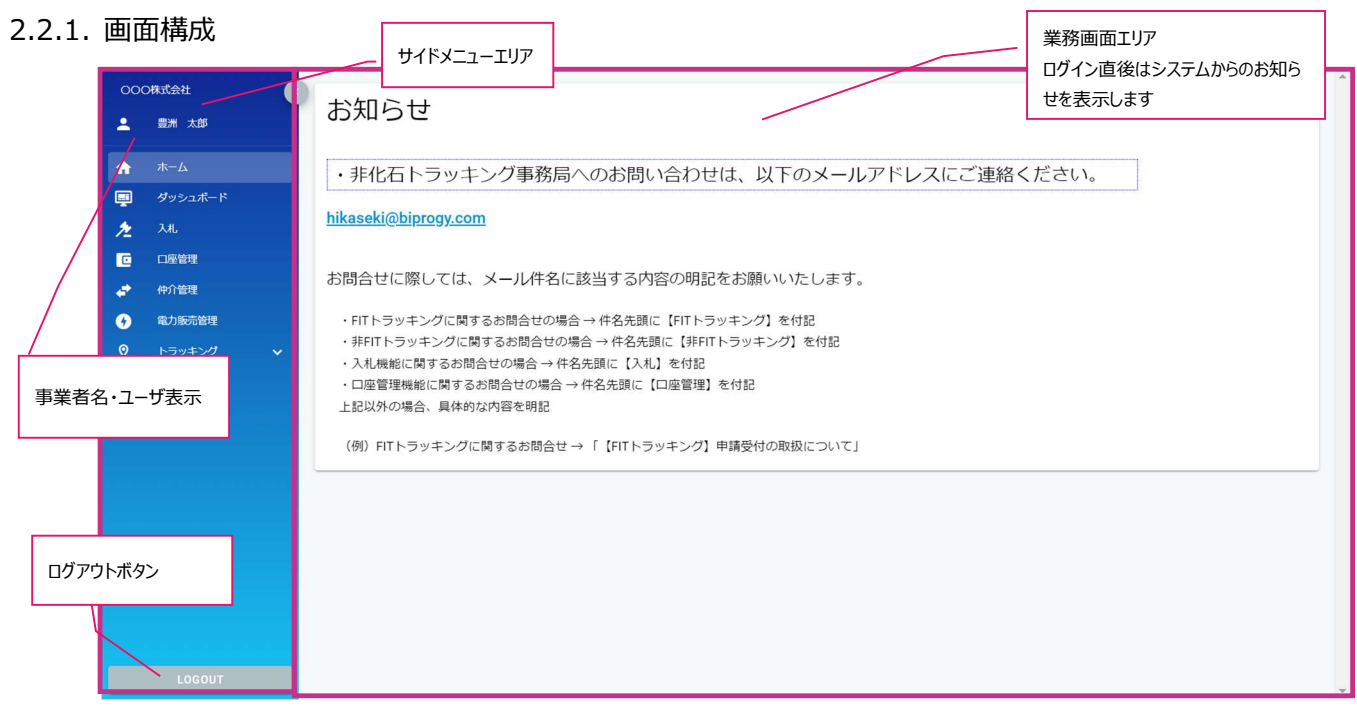

2.2.2. サイドメニュー

サイドメニューより機能を選択することで、対象の画面が起動します。 ※登録された事業者区分により表示されるサイドメニューの項目が異なります。

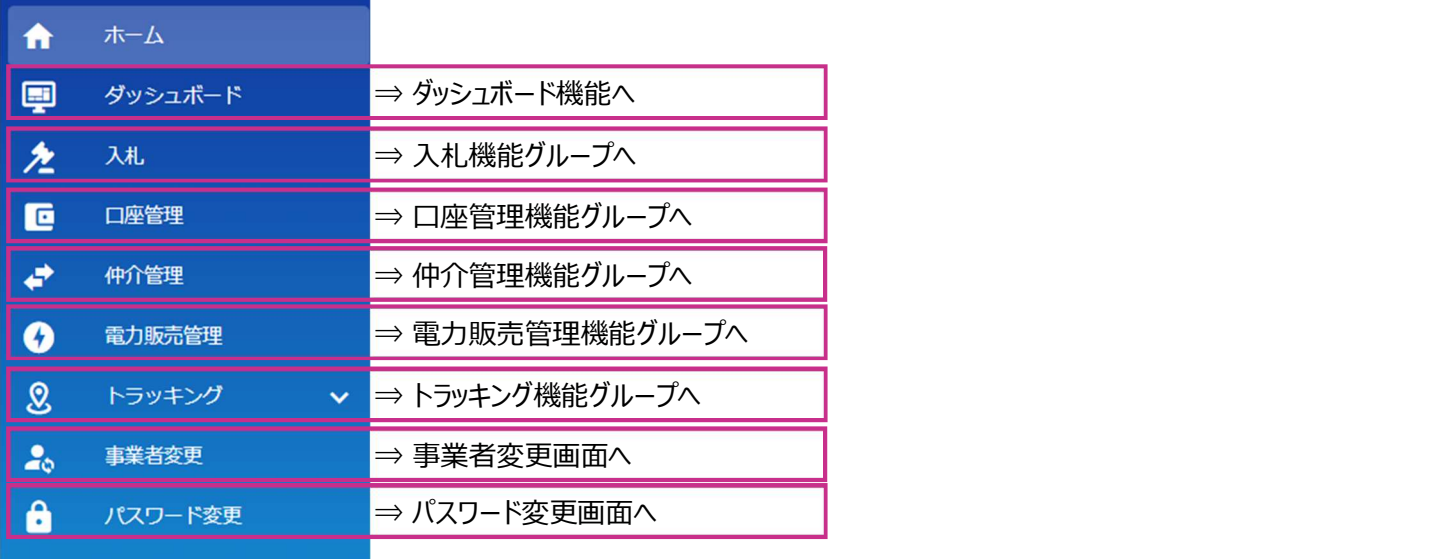

2.2.3. システム全体の画面フロー

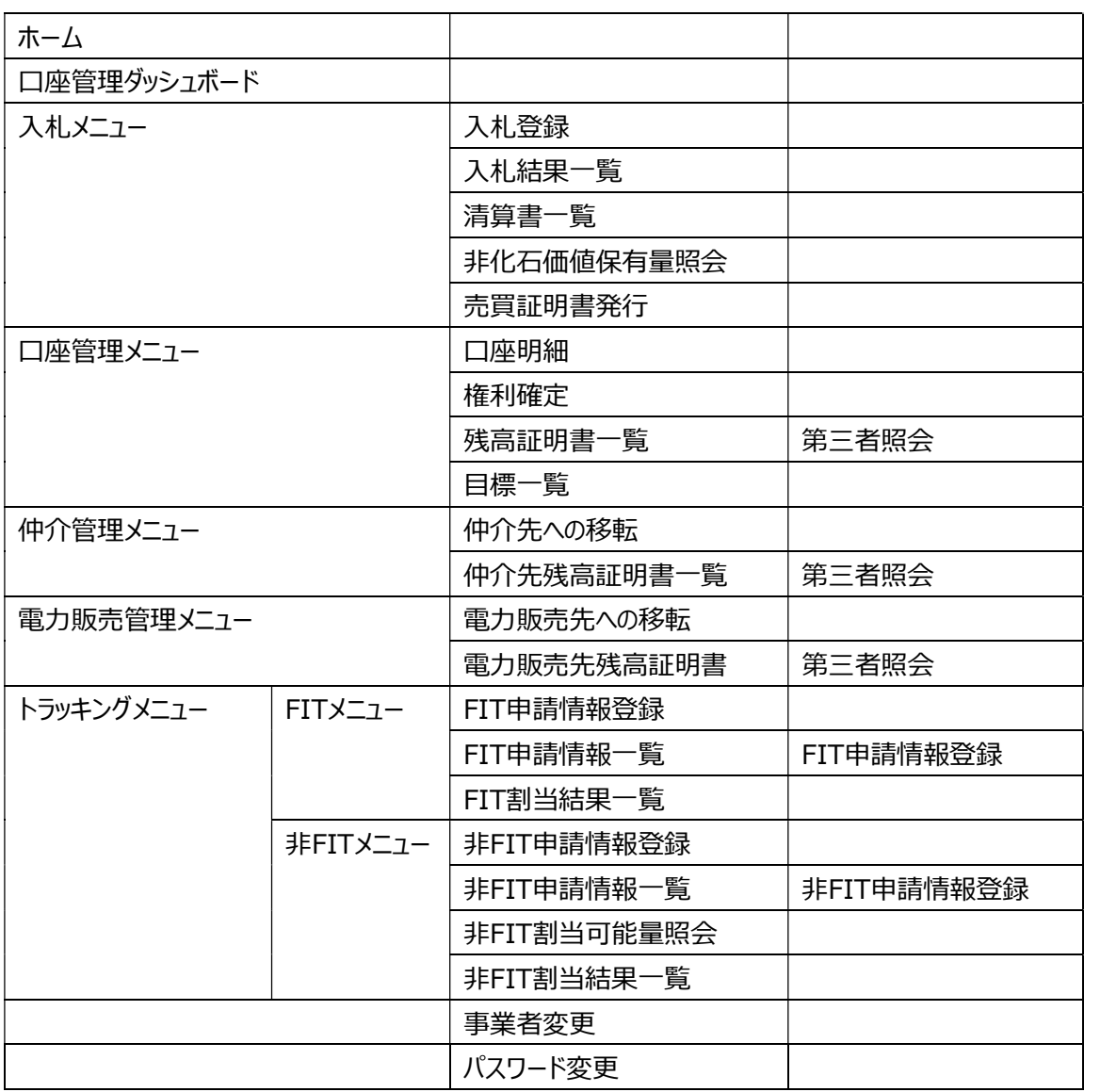

- 2.2.4. 業務画面の表示
- ① メッセージの表示について

画面上にエラーメッセージが表示された場合、画面操作手順が誤っている可能性があります。表示されたメッセージ内容に 従って画面操作を行ってください。

(ア) 入力時のエラーメッセージの例

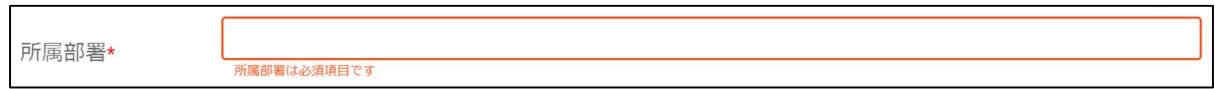

(イ) 更新時のエラーメッセージの例

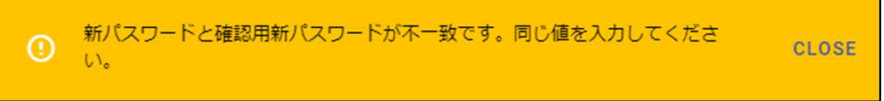

2.2.5. システムエラーダイアログ

本ポータルサイト内で不具合が発生した場合、以下のようなダイアログを表示することがあります。 この場合は、事務局へお問合せください。

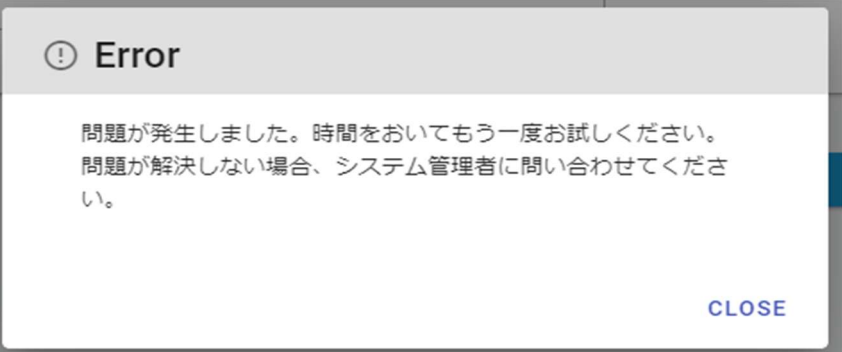

# 3. 各画面の操作説明

### 3.1.操作説明(共通編)

### 3.1.1. ログイン

ユーザ情報を入力し、本ポータルサイトにログインします。

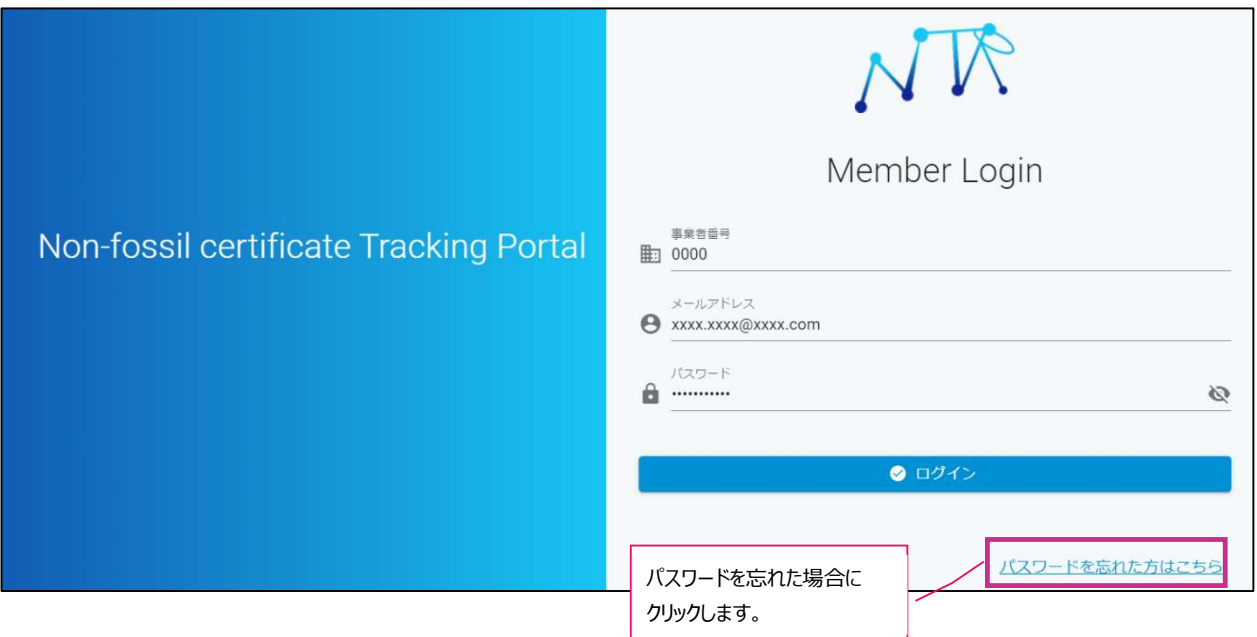

- 特記事項
	- ログインには、以下のユーザ情報が必要となります。

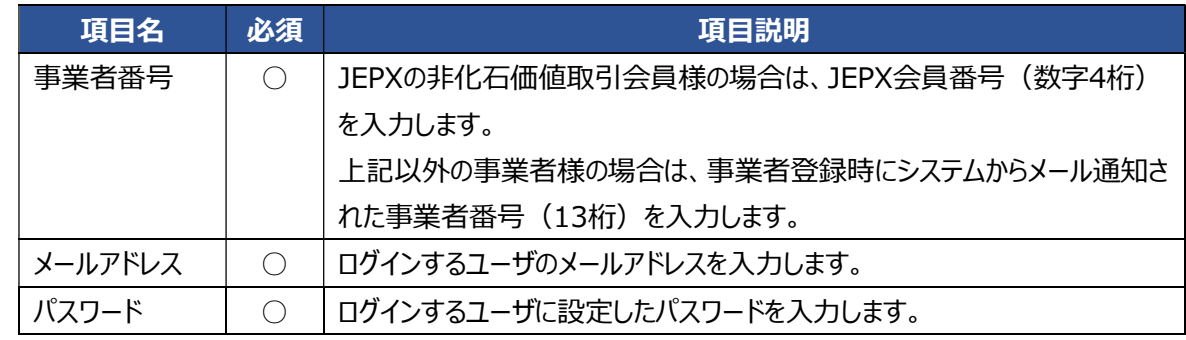

- ▶ ログインする際は、ユーザ情報を入力後に ◎ ログイン ボタンをクリックします。
- パスワードを忘れた場合は、「パスワードをリセット」をクリックし、遷移先のパスワード再発行画面よりパスワー ドの再発行依頼を行ってください。パスワード再発行画面の操作は [3.1.2 パスワード再発行] をご参照く ださい。

 ログインパスワードを規定回数間違えるとアカウントがロックされます。アカウントロックを解除するには、事務局 へお問合せください。問合せ先は 【3.5.1 お問い合わせ】 をご参照ください。

### 3.1.2. パスワード再発行

パスワードを忘れた場合はユーザ情報を入力し、パスワード再発行依頼を行います。

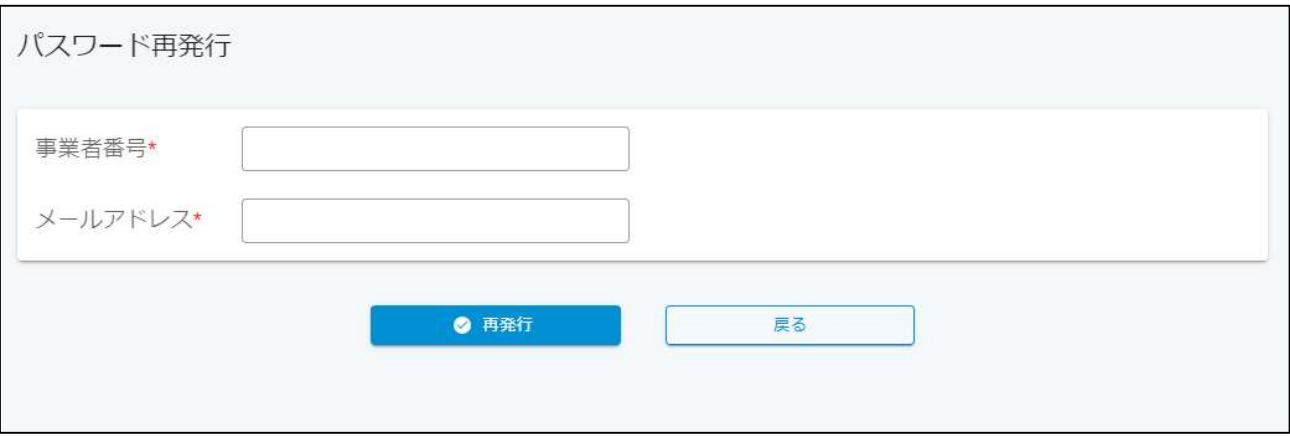

### 特記事項

パスワード再発行には、以下のユーザ情報が必要となります。

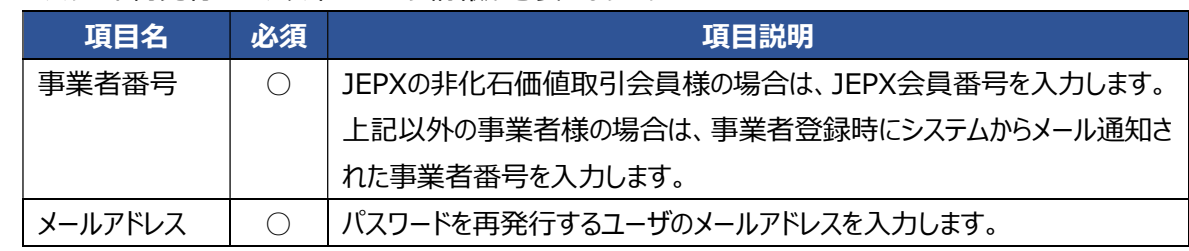

- > パスワードを再発行する際は、ユーザ情報を入力後に 再発行 ボタンをクリックします。
- パスワードの再発行が受け付けられると、入力されたメールアドレスに対して仮パスワードを送付されます。
- 送付されたメールにあるURLより、仮パスワードでログインすることにより、パスワード変更画面に遷移します。 パスワード変更画面にて、新しいパスワードを設定してください。パスワード変更画面の操作は 【3.1.3 パス ワード変更】 をご参照ください。
- 仮パスワードの有効期間は発行より5日間となります。発行から6日以上経過した場合は、ログイン不可とな りますので、再度パスワード再発行を実施してください。
- 3.1.3. パスワード変更

パスワードを変更します。

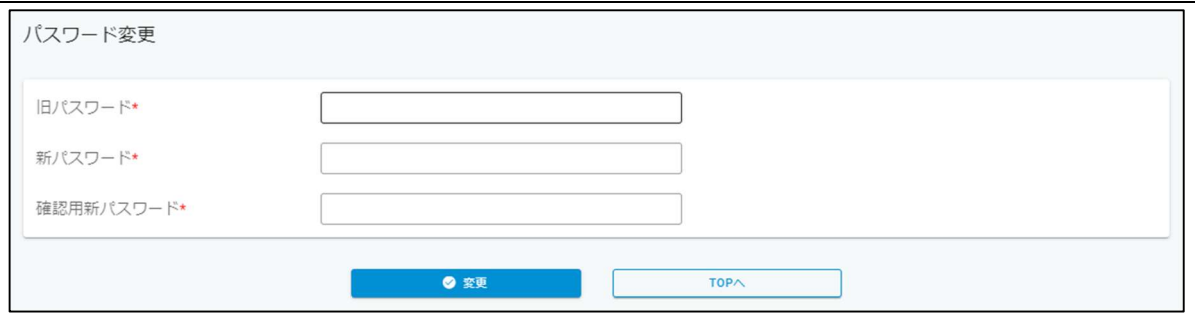

- 特記事項
	- > パスワード変更には以下のパスワード情報が必要となります。

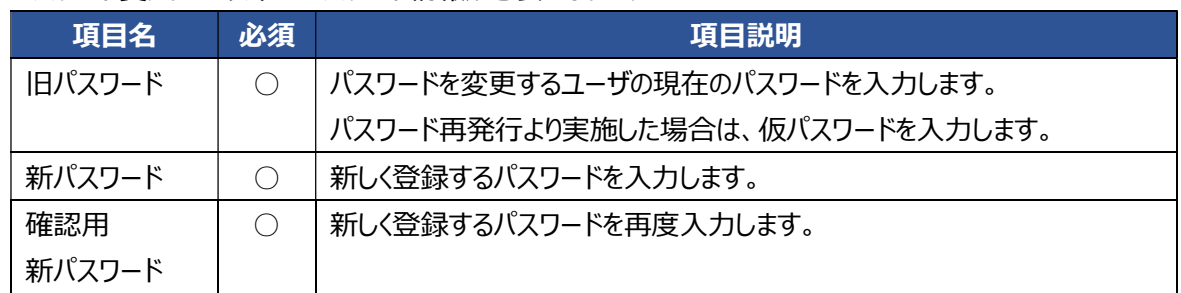

- ▶ パスワードを変更する際は、新旧パスワードを入力後に 変更 ポタンをクリックします。
- パスワードとして登録可能な文字列の条件は、以下のとおりです。
	- ◆ パスワードの長さが半角8文字以上である。
	- 大文字英字・小文字英字・数字・記号を少なくとも1文字以上が含まれている。
- 「新パスワード」と「確認用新パスワード」が一致しない場合は、以下のエラーメッセージが表示されます。

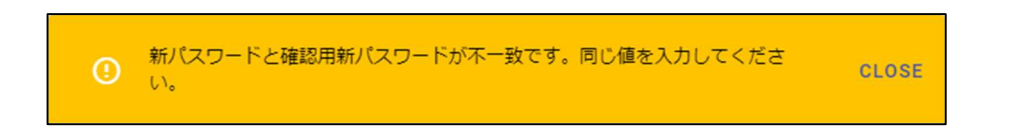

### 3.1.4. 事業者変更

事業者様の会社情報と担当者情報を変更します。

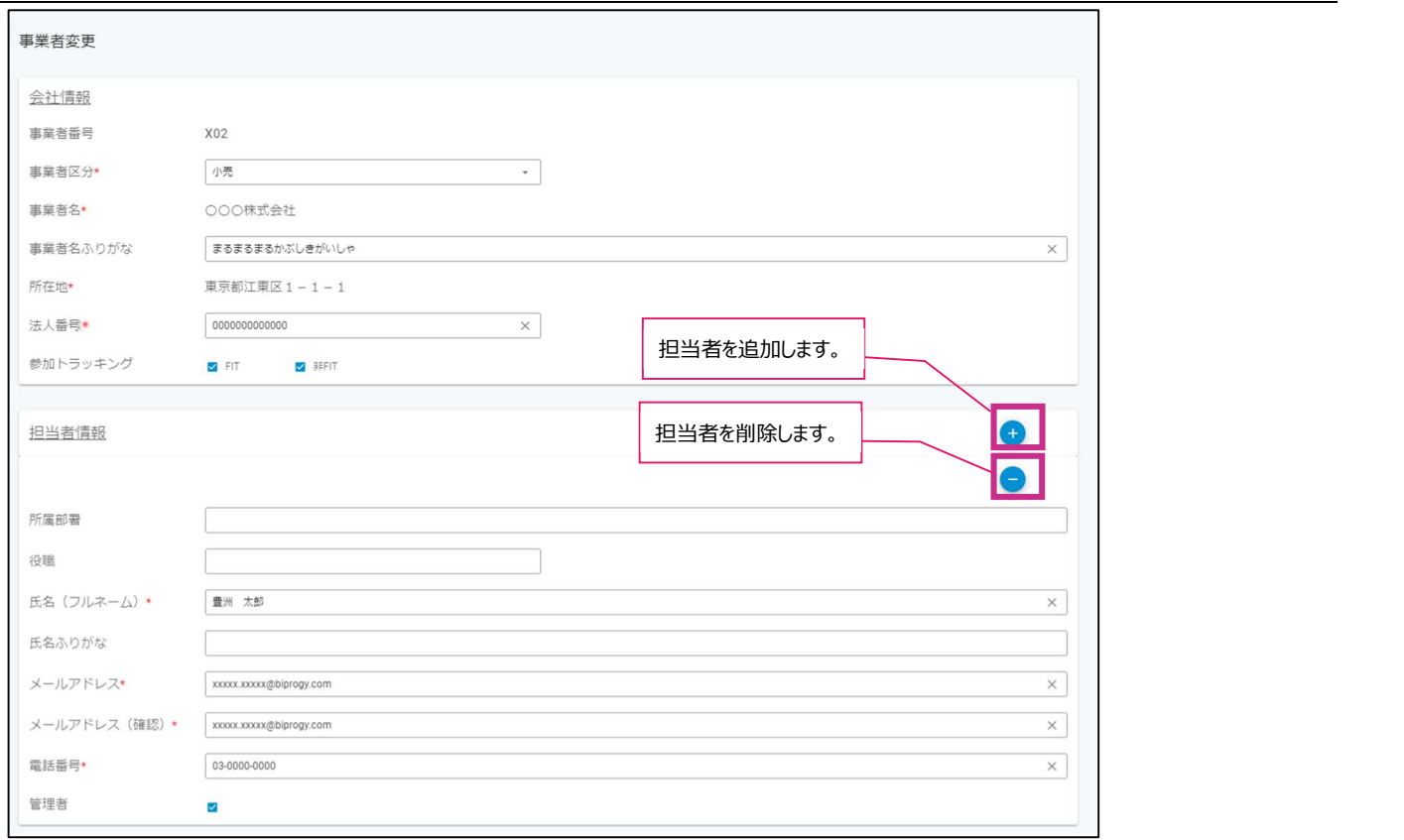

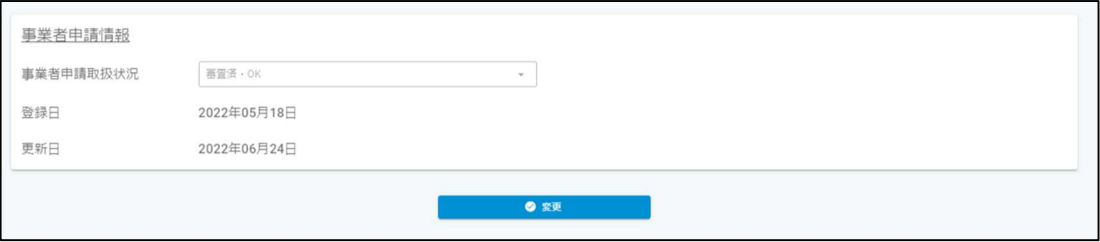

#### 特記事項

### 事業者変更では、以下の情報を任意に変更することが可能です。

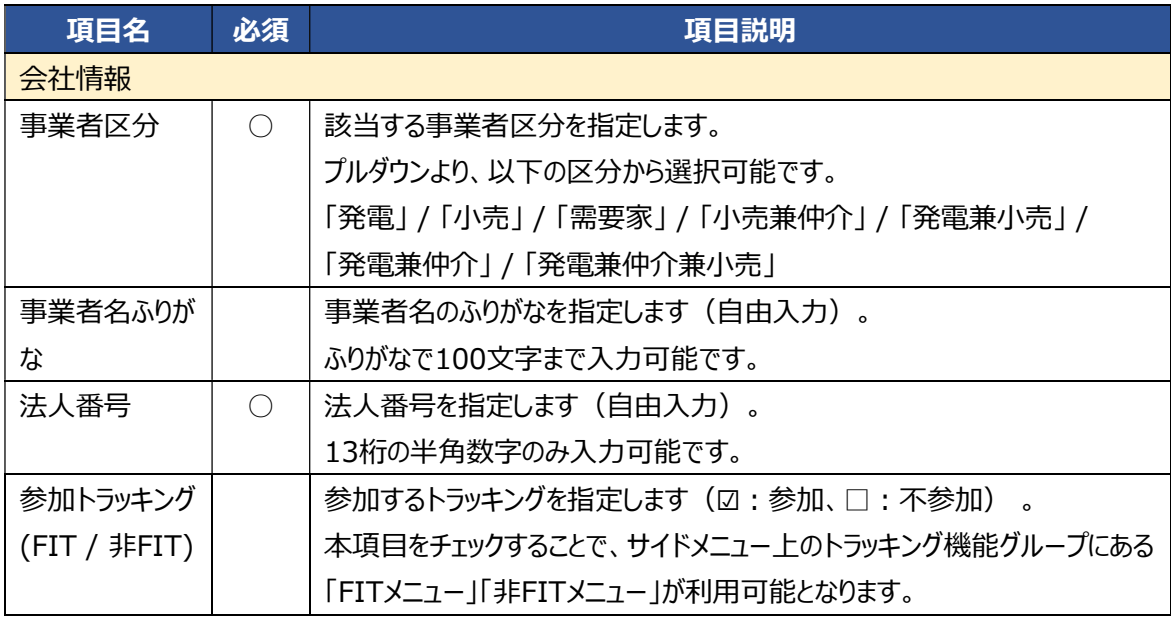

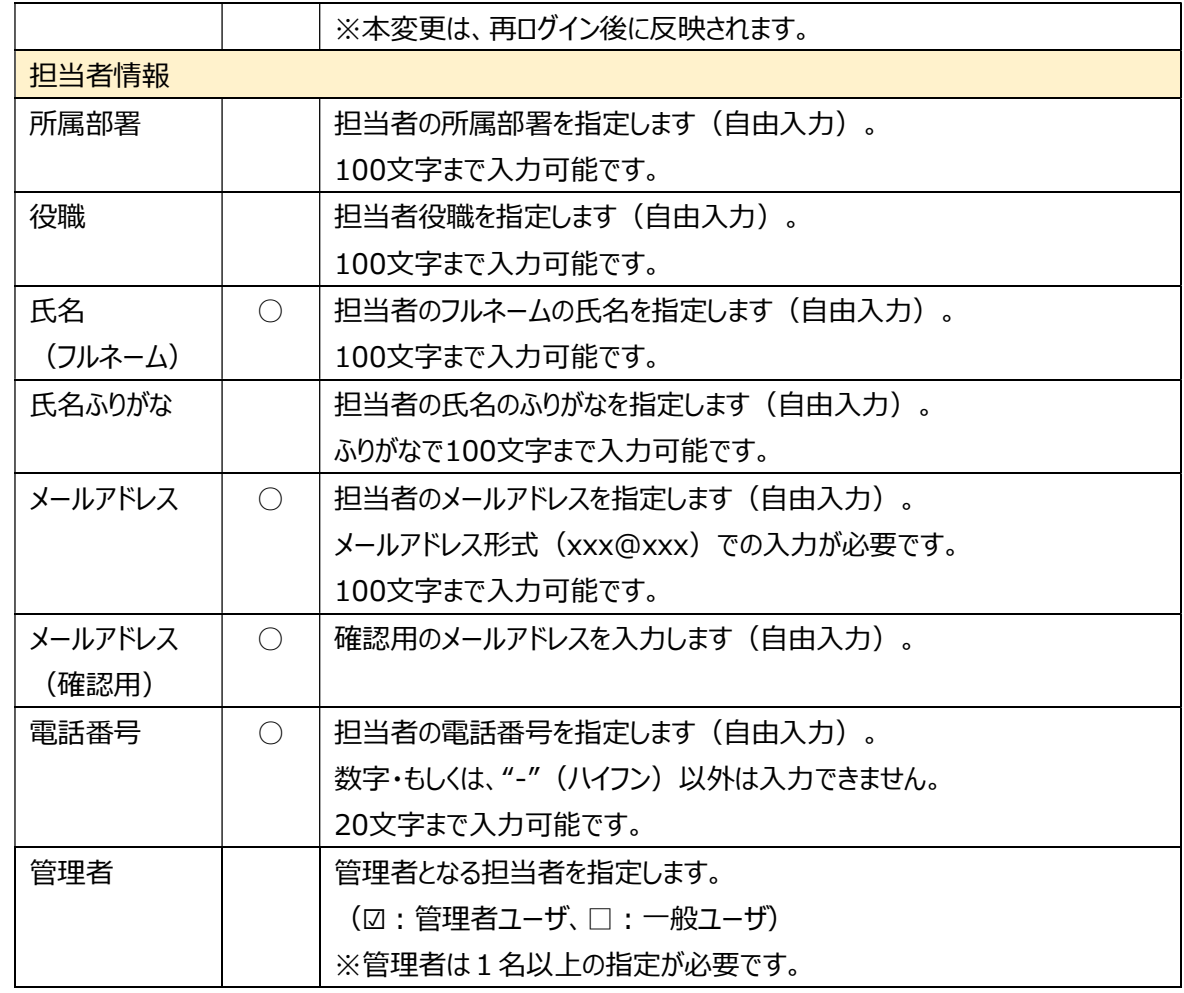

▶ 事業者情報を変更する際は、編集後に ◎ ※更 ポタンをクリックします。

> 担当者情報を追加する場合は、 + をクリックします。 担当者の追加がシステムに受け付けられると、入力されたメールアドレスに対して仮パスワードと登録用URL を送付します。仮パスワードでログインの上、画面の指示に従いユーザ登録を完了して下さい。

- > 担当者情報を削除する場合は、● をクリックします。
- ログインしたユーザ自身の担当者情報は削除できません。
- 複数の担当者に対して、同一のメールアドレスは設定できません。
- ▶ メールアドレスとメールアドレス (確認用) が異なる場合は、以下のエラーメッセージが表示されます。

**◎** メールアドレスとメールアドレス (確認用) が不一致です。同じ値を入力して<br>● ください。 CLOSE

> 更新が正常に完了した場合は、以下のメッセージが表示されます。

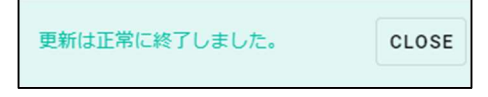

### 3.2.操作説明(トラッキングシステム編)

### 3.2.1. FITメニュー

FIT非化石証書に係るトラッキング割当申請および割当結果取得を行うためのメニュー画面です。 画面右には、最新のFIT非化石証書に係るトラッキング割当に関する説明、スケジュールを表示します。 画面左のリンクメニューより、FIT非化石証書に係るトラッキング割当関連画面へ遷移します。

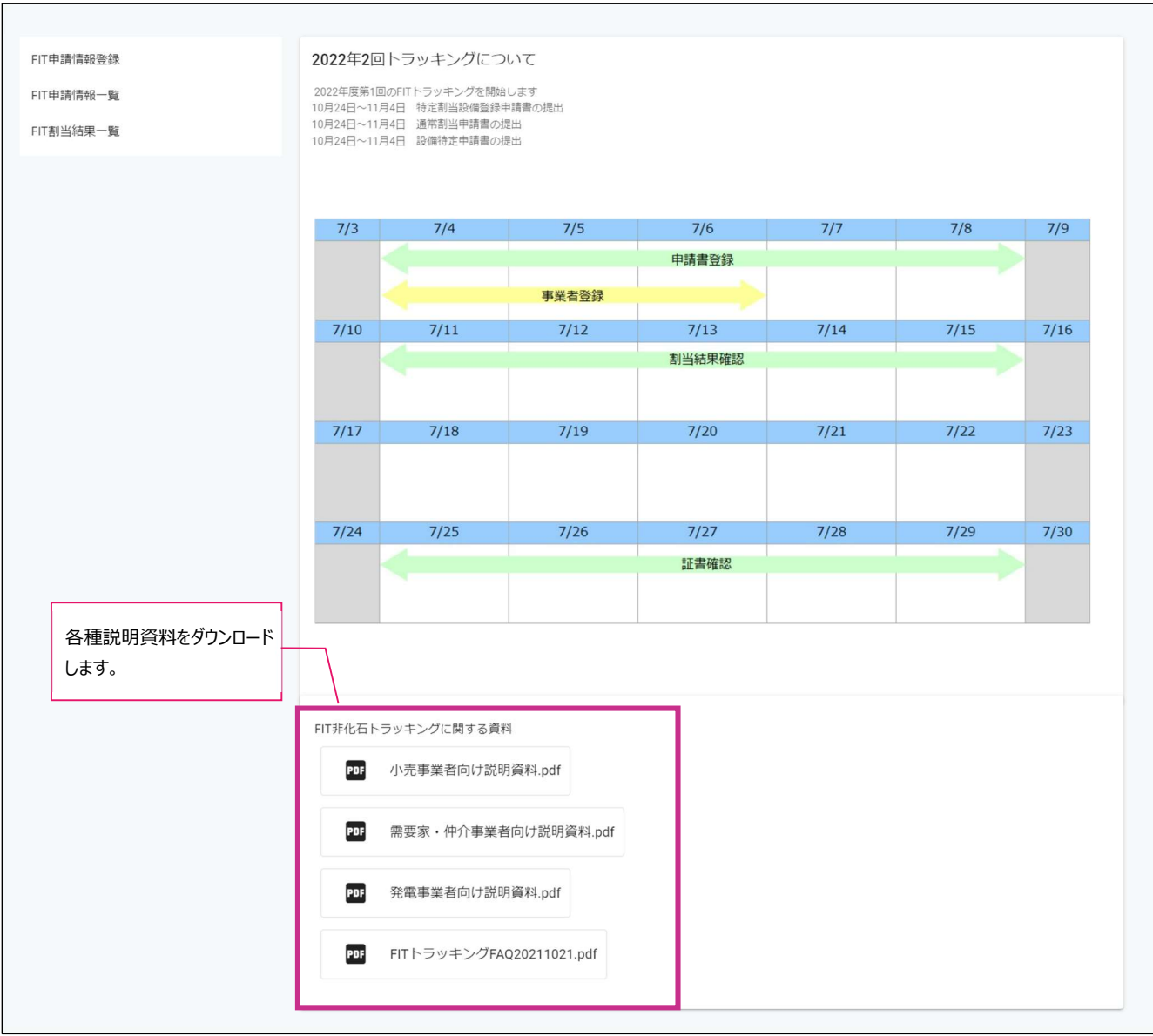

### 特記事項

FIT非化石トラッキングに関する資料より、各種説明資料をダウンロードすることが可能です。

### 3.2.2. FIT申請情報登録画面

FIT非化石証書に係るトラッキング割当申請情報を登録します。

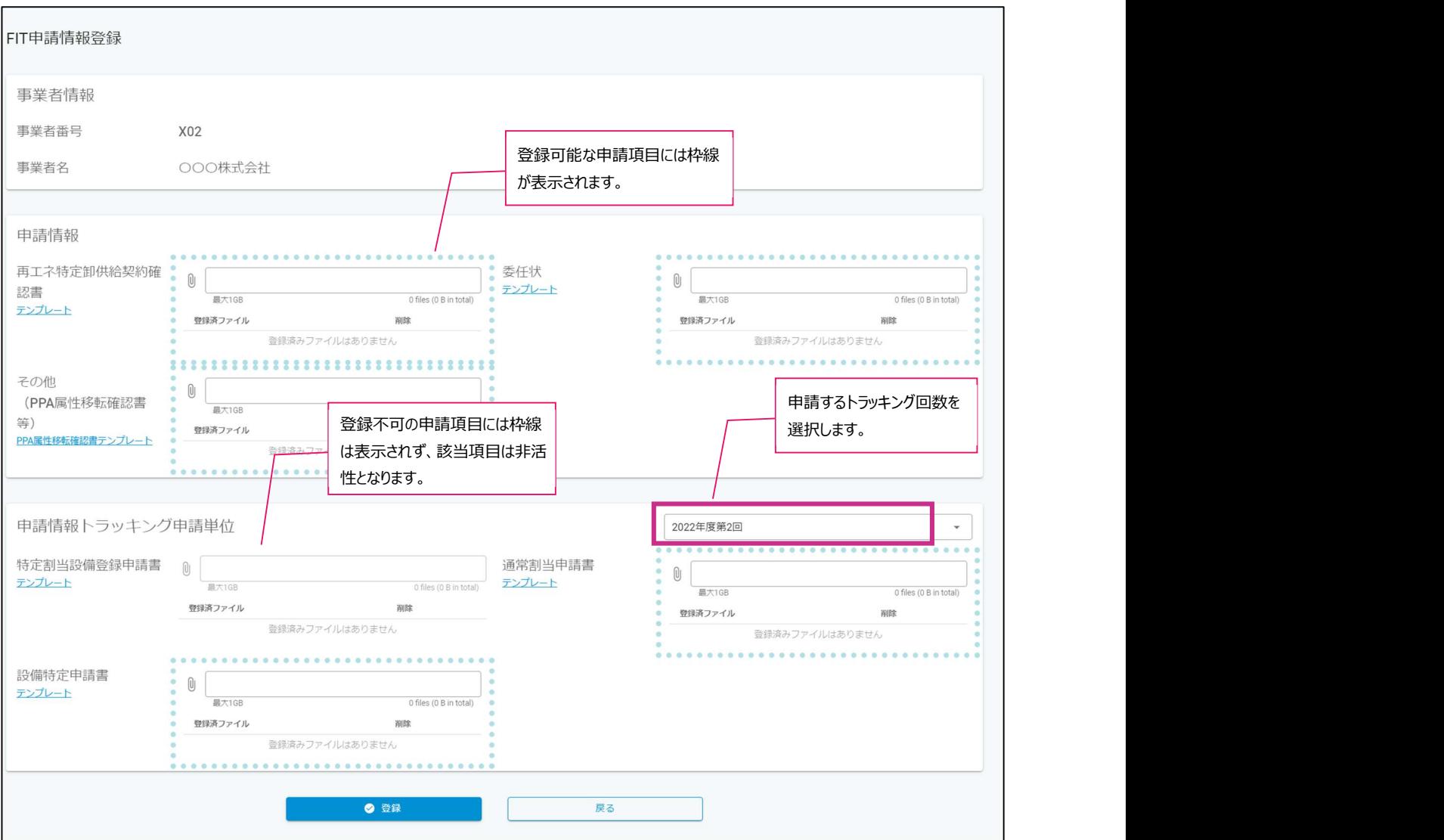

- 特記事項
	- FIT申請情報登録では、以下の情報をアップロードすることが可能です。

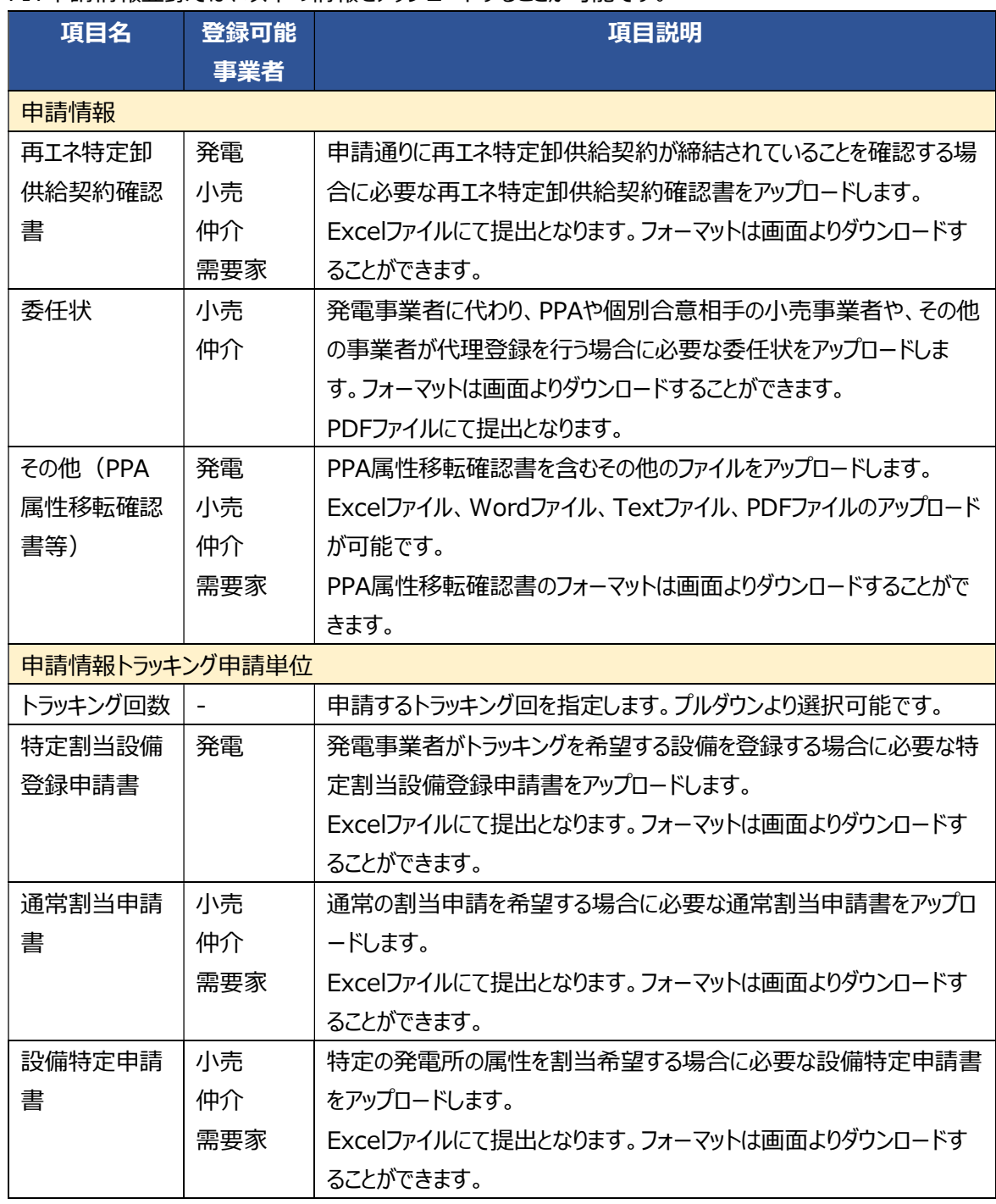

- アップロード対象ファイルのファイル名先頭は事業者番号としてください。
- トラッキング申請単位の申請書については、アップロード対象ファイルのファイル名末尾にトラッキング年 度と回を付与してください。
	- (例)事業者番号=0001の事業者様、2022年度第1回トラッキングの場合 0001\_通常割当申請書\_202201.xlsx
- トラッキング申請単位の書類は、当該トラッキング回の申請可能時期のみアップロード可能となります。

### アップロードしたファイルを登録する際は、以下の操作となります。

※アップロード可能なファイルの最大容量は1GBとなります。

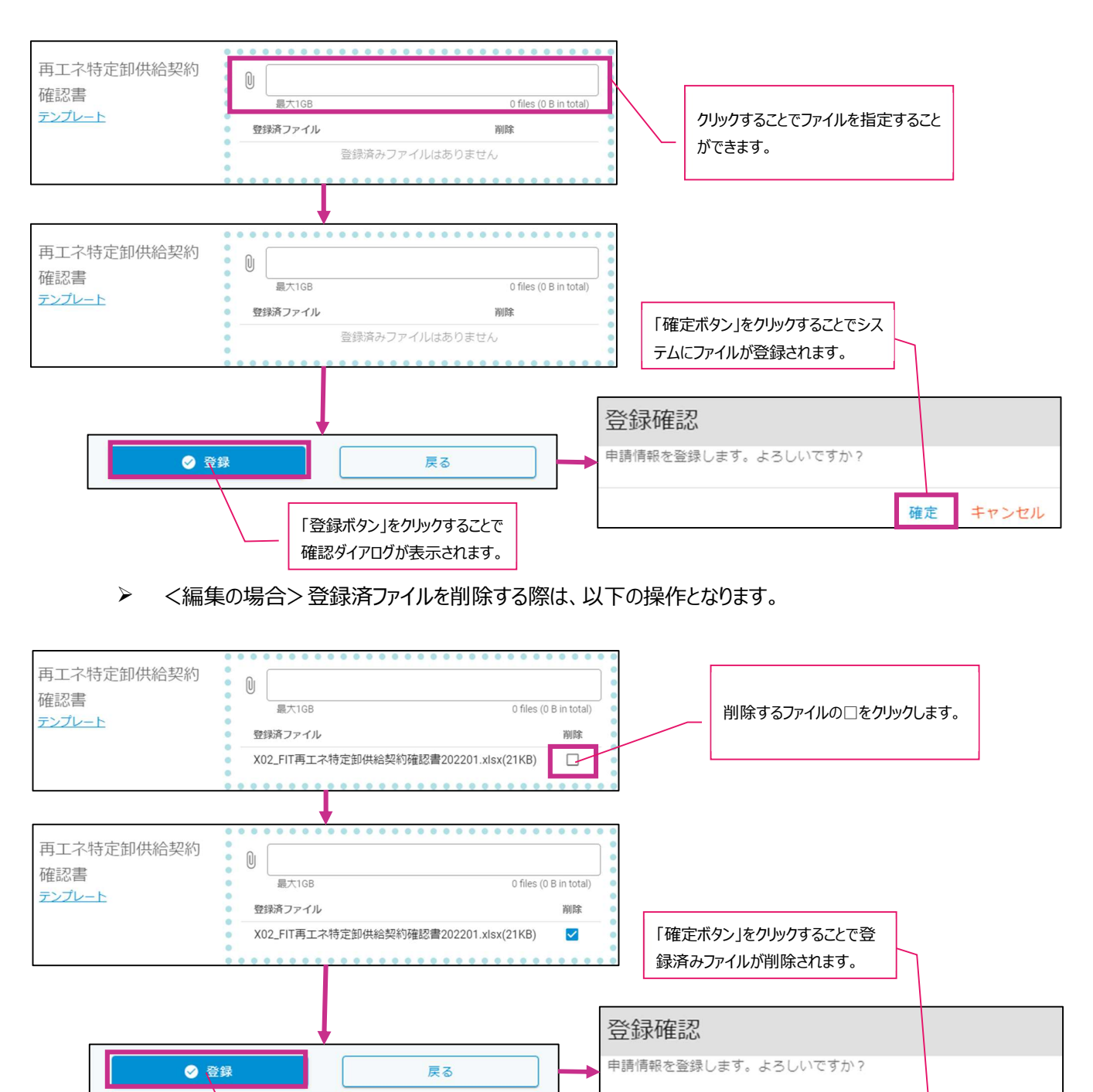

確認ダイアログが表示されます。

「登録ボタン」をクリックすることで

### 3.2.3. FIT申請情報一覧画面

FIT非化石証書に係るトラッキング割当申請情報を検索・照会・編集します。

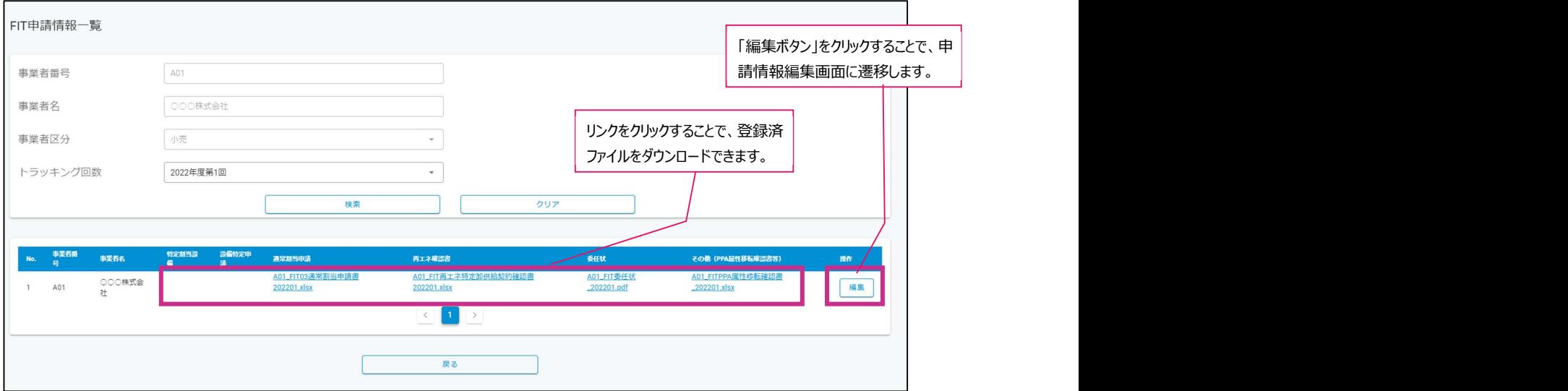

- 特記事項
	- ▶ FIT申請情報の一覧を表示する際は、「トラッキング回数 |をプルダウンより選択し、│ 検索 │ ボタンをクリッ クします。

※「事業者番号」「事業者名」「事業者区分」は自動で設定されます。変更はできません。

該当するFIT申請情報が存在しない場合は、エラーメッセージが表示されます。

検索条件に該当するデータがありません。検索条件を変更して再検索してくだ  $\odot$ CLOSE さい。

- リンクとなっているファイル名をクリックすることで登録されている申請書ファイルや確認書ファイルなどをダウンロ ードすることが可能です。
- ▶ | 編集 | ボタンをクリックすることで、FIT申請情報登録画面に遷移し、登録済みの申請情報が表示されま す。操作は 【3.2.2. FIT申請情報登録画面】 をご参照ください。

 $\triangleright$ 

画面遷移

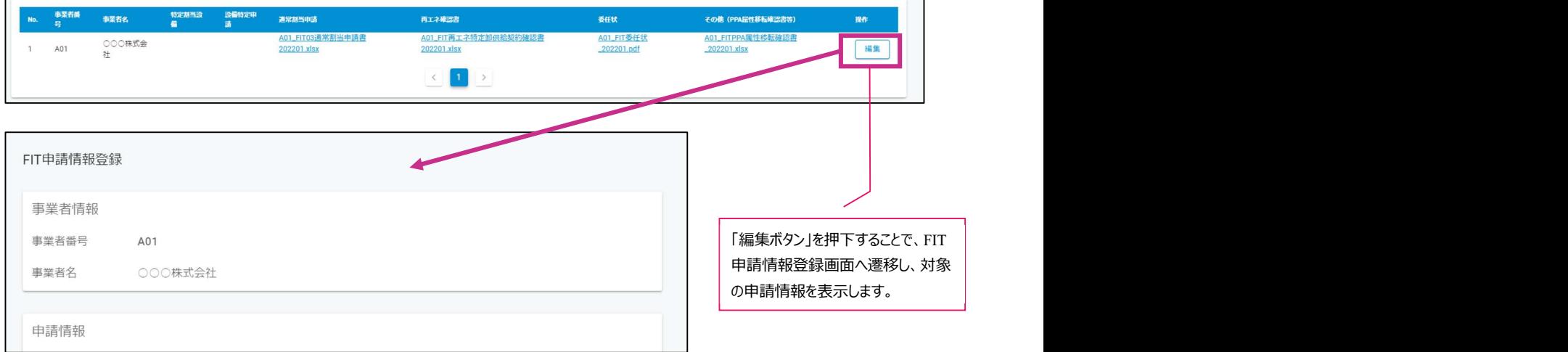

### 3.2.4. FIT割当結果一覧画面

FIT非化石証書に係るトラッキング割当結果情報を検索・照会します。

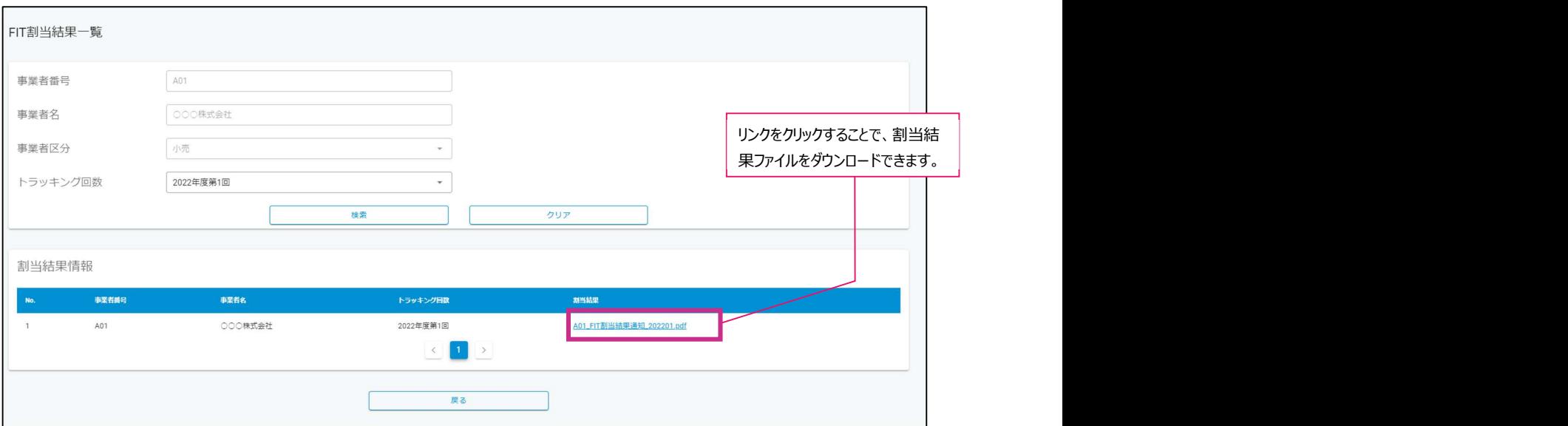

- 特記事項
	- **> FIT割当結果情報の一覧を表示する際は、「トラッキング回数」をプルダウンより選択し、** 検索 ホタンを クリックします。

※「事業者番号」「事業者名」「事業者区分」は自動で設定されます。変更はできません。

該当する割当結果情報が存在しない場合は、エラーメッセージが表示されます。

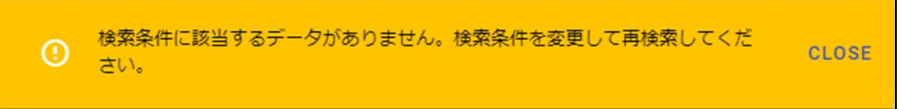

リンクとなっているファイル名をクリックすることで割当結果通知ファイルをダウンロードすることが可能です。

### 3.2.5. 非FITメニュー

非FIT非化石証書に係るトラッキング割当申請および割当結果取得を行うためのメニュー画面です。 画面右には、最新の非FIT非化石証書に係るトラッキング割当に関する説明、スケジュールを表示します。 画面左のリンクメニューより、非FIT非化石証書に係るトラッキング割当関連画面へ遷移します。

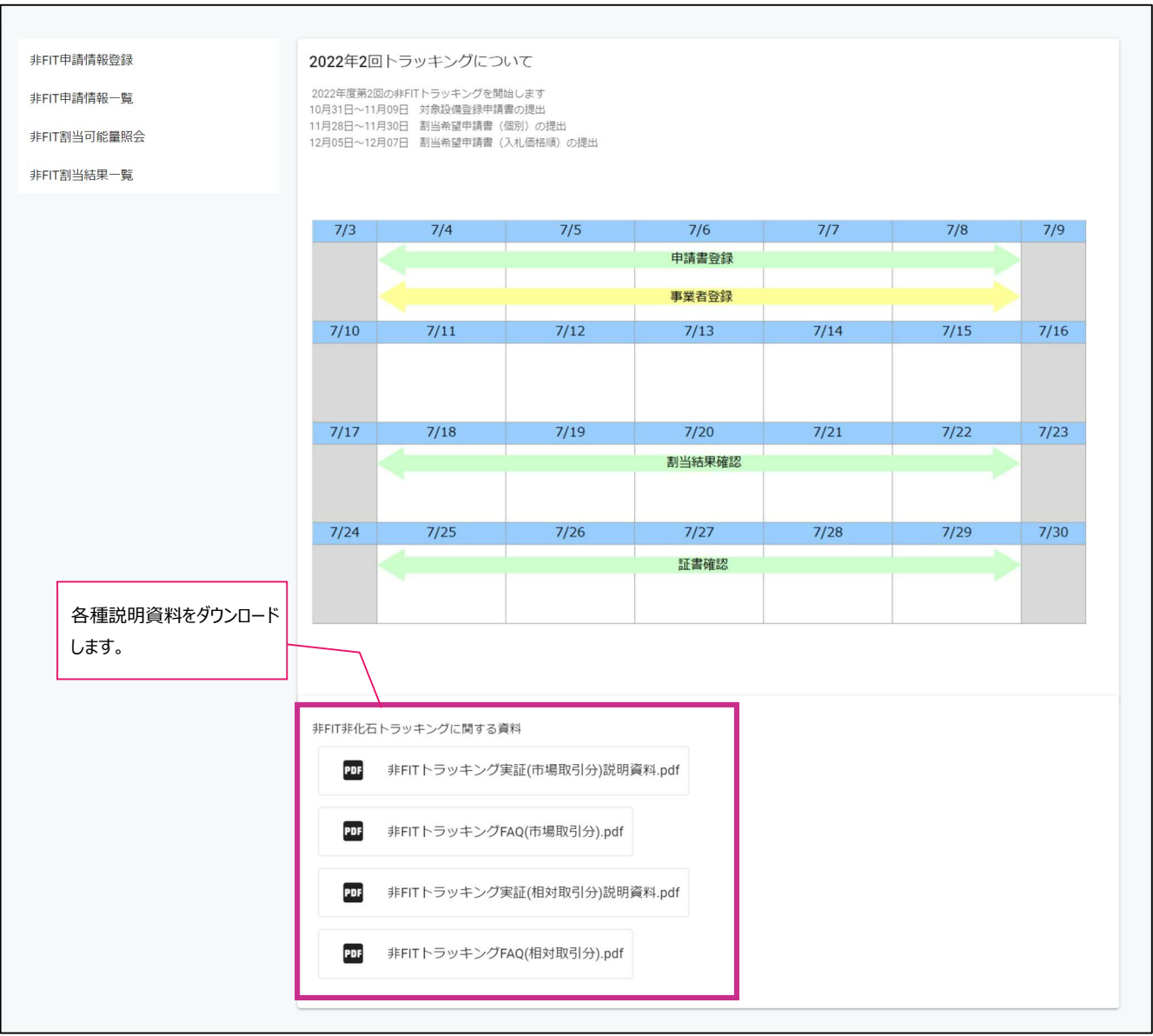

### 特記事項

非FIT非化石トラッキングに関する資料より、各種説明資料をダウンロードすることができます。

### 3.2.6. 非FIT申請情報登録画面

非FIT非化石証書に係るトラッキング割当申請情報を登録します。

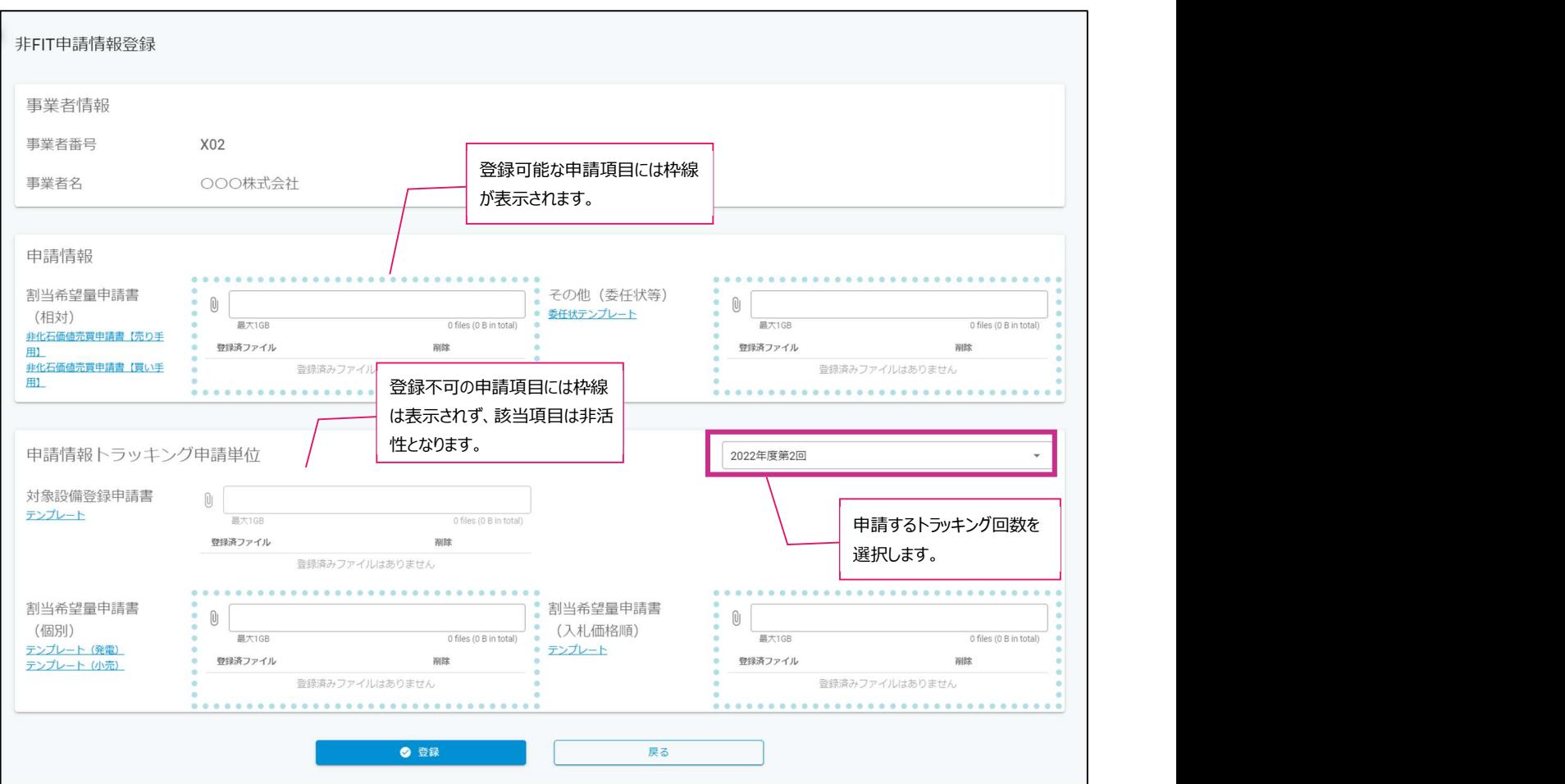

### 特記事項

非FIT申請情報登録では、以下の情報をアップロードすることが可能です。

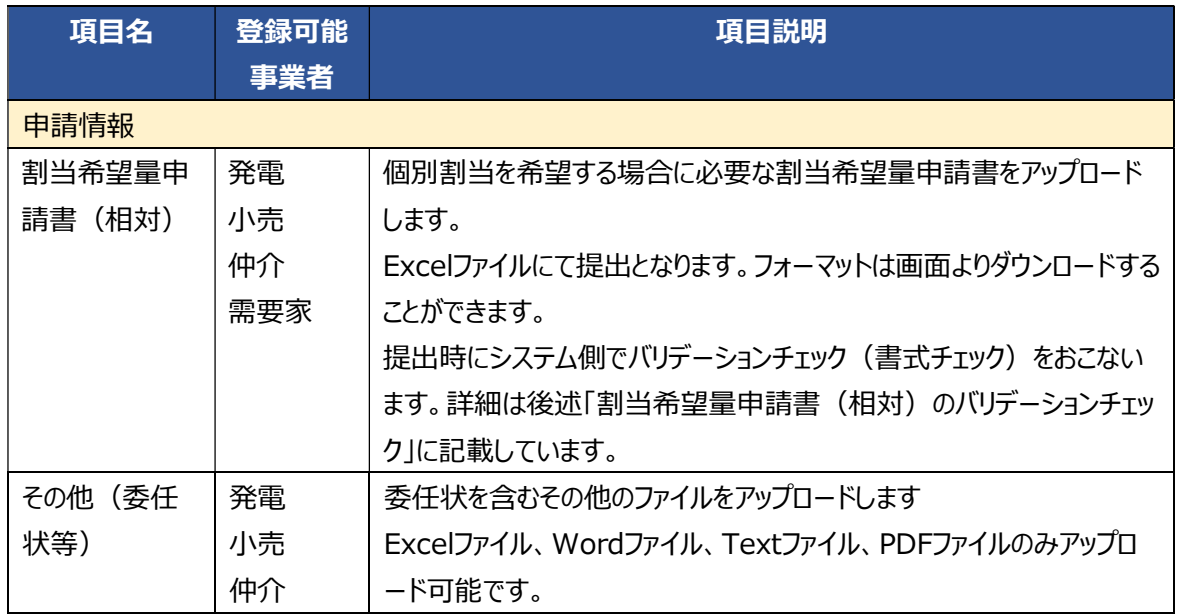

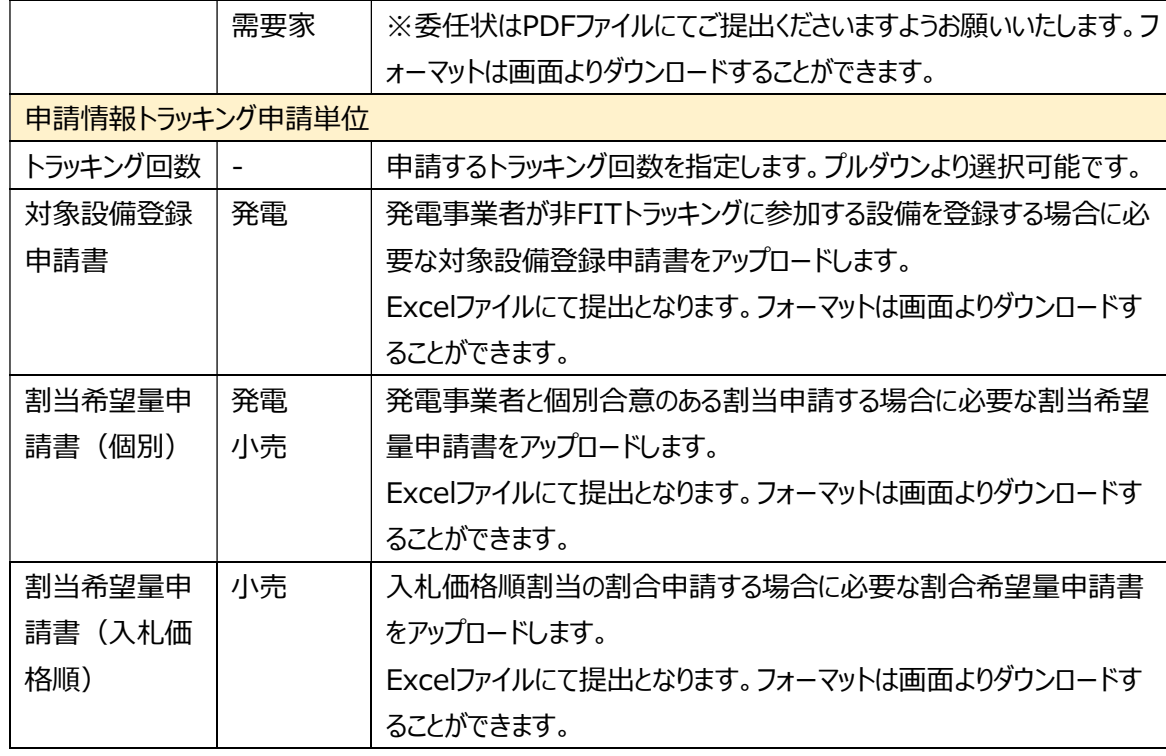

- アップロード対象ファイルのファイル名先頭は事業者番号としてください。
- トラッキング申請単位の申請書については、アップロード対象ファイルのファイル名末尾にトラッキング年 度と回を付与してください。
	- (例)事業者番号=0001の事業者様、2022年度第1回トラッキングの場合 0001\_割当希望量申請書(入札価格順)\_202201.xlsx
- トラッキング申請単位の書類は、当該トラッキング回の申請可能時期のみアップロード可能となります。
- > アップロードする際の操作は 【3.2.2 FIT申請情報登録画面】 をご参照ください。

※アップロード可能なファイルの最大容量は1GBとなります。

- ▶ <編集の場合>登録済ファイルを削除する際の操作は 【3.2.2 FIT申請情報登録画面】 をご参照くださ い。
- 割当希望量申請書(相対)のバリデーションチェック

割当希望量申請書(相対)の提出時にシステム側でバリデーションチェック(書式チェック)を実施します。 チェック実施中の場合、ファイル名に「チェック中」が付与されます。

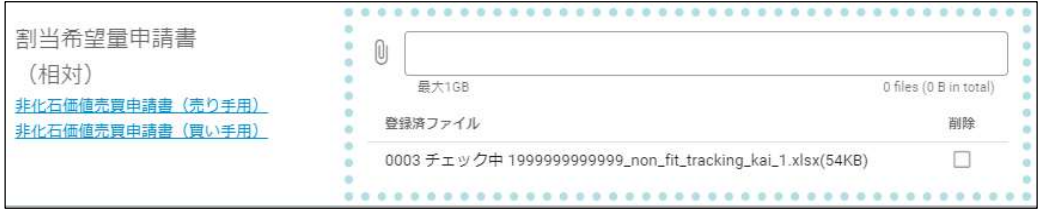

バリデーションチェック結果がOKの場合、申請の受付は完了となり、ファイル名に「チェックOK」が付与されます。 ※申請頂いたファイル名の先頭に「0001」、「0002」、「0003」のような数文字が付与されますが、 事務局業務上の管理に使用するものであり、事業者様が意識する必要はありません

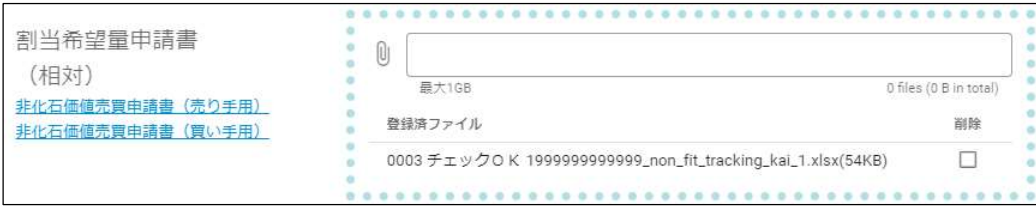

バリデーションチェック結果がNGの場合、申請の受付は未完了の状態です。

### ファイル名に「エラー」が付与されます。

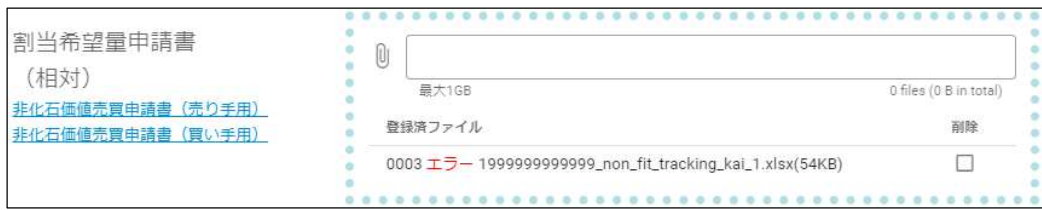

「エラー」となった場合は「非FIT申請情報一覧画面」の「割当申請(相対)」のリンクから申請書ファイルを ダウンロードします。「エラーチェック結果」シートのエラー内容を確認し、修正後に再提出をお願いします。

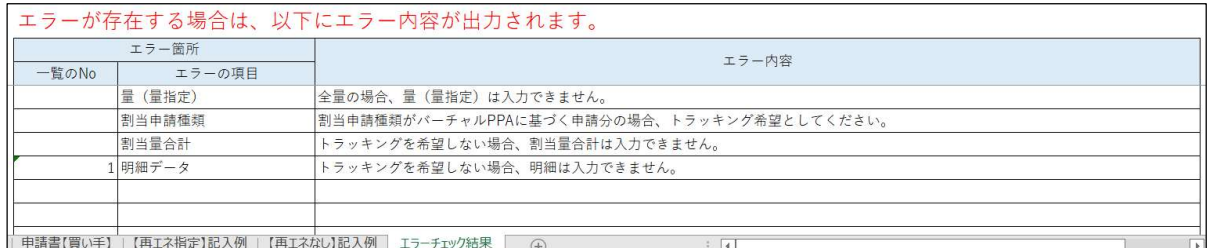

割当希望量申請書(相対)に表示するファイル名の補足

割当希望量申請書(相対)の申請の受付完了後に事務局が申請内容のチェックをおこないます。

チェック中の場合、ファイル名に「事務局確認中」が付与されます。

登録済ファイル

非化石価値売買申請書 (買い手用)

この状態における事業者様の対応は不要です。対応が必要な場合は別途事務局からご連絡致します。

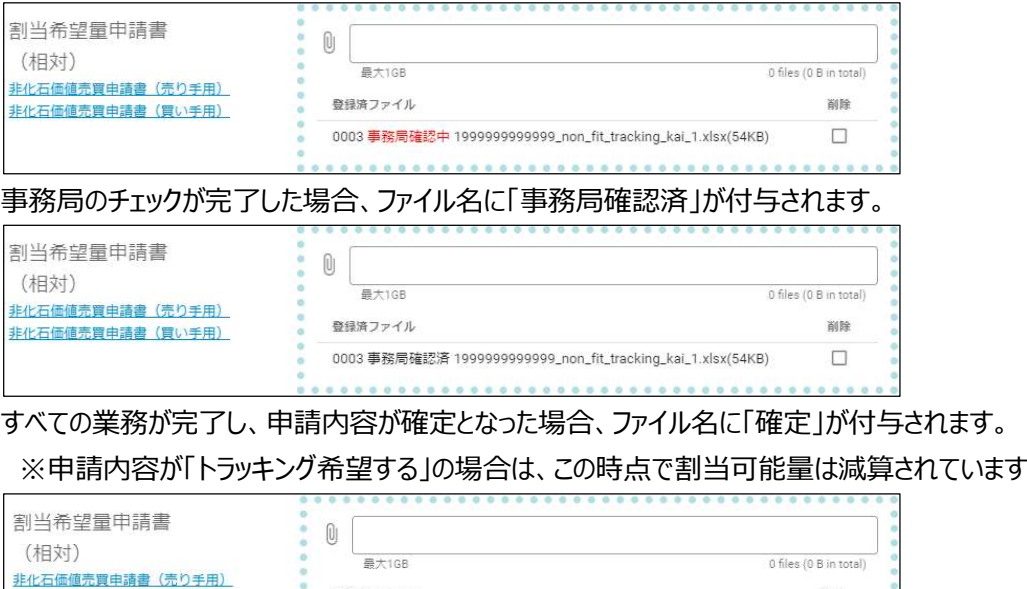

0003確定 199999999999 non fit tracking kai 1 xlsx(54KB)

**BIBE** 

 $\Box$ 

### 3.2.7. 非FIT申請情報一覧画面

非FIT非化石証書に係るトラッキング割当申請情報を検索・照会・編集します。

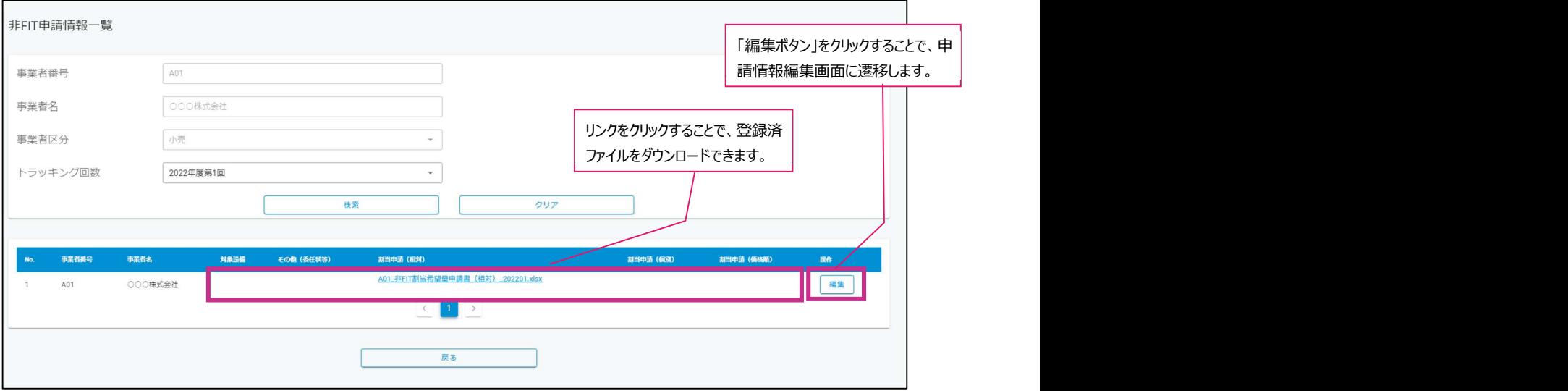

- 特記事項
	- **▶ 非FIT申請情報の一覧を表示する際は、「トラッキング回数 |をプルダウンより選択し、 │ 検索 │ ボタンをク** リックします。

※「事業者番号」「事業者名」「事業者区分」は自動で設定されます。変更はできません。

該当する非FIT申請情報が存在しない場合は、エラーメッセージが表示されます。

検索条件に該当するデータがありません。検索条件を変更して再検索してくだ 10 検索身 CLOSE

- リンクとなっているファイル名をクリックすることで登録されている申請書ファイルや確認書ファイルなどをダウンロ ードすることが可能です。
- 非化石価値売買申請書の提出時にシステム側でバリデーションチェック(書式チェック)を実施します。 チェック実施中の場合、ファイル名に「チェック中」が付与されます。

割当申請 (相対)

0003 チェック中 1999999999999\_non\_fit\_tracking\_kai\_1.xlsx

バリデーションチェック結果がOKの場合、ファイル名に「チェックOK」が付与されます。

割当申請 (相対)

0003 チェックOK 1999999999999\_non\_fit\_tracking\_kai\_1.xlsx

バリデーションチェック結果がNGの場合、ファイル名に「エラー」が付与されます。

割当申請 (相対)

0003 エラー 1999999999999 non\_fit\_tracking\_kai\_1.xlsx

 非化石価値売買申請書の申請の受付完了後に事務局が申請内容のチェックをおこないます。チェック中の 場合、ファイル名に「事務局確認中」が付与されます。

この状態における事業者様の対応は不要です。対応が必要な場合は別途事務局からご連絡致します。

割当申請 (相対)

0003 事務局確認中 1999999999999\_non\_fit\_tracking\_kai\_1.xlsx

▶ 事務局のチェックが完了した場合、ファイル名に「事務局確認済」が付与されます。

割当申請 (相対)

0003 事務局確認済 1999999999999 non\_fit\_tracking\_kai\_1.xlsx

 すべての業務が完了し、申請内容が確定となった場合、ファイル名に「確定」が付与されます。 ※申請内容が「トラッキング希望する」の場合は、この時点で割当可能量は減算されています

割当申請 (相対)

0003 確定 1999999999999 non\_fit\_tracking\_kai\_1.xlsx

▶ | 編集 | ボタンをクリックすることで、非FIT申請情報登録画面に遷移し、登録済みの申請情報が表示され ます。操作は 【3.2.6. 非FIT申請情報登録画面】 をご参照ください。

画面遷移

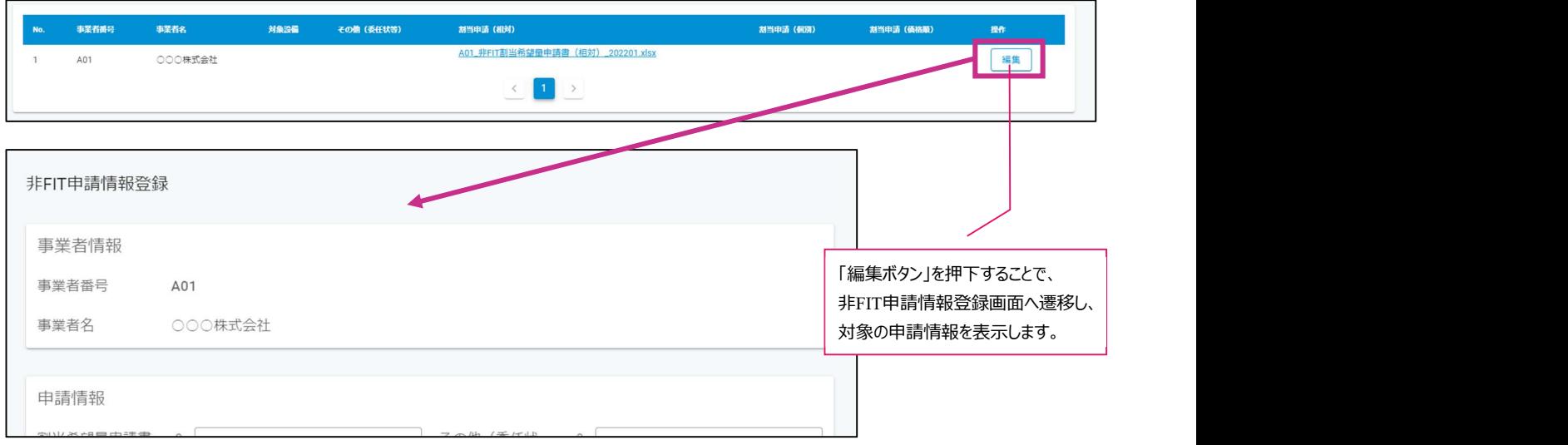

### 3.2.8. 非FIT割当可能量照会画面

非FIT割当可能量を検索、ダウンロードします。

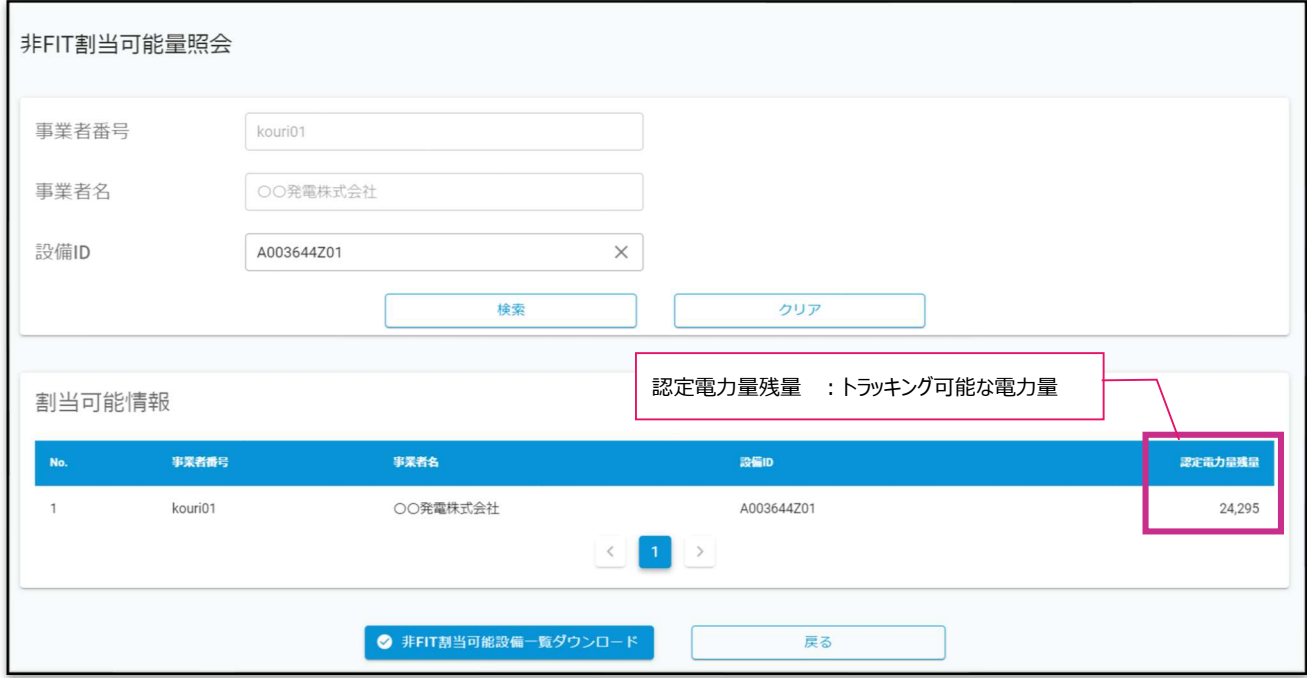

- 特記事項
	- **▶ 割当可能情報の一覧を表示する際は、 梭索 ボタンをクリックします。また、「設備ID」を入力することで** 絞り込むことも可能です。
	- 該当する非FIT申請情報が存在しない場合は、エラーメッセージが表示されます。

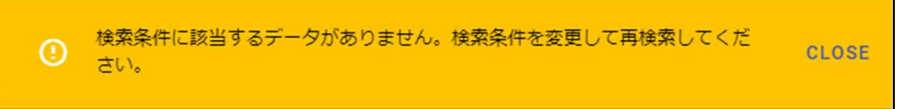

 「非FIT割当可能設備一覧ダウンロード」ボタンをクリックすることで、「設備ID」と「認定電力量残量」が記入 された状態の「非FIT非化石証書トラッキング 対象設備登録申請書」をダウンロード可能です。 記入される設備は「非FIT非化石電源に係る認定」で認定を受けた設備で、小売事業者として認定を受 けた設備は対象外となります。

### 3.3.操作説明(口座管理システム編)

### 3.3.1. ダッシュボード

保有するトラッキング付非化石証書(FIT/非FIT)のサマリ情報、および設定している目標量と目標期間内に調達 した保有量を表示します。※ダッシュボードに表示されている内容の詳細に関しては、後述します。

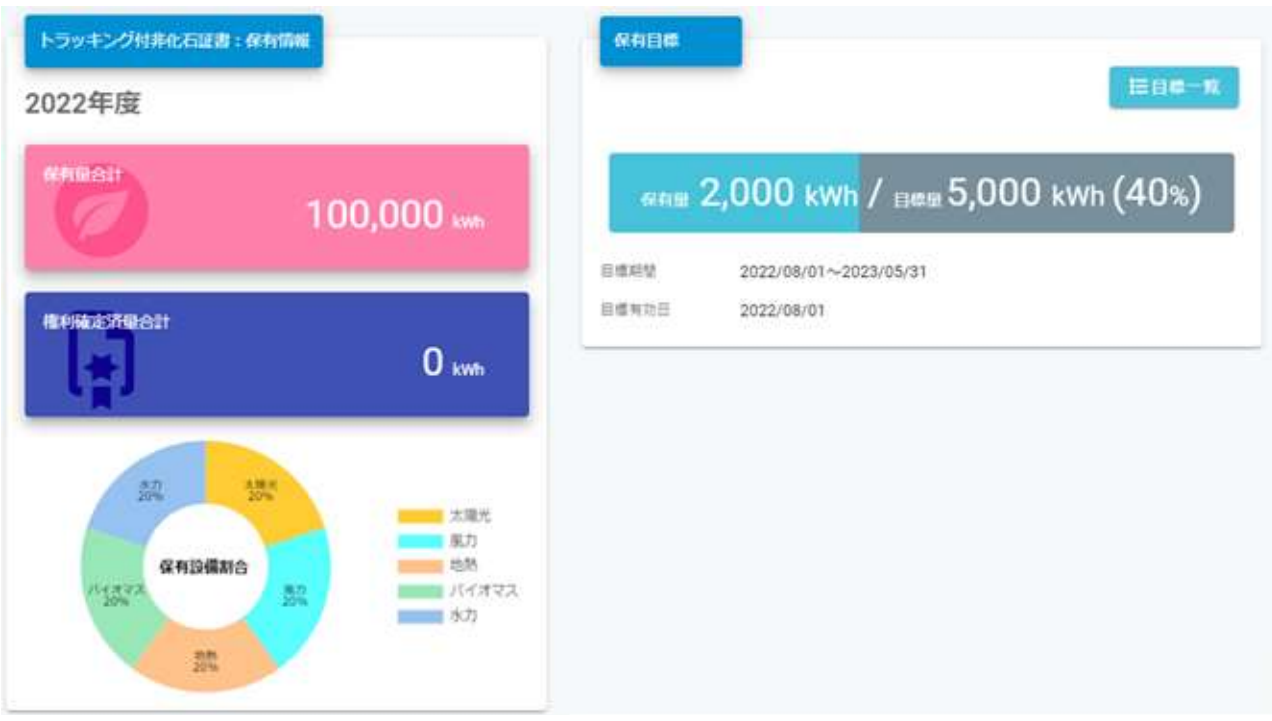

3.3.2. 口座明細

#### 保有するトラッキング付非化石証書(FIT/非FIT)の情報を照会します。

サマリとして以下の情報を表示しています。

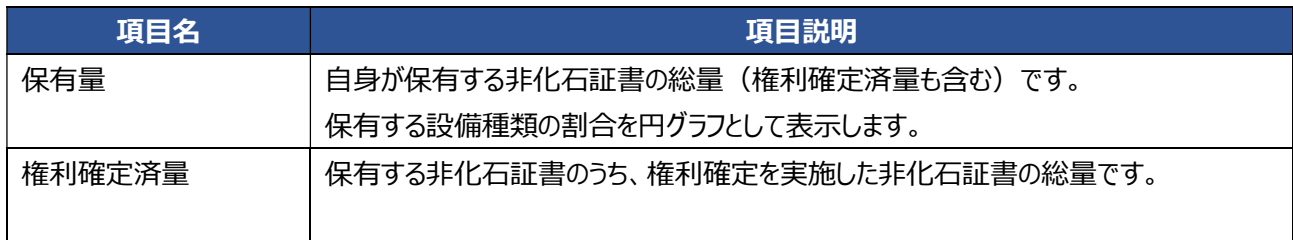

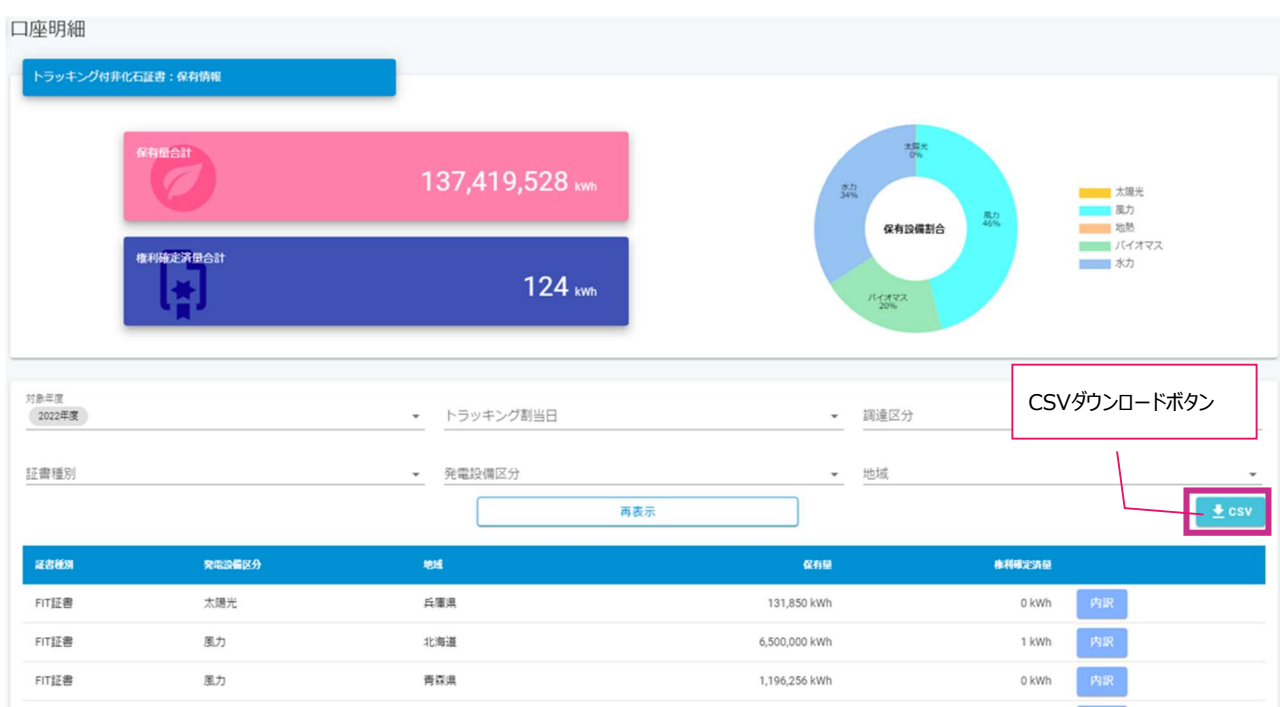

- 特記事項
	- 表示内容は「対象年度」、「トラッキング割当日」、「調達区分」、「証書種別」、「発電設備区分」、「地域」 の条件にて絞り込みが可能です。
	- 詳細画面では、非化石証書の基本情報(有効期限、保有量など)や、設備情報、調達経路を参照可 能です。
	- 「CSV」ボタンを押下することで、検索条件に指定している非化石証書の情報をCSVファイル形式でダウンロ ードすることが可能です。
- 画面遷移
	- > 口座明細画面の「内訳」ボタンを押下し、証書内訳画面に遷移します。 証書内訳画面では、非化石証書明細単位の情報が確認できます。
	- 非化石証書のトラッキング情報については「詳細」ボタンを押下することで確認することができます。

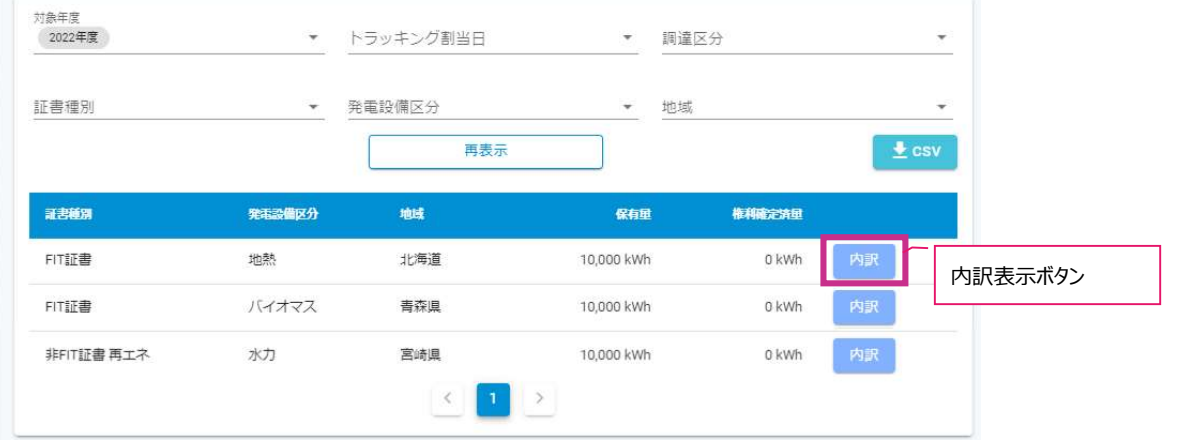

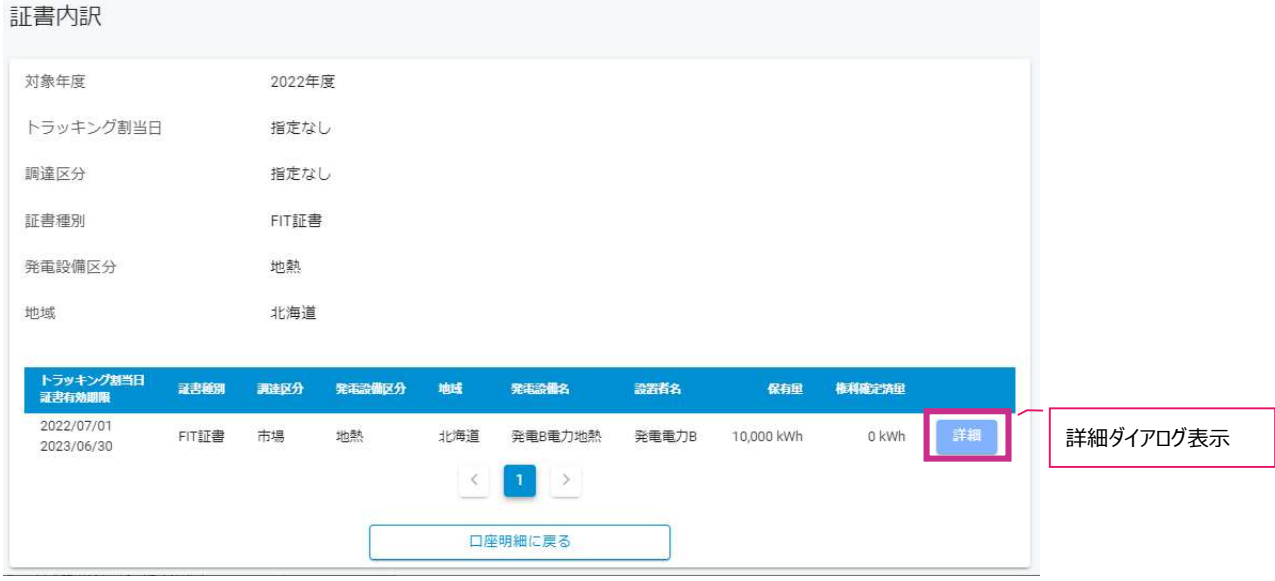

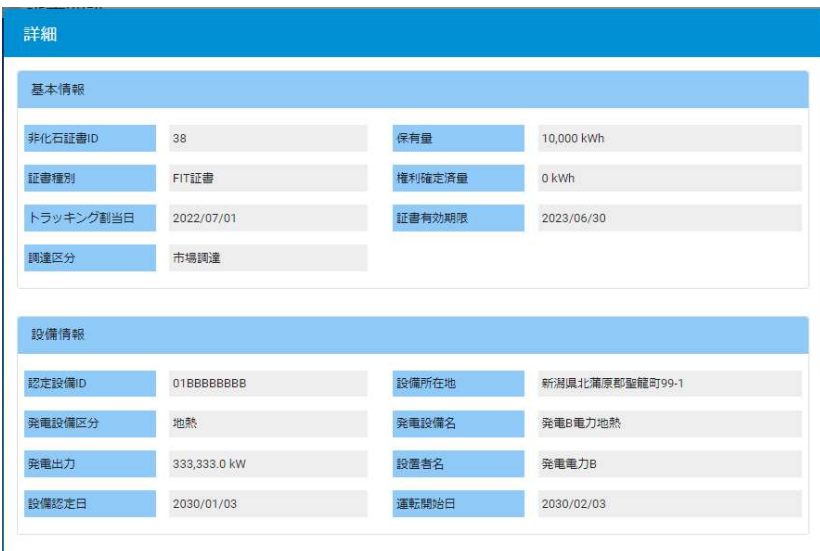

### 3.3.3. 権利確定 (権利確定 / 電力販売先への移転 / 仲介先への移転)

保有する非化石証書の権利を確定させ、残高証明書を発行します。 権利確定を実施することで非化石証書の権利帰属先が確定し、それを証明するための残高証明書が発行されます。

#### 事業者区分に応じて、以下3つの画面が存在します。

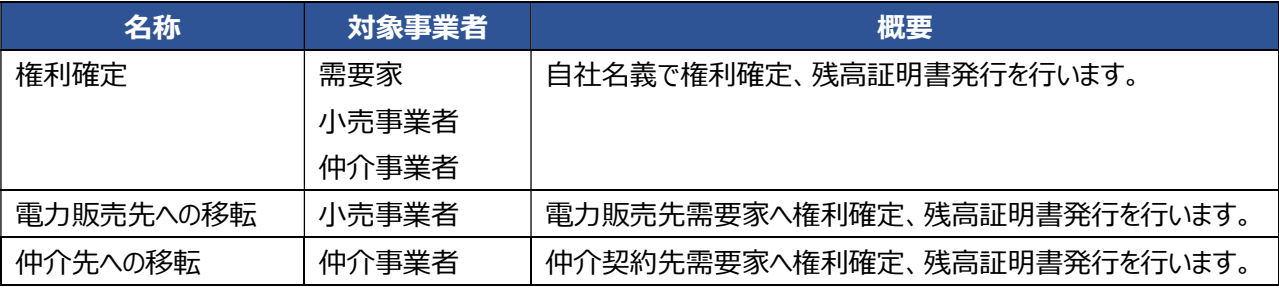

#### ① 権利確定画面

権利確定:入力

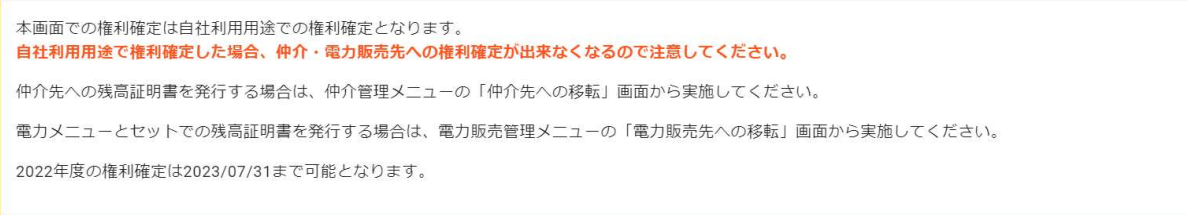

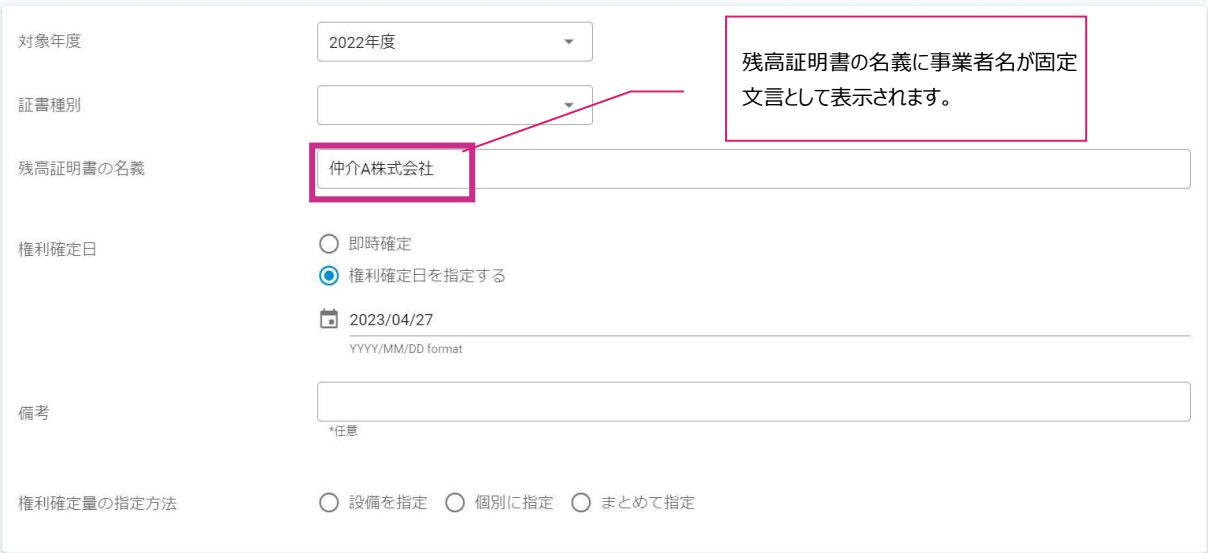

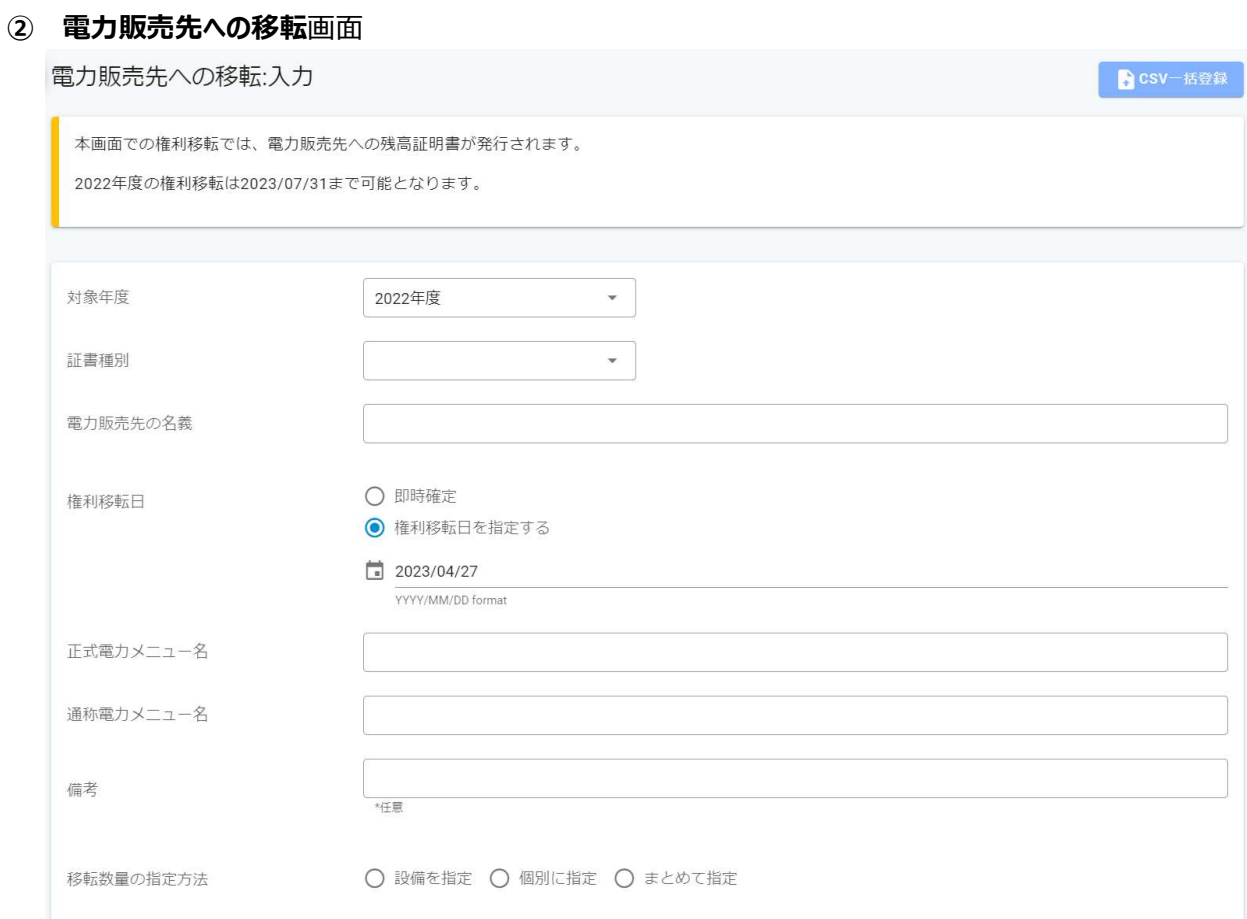

### ③ 仲介先への移転画面

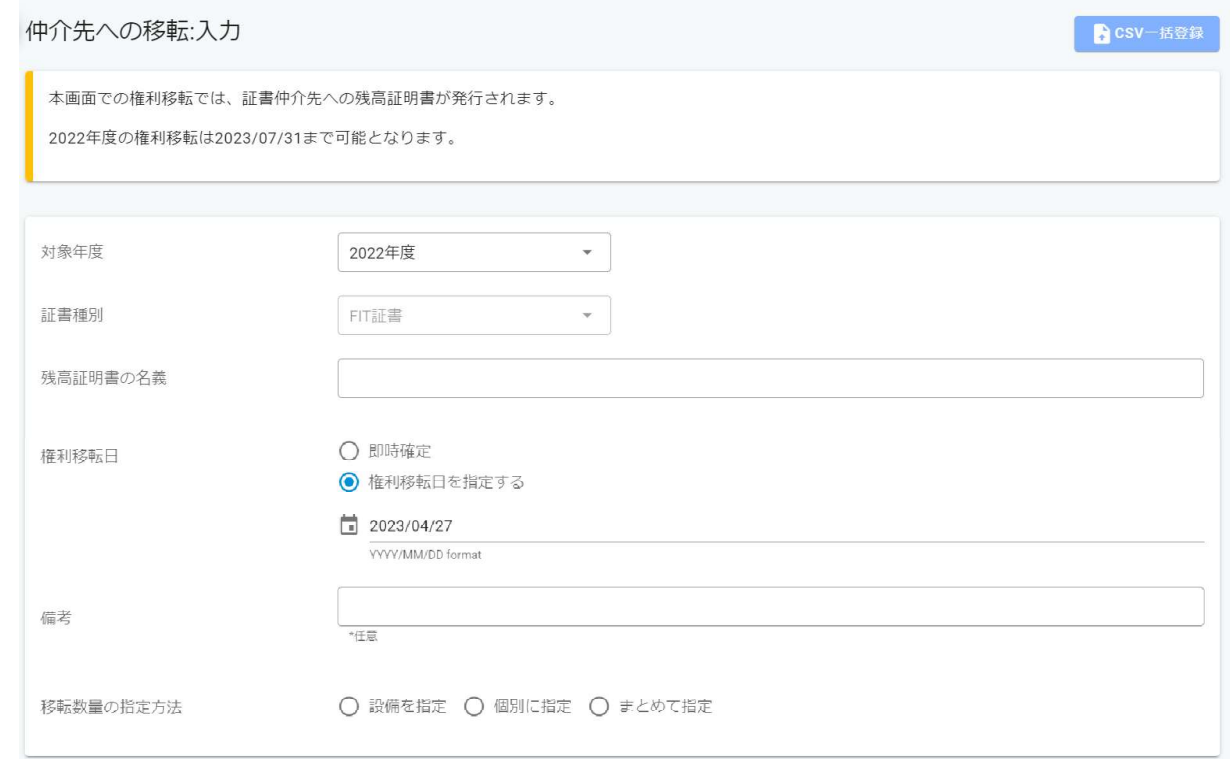

### 特記事項

権利確定時は、以下の情報を指定します。

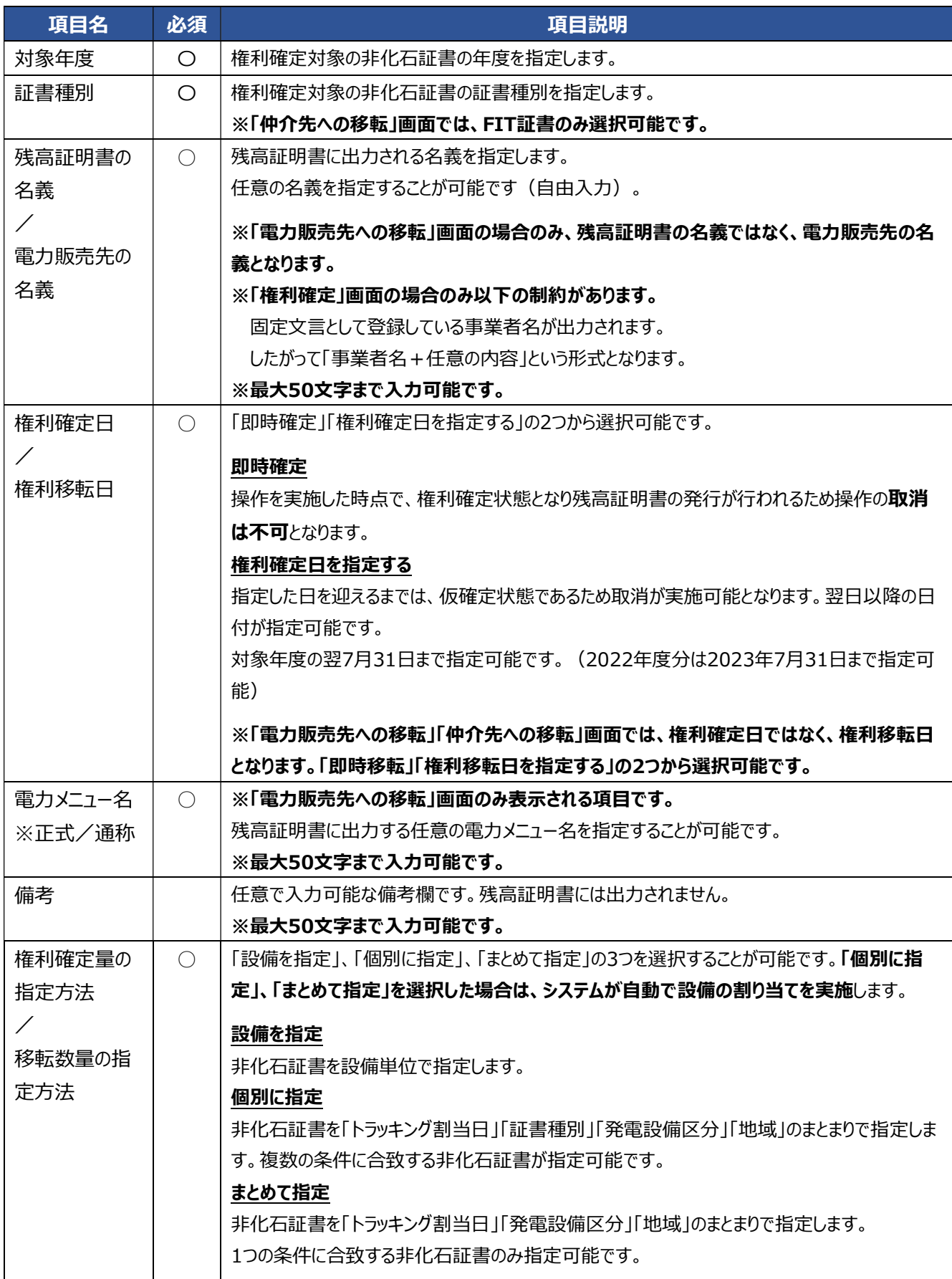

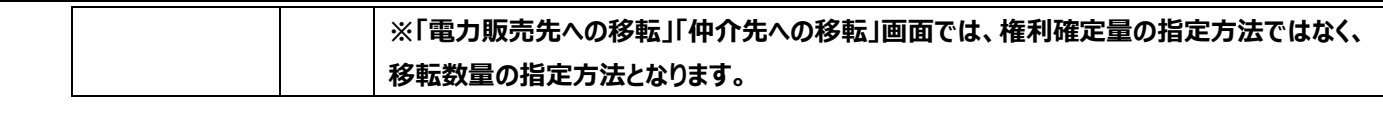

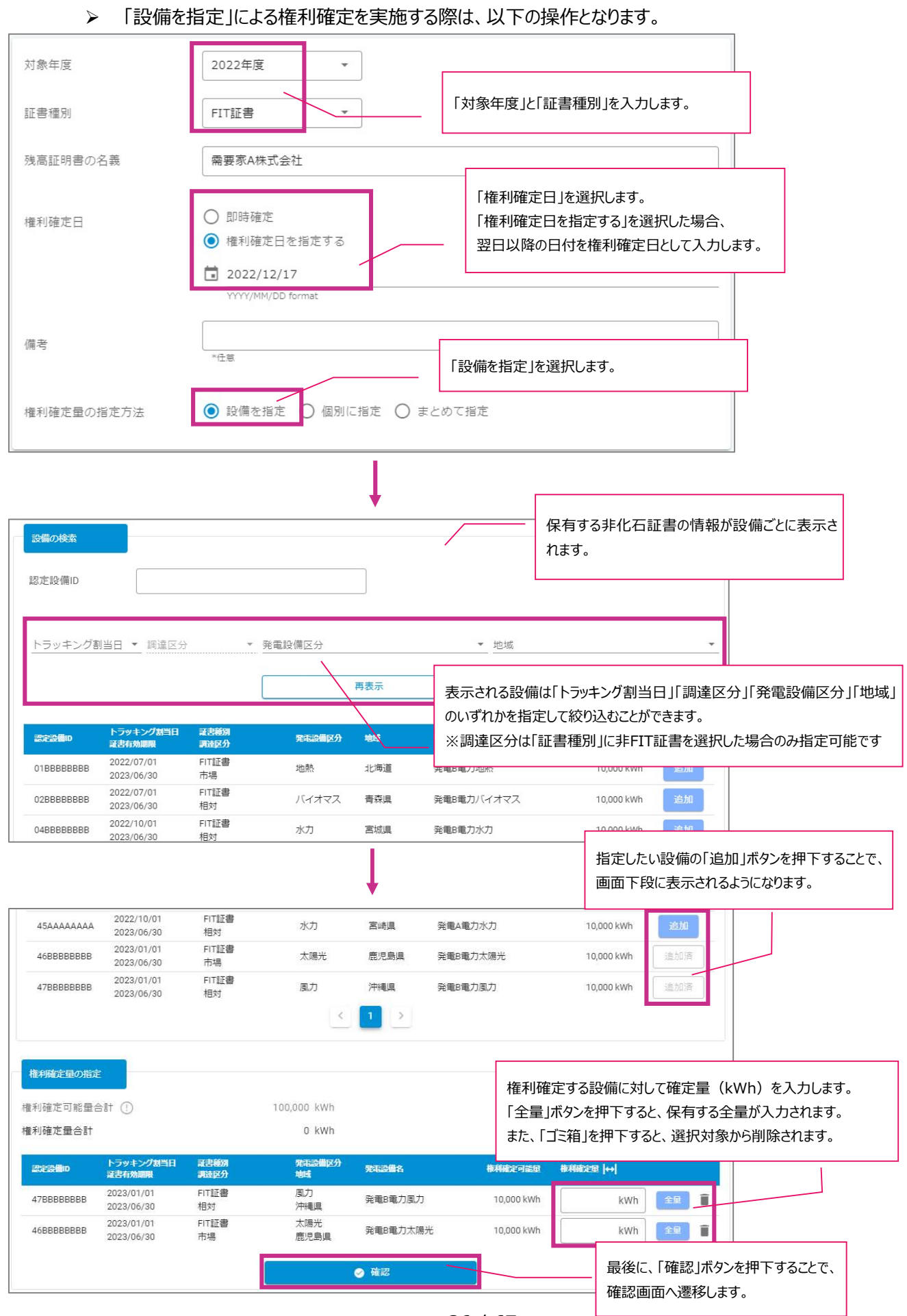

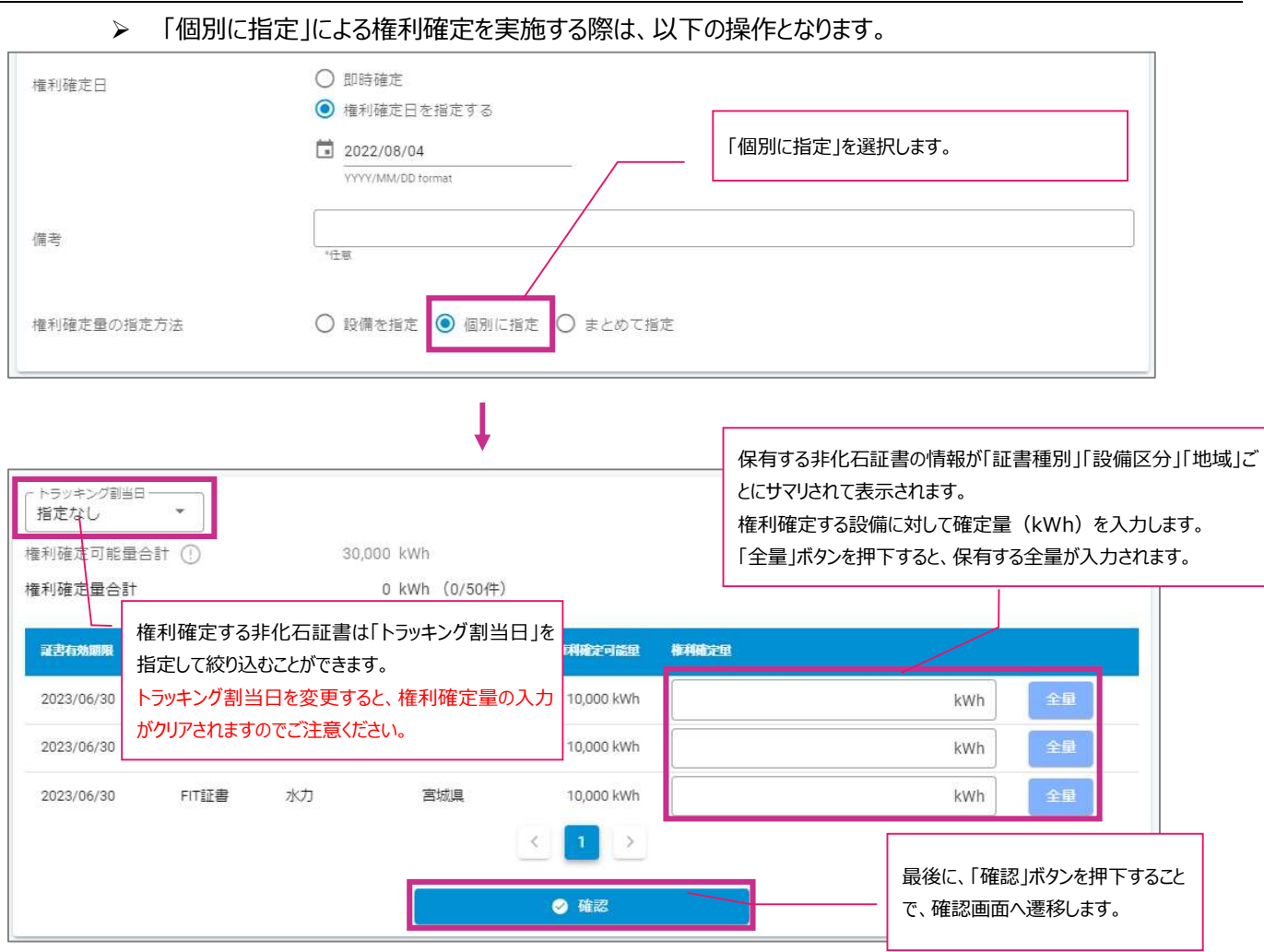

### 「まとめて指定」による権利確定を実施する際は、以下の操作となります。

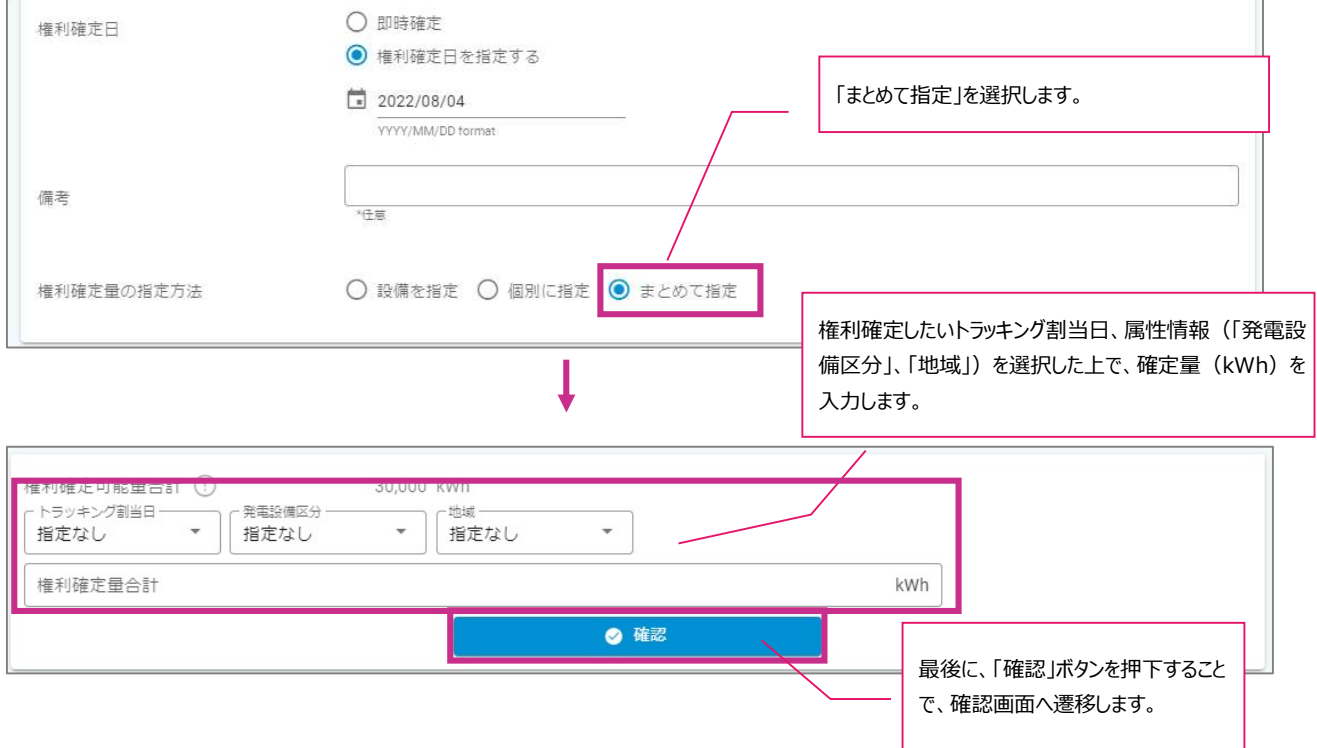

- 画面遷移
	- > 入力画面の「確認」ボタンを押下し、入力内容確認画面に遷移します。 入力内容に誤りがある場合は、エラーメッセージが表示され、入力内容確認画面には遷移できません。
	- 入力内容確認画面の「登録」ボタンを押下することで、権利確定の内容が登録されます。 「即時確定/即時移転」の場合は、この時点で確定済みの残高証明書が発行され、取り消すことはでき ません。
	- ▶ 入力内容を修正する場合は「戻る」ボタンを押下し、入力画面に戻ります。

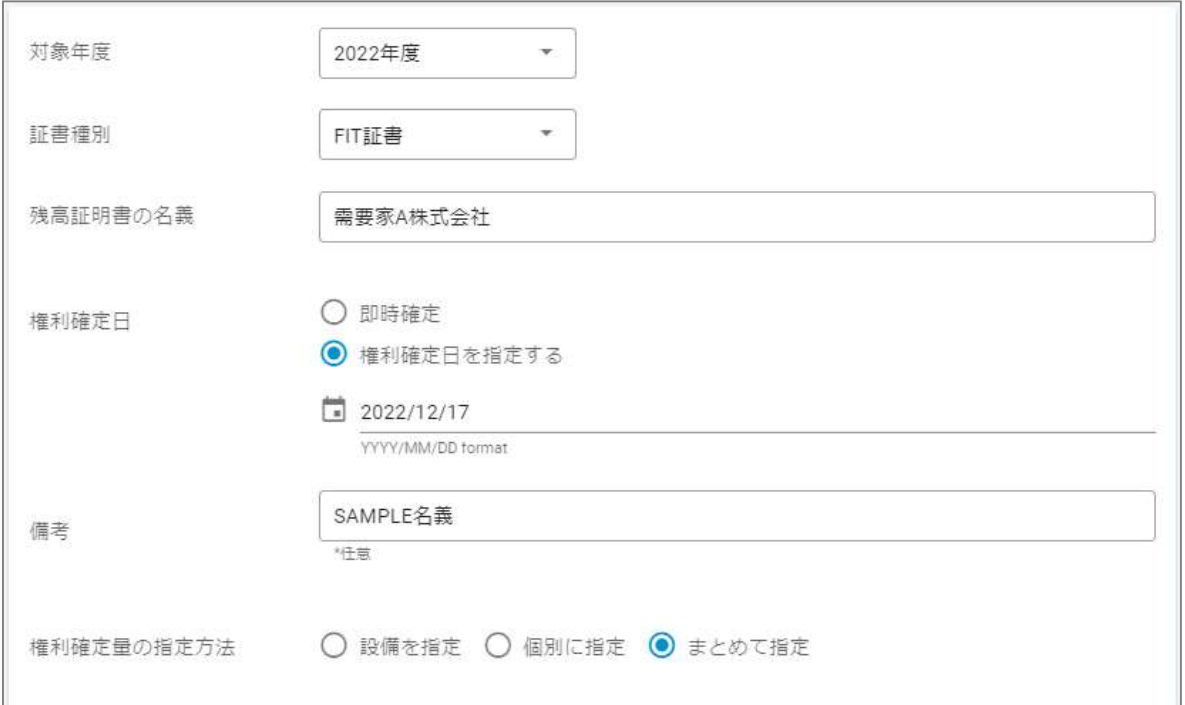

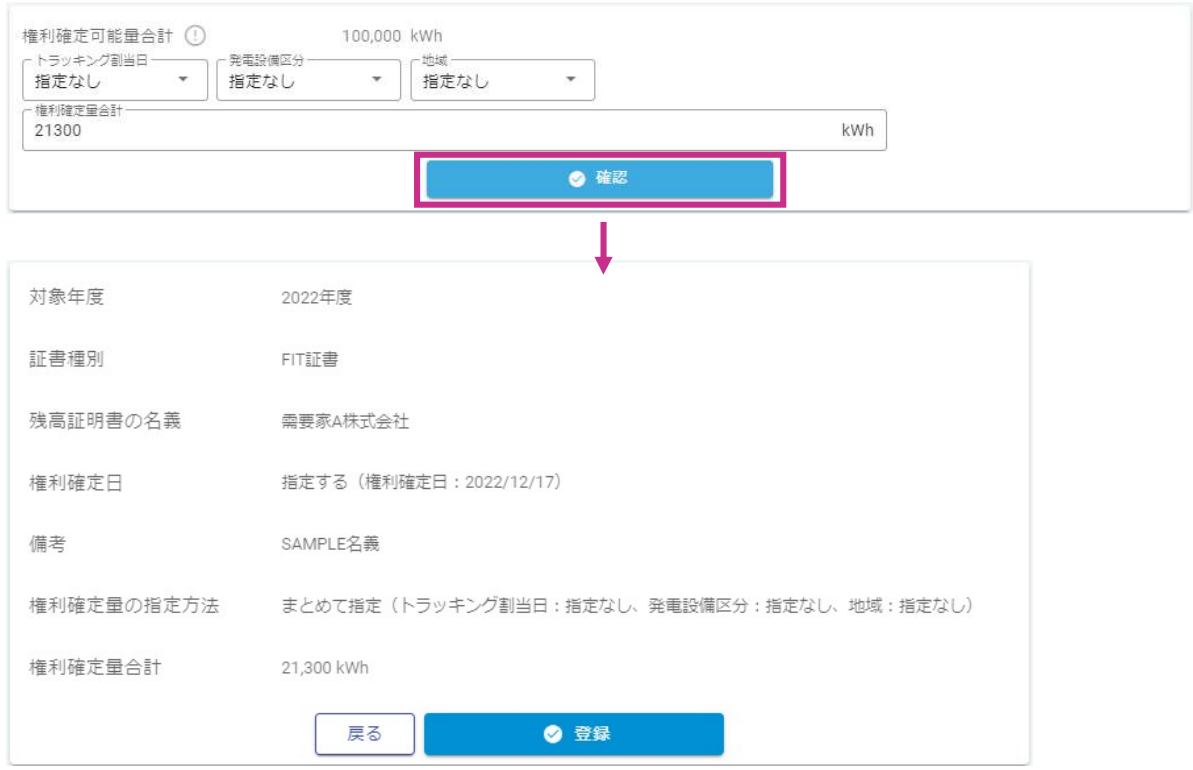

38 / 67

 「CSV一括登録」により複数の残高証明書発行と権利確定を一括実行できます。 ※小売事業者、仲介事業者、需要家のいずれも使用可能な機能です。

以下のフォーマットのCSVファイルを事前に作成する必要があります。

権利確定の場合

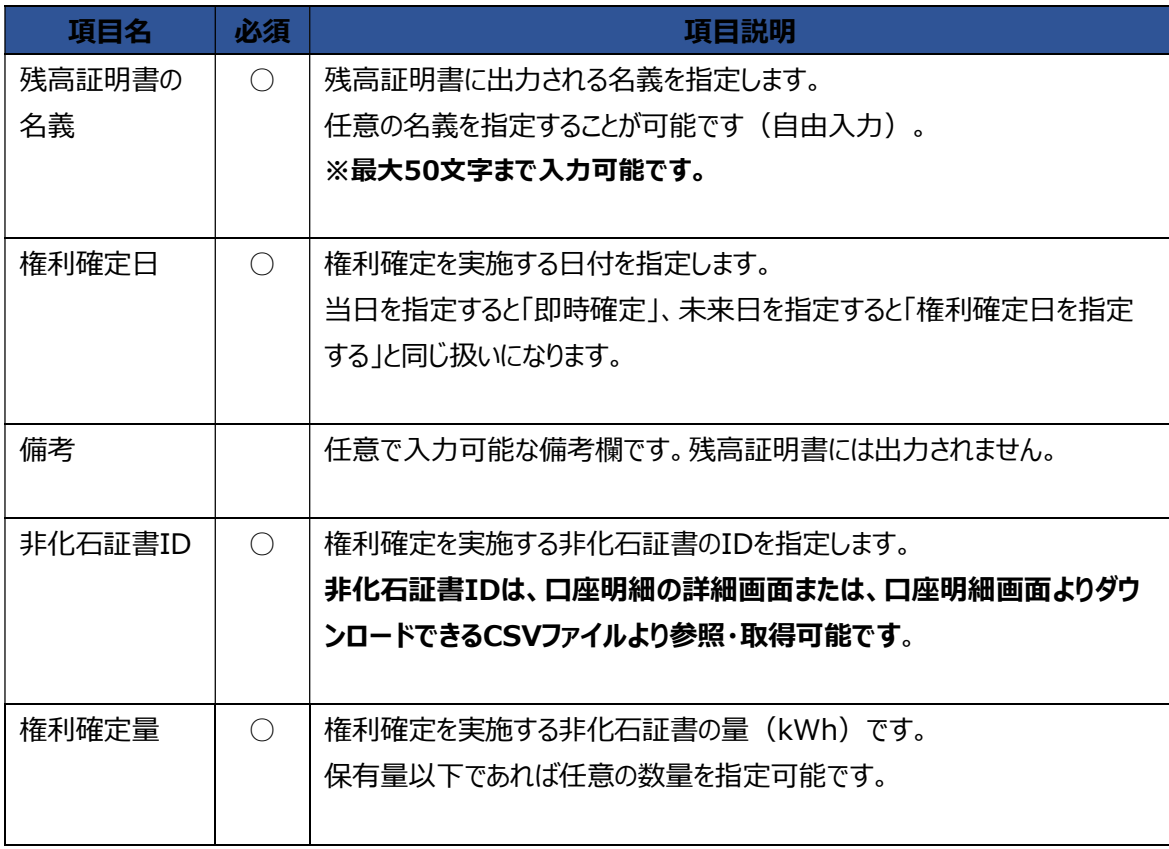

例)権利確定におけるアップロードファイル

残高証明書の名義,権利移転日,備考,非化石証書ID,権利移転量 証書名義サンプル010,2022/06/24,備考1,87,5000000 証書名義サンプル010,2022/06/27,備考2,81,9000000 証書名義サンプル010 A支社,2022/06/27,,87,10000000 ・・・

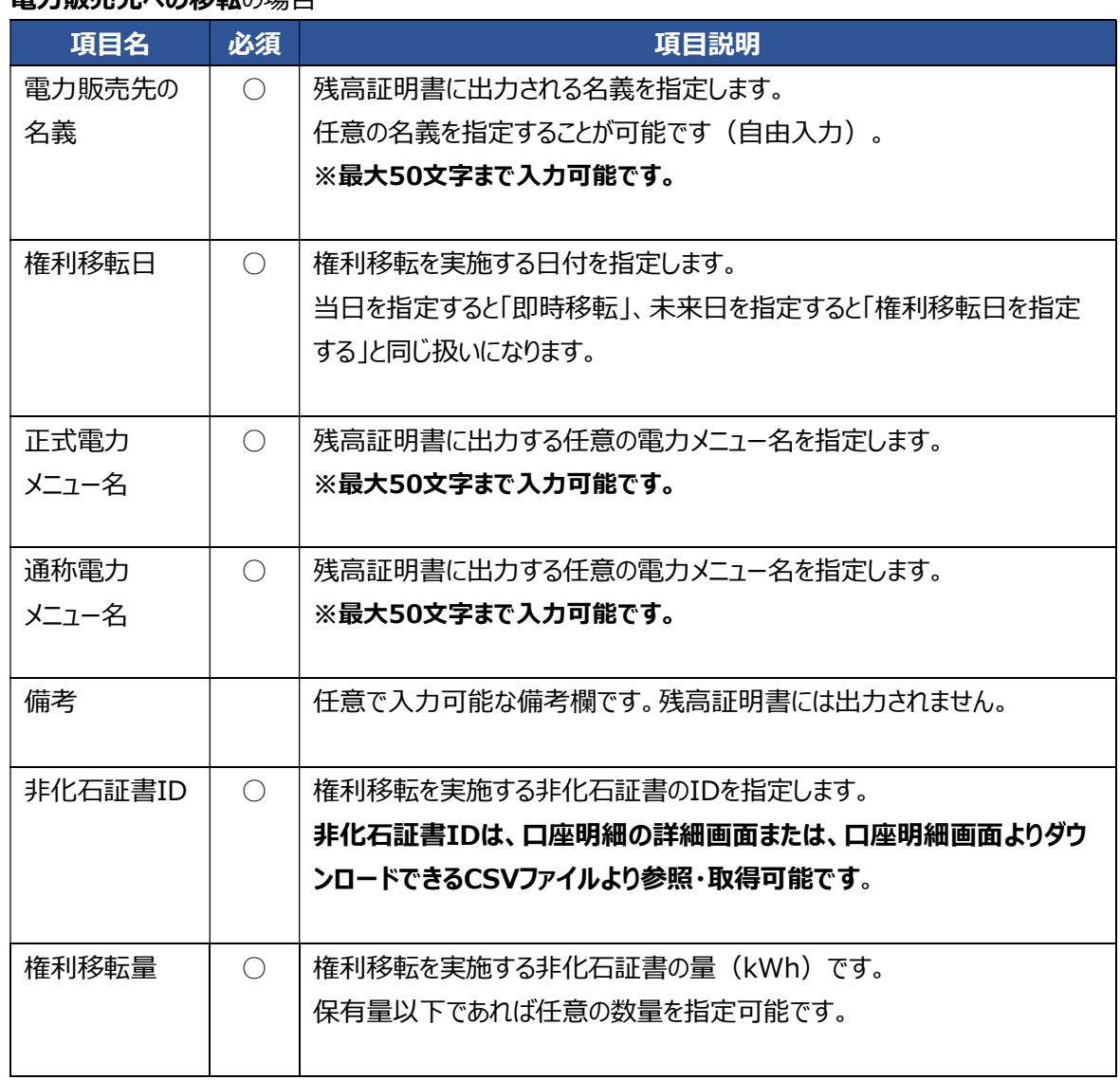

電力販売先への移転の場合

例)電力販売先への移転におけるアップロードファイル

電力販売先の名義,権利移転日,正式電力メニュー名,通称電力メニュー名,備考,非化石証書ID,権利移転量 証書名義サンプル001,2022/06/24,メニュー名A,メニュー名01,備考1,78,5000000 証書名義サンプル001,2022/06/24,メニュー名A,メニュー名01,,79,9000000 証書名義サンプル002,2022/06/27,メニュー名B,メニュー名02,備考2,79,10000000 ・・・

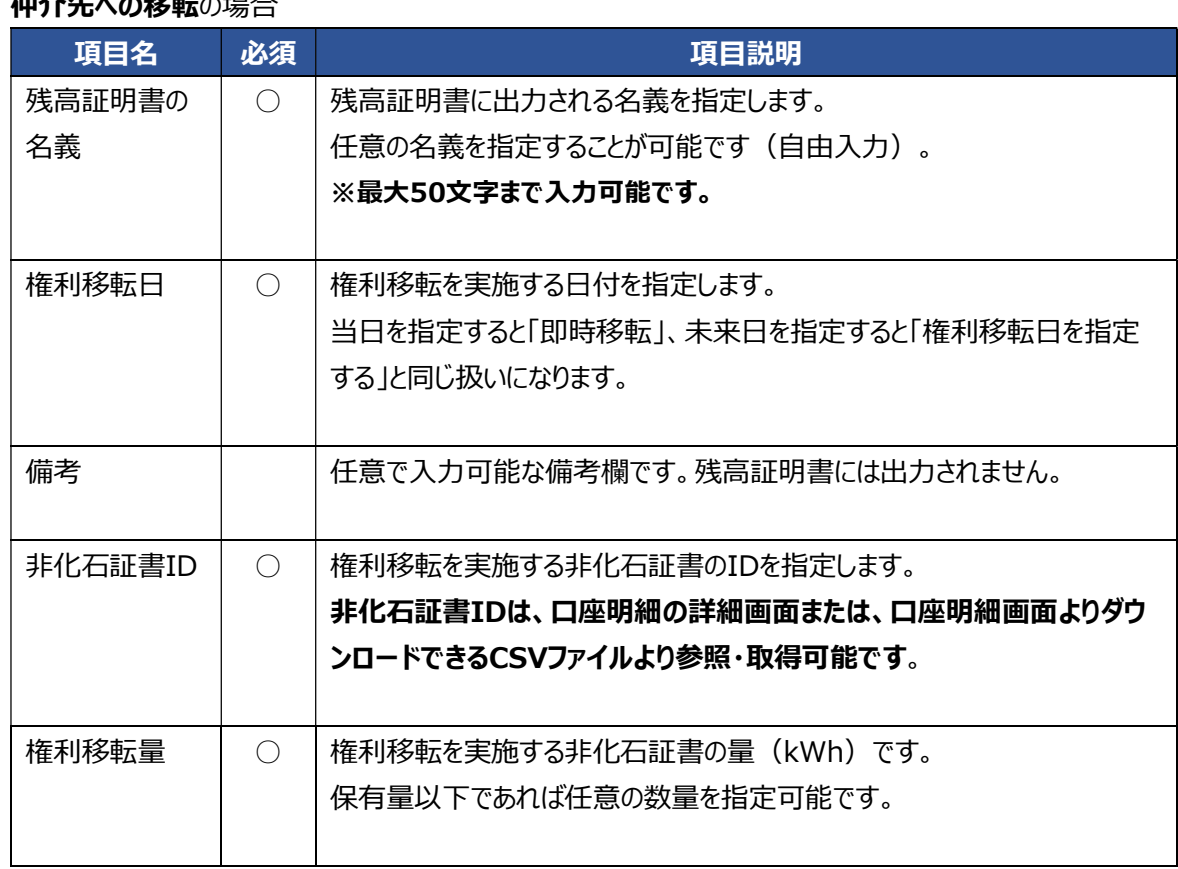

### 仲介先への移転の場合

例)仲介先への移転におけるアップロードファイル

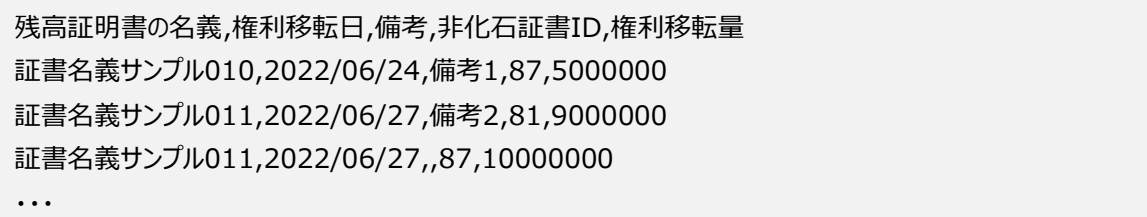

### ※非化石証書IDに関して

アップロードファイルへ記載する「非化石証書ID」は、口座明細画面にて参照可能です。

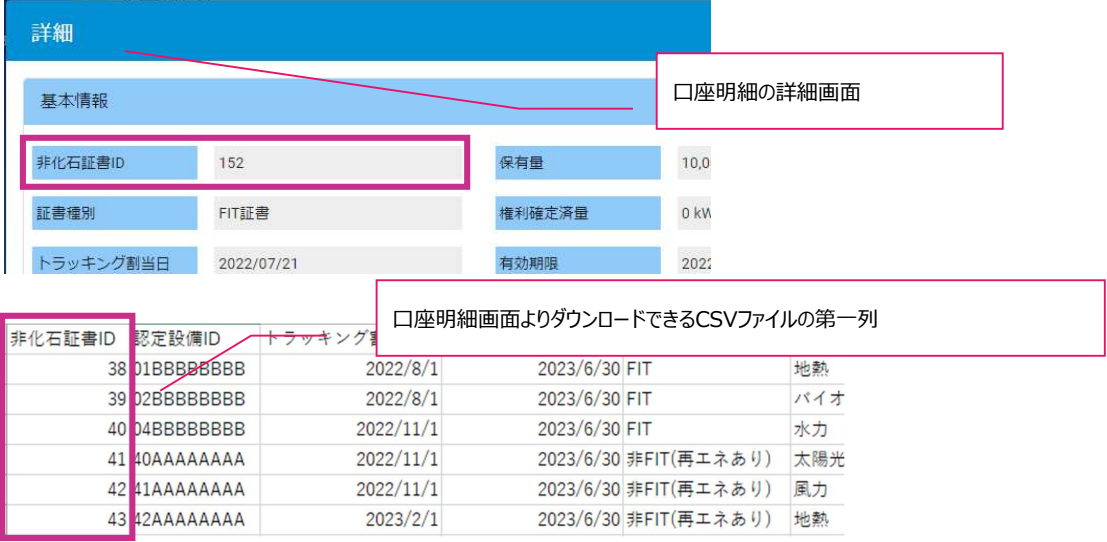

ファイルアップロードを実施する際は、以下の操作となります。

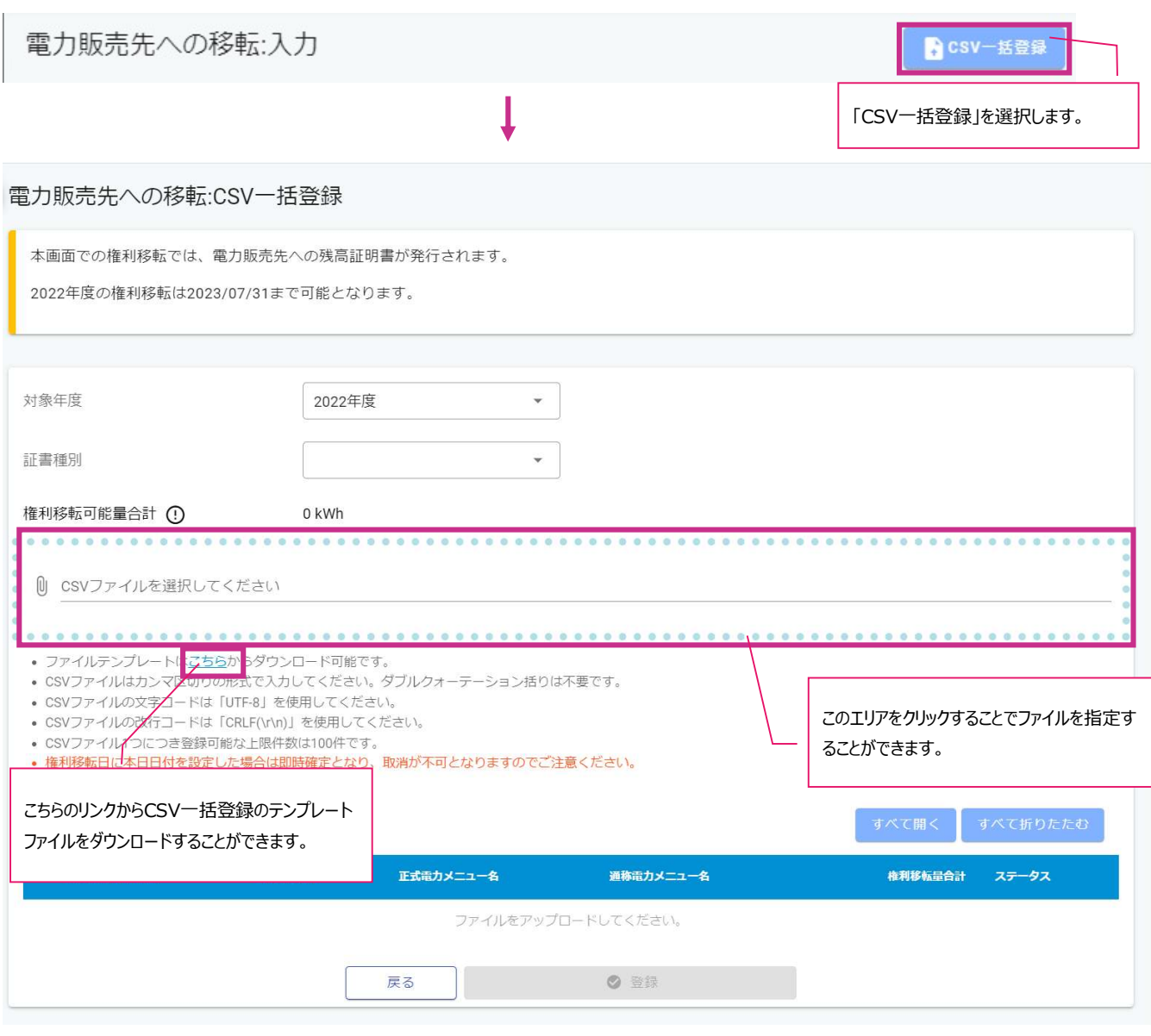

ı

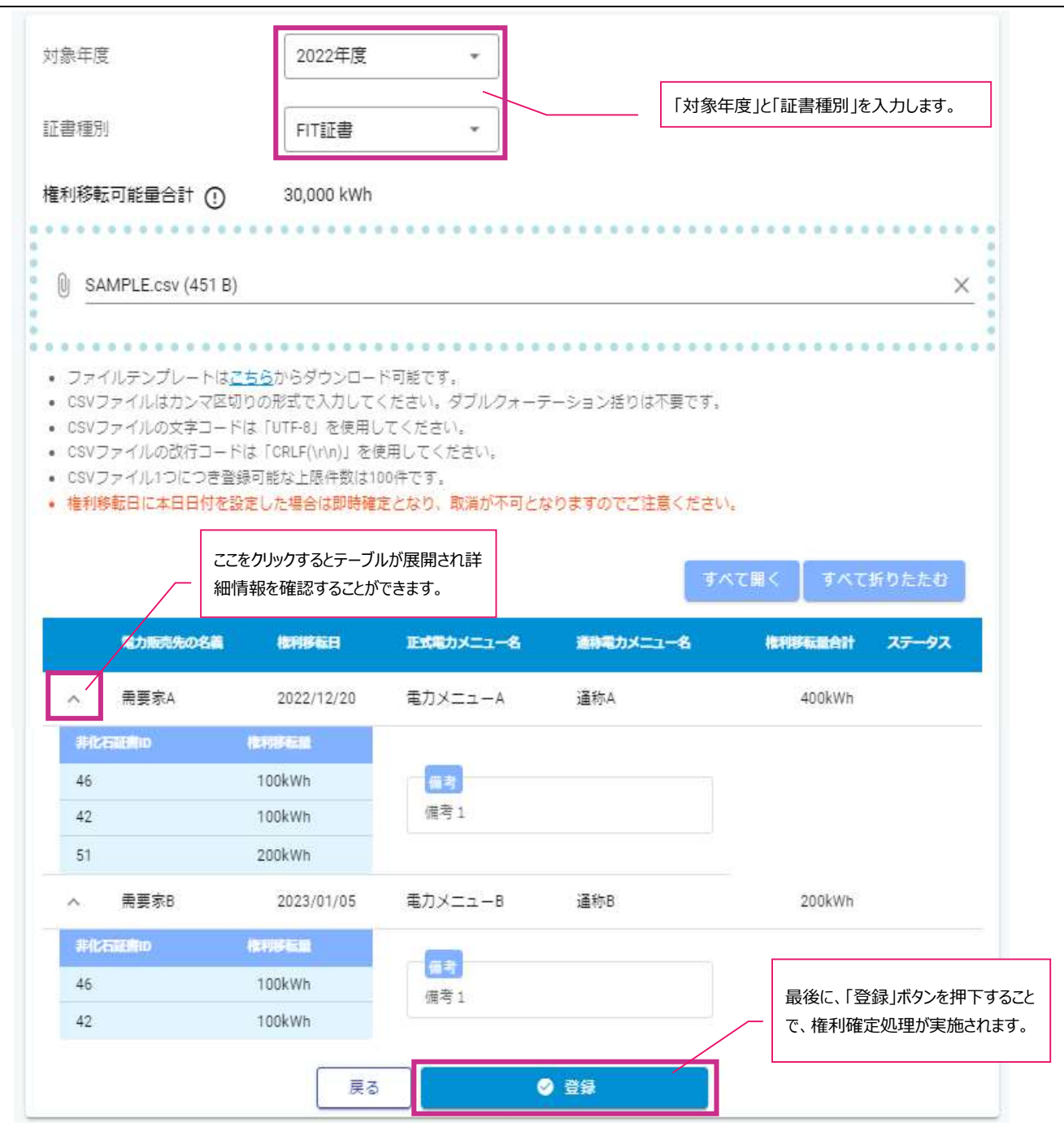

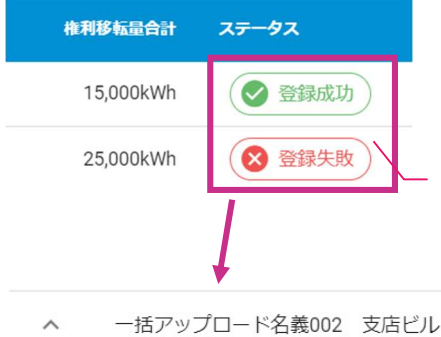

ファイルアップロードの結果は、ステータス列に表示されます。 「登録成功」の場合は、権利確定および残高証明書の発行が正常終了したデータです。 「登録失敗」の場合は、何かしらの理由で権利確定および残高証明書の発行が異常終了したデータです。 テーブルを展開しメッセージを確認してください。

#### ※「登録失敗」が発生したファイルを再アップロードする場合は、「登録成功」したデータはCSVファイルから 削除し、「登録失敗」したデータのみを登録してください。 「登録成功」したデータは既に登録されているため、CSVファイルに残っていた場合は二重登録となります。

一括アップロード名義002 支店ビル

証書残高が不足しています。

#### 3.3.4. 残高証明書一覧(電力販売先残高証明書一覧 / 仲介先残高証明書一覧)

### 発行した残高証明書を照会します。

事業者区分に応じて、以下3つの画面が存在します。

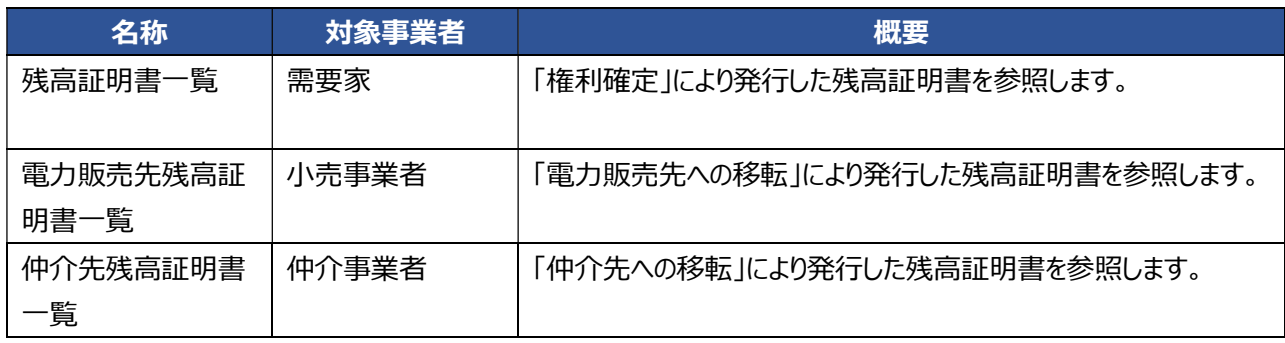

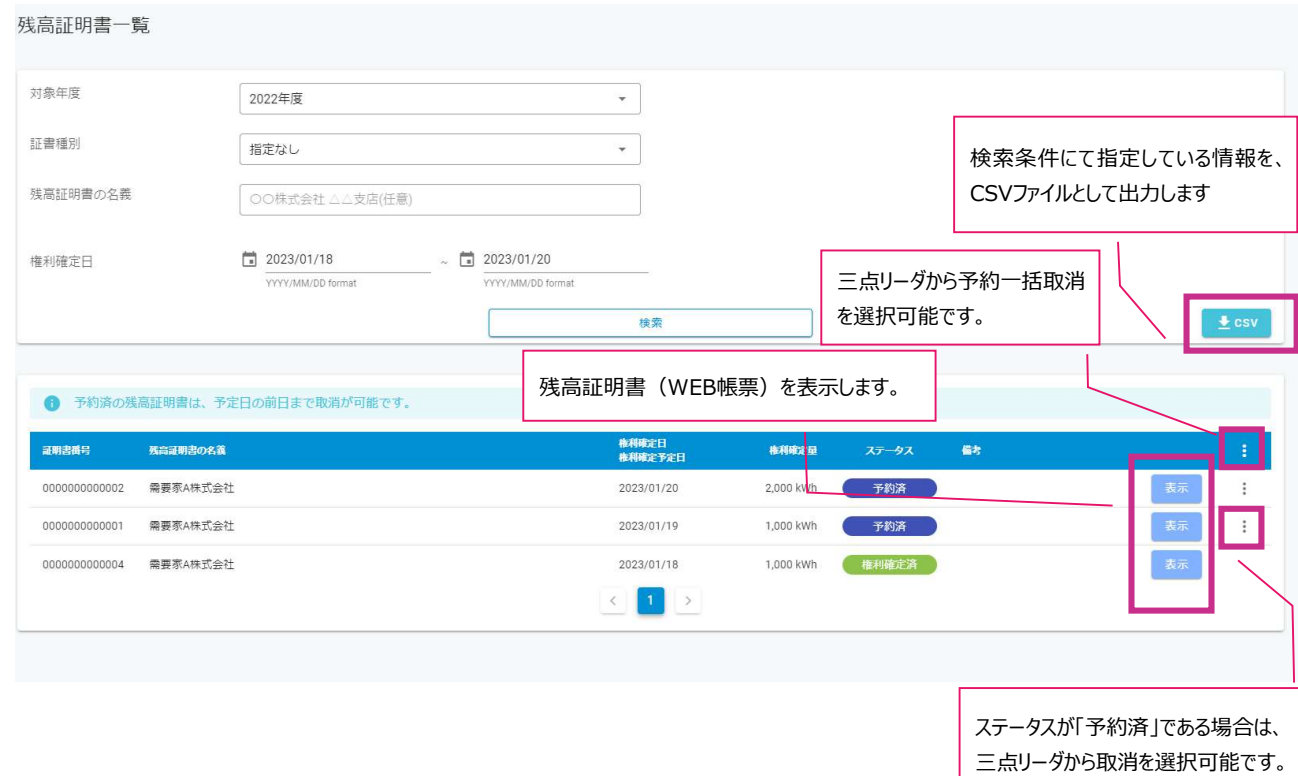

- 特記事項
	- 残高証明書一覧画面では、以下の条件にて絞り込みが可能です。

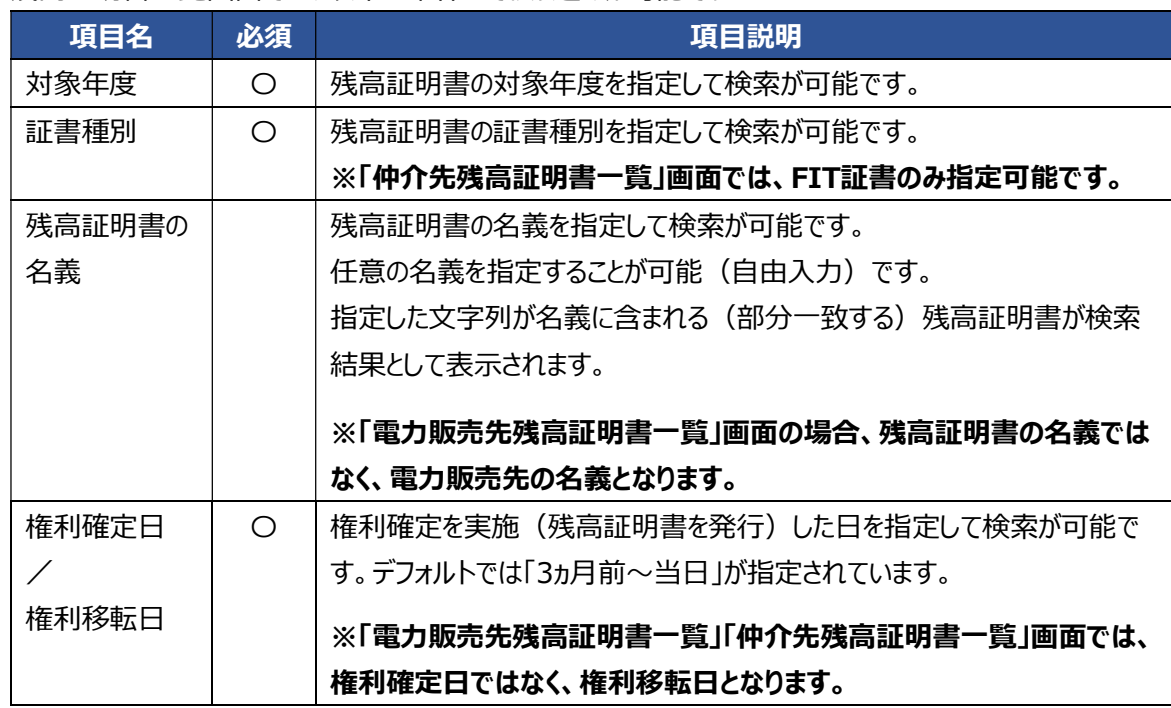

- 「CSV」ボタンを押下することで、検索条件にて指定している残高証明書の情報をCSVファイル形式でダウン ロードすることが可能です。
- > 残高証明書ステータスは、2種類存在します。

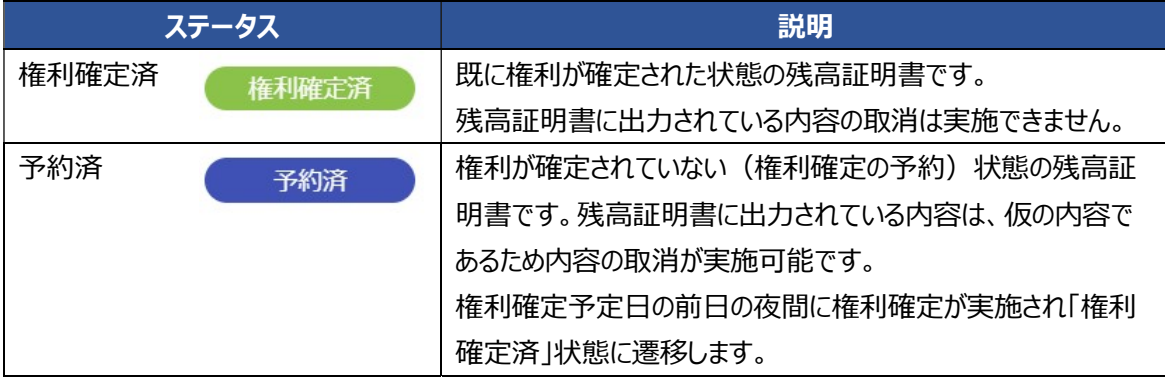

 「予約済」状態の残高証明書は、以下の通り予約の取消が実施可能です。 ※取消を実施した残高証明書を元に戻すことは出来ません。

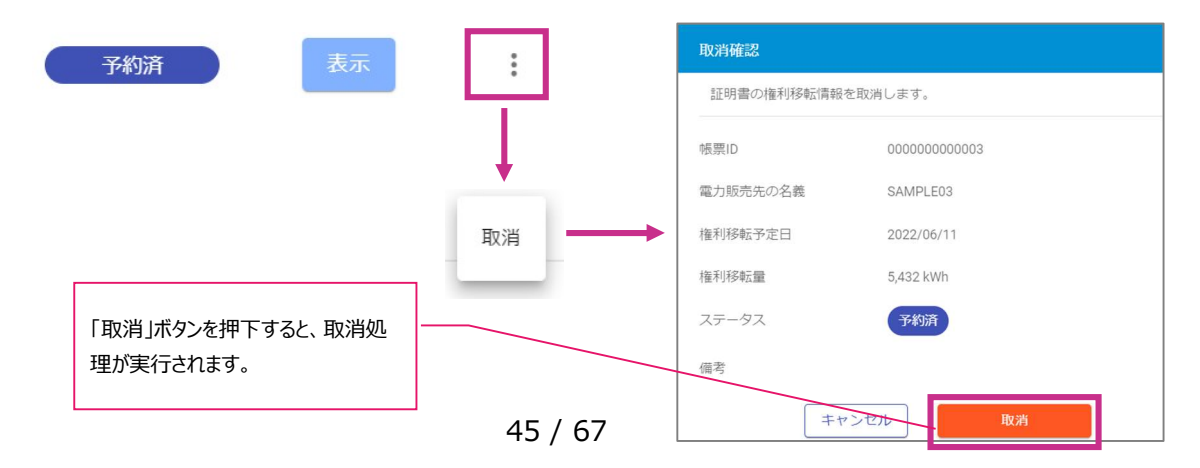

### 「予約済」状態の残高証明書は、以下の通り予約の一括取消が実施可能です。 ※取消を実施した残高証明書を元に戻すことは出来ません。

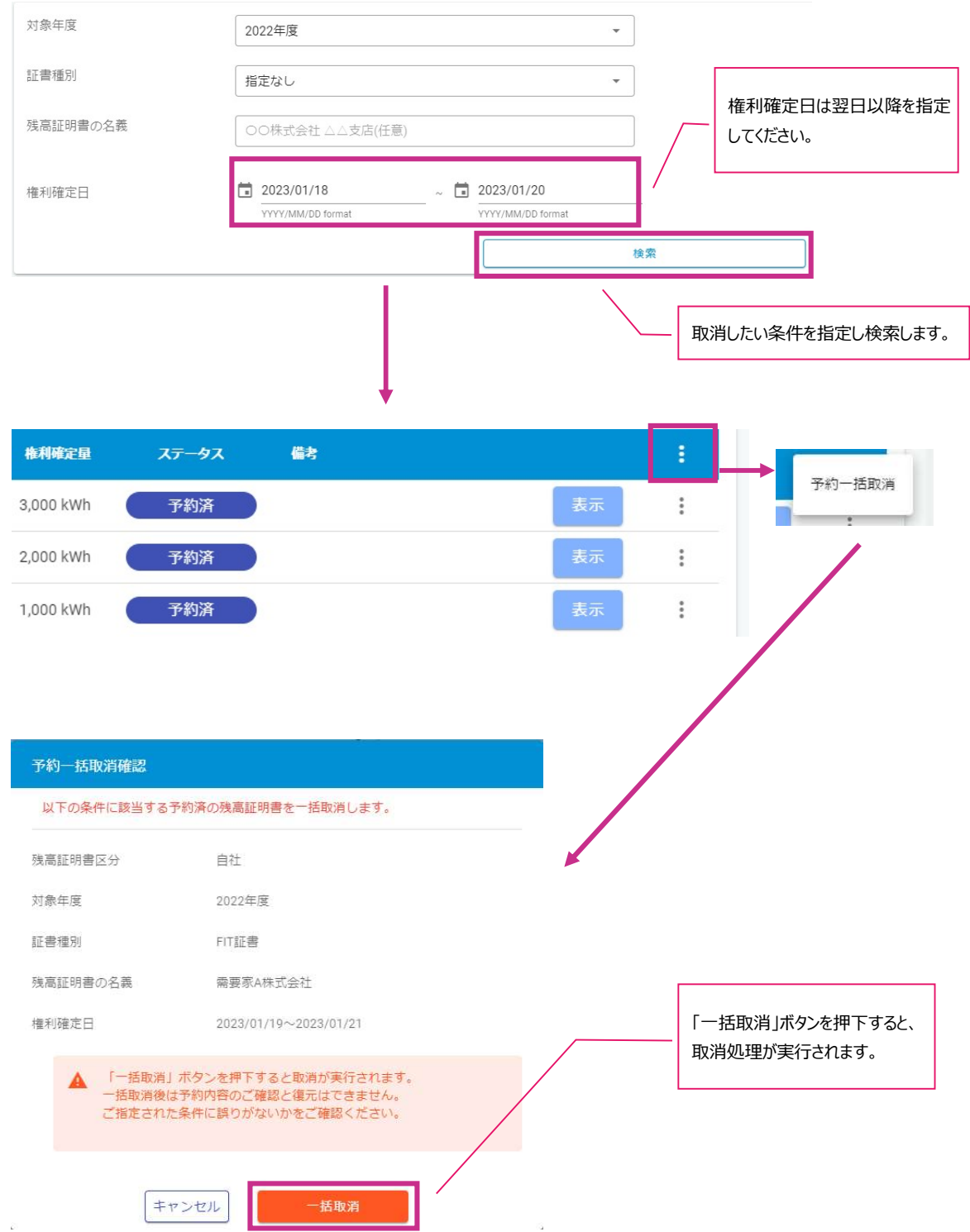

- 残高証明書のイメージ
	- 「権利確定済」の場合
		- 残高証明書(需要家)

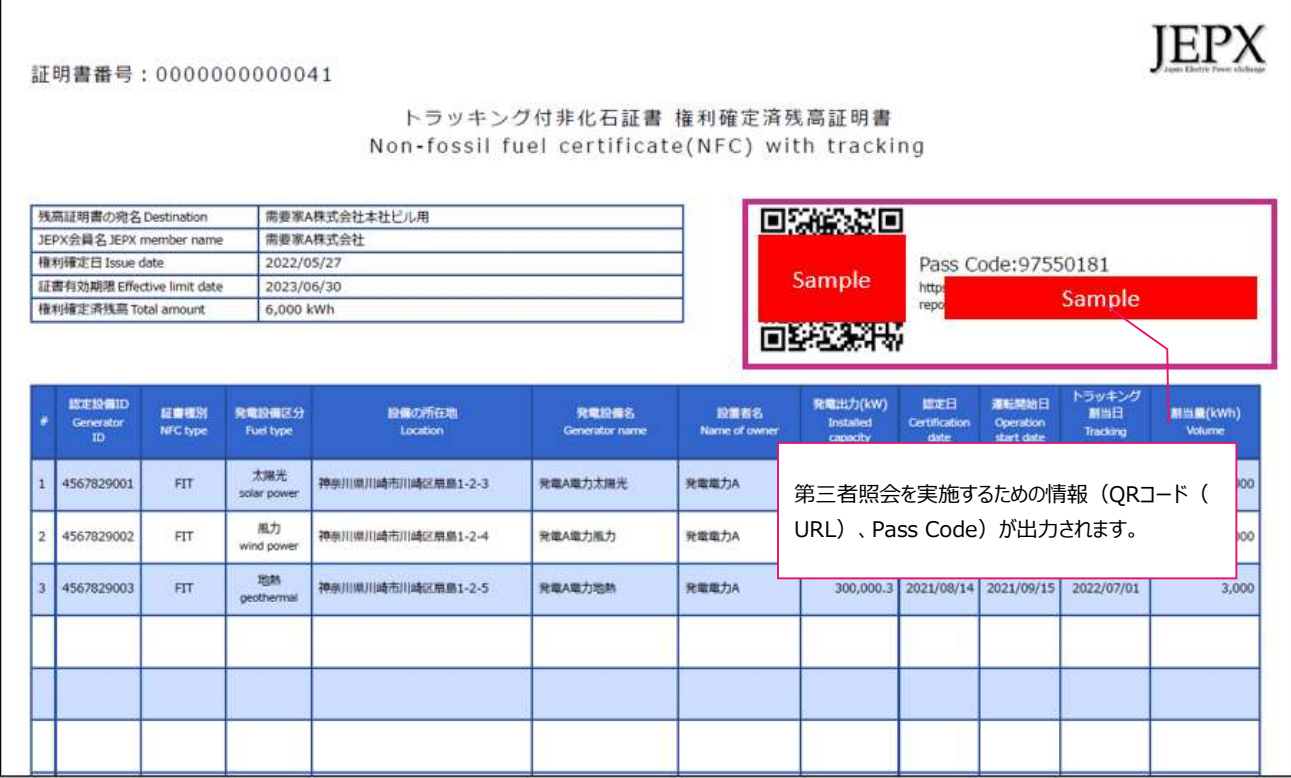

### 電力販売先残高証明書(小売事業者)

証明書番号: 00000000000043

トラッキング付非化石証書 権利確定済残高証明書 (電力販売分) Non-fossil fuel certificate(NFC) with tracking (Electricity product)

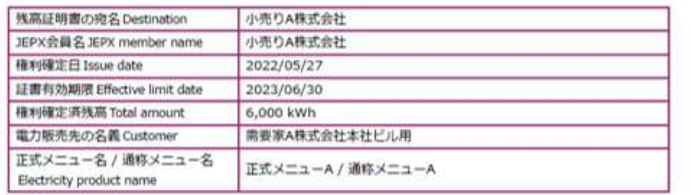

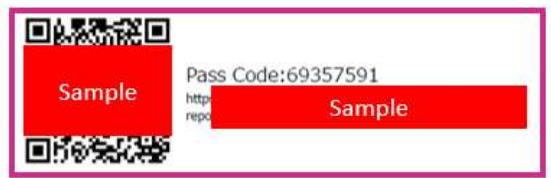

**JEPX** 

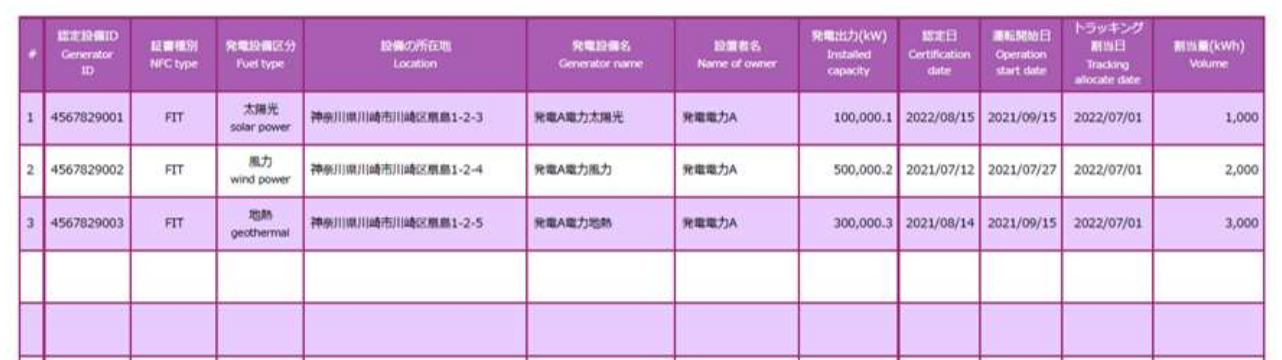

仲介先残高証明書(仲介事業者)

証明書番号: 00000000000042

トラッキング付非化石証書 権利確定済残高証明書 (仲介分) Non-fossil fuel certificate(NFC) with tracking (Broking) JEPX

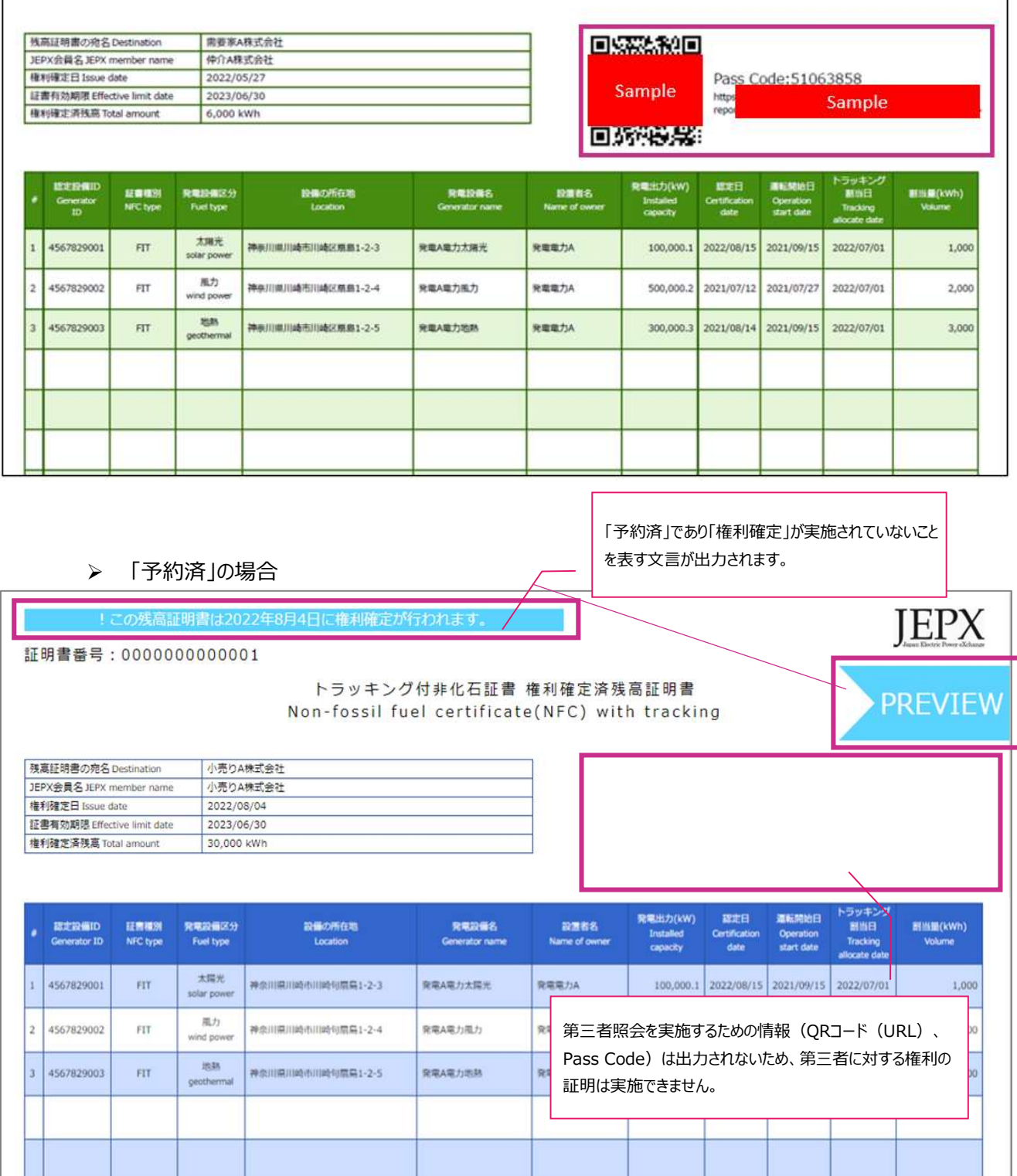

### 3.3.5. 目標一覧

特定期間における目標量および目標期間内に調達した保有量を管理します。 設定した目標量および保有量は、ダッシュボードにてグラフ化されます。

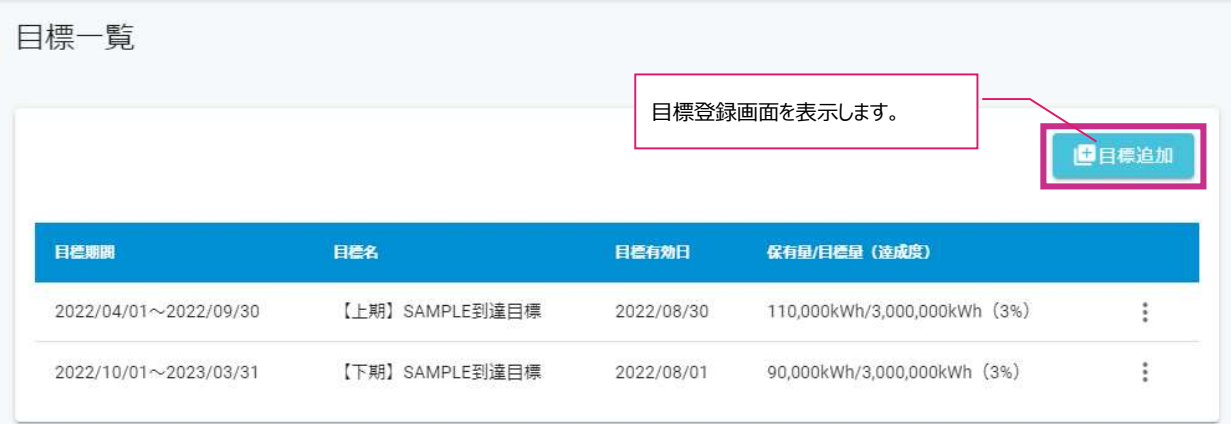

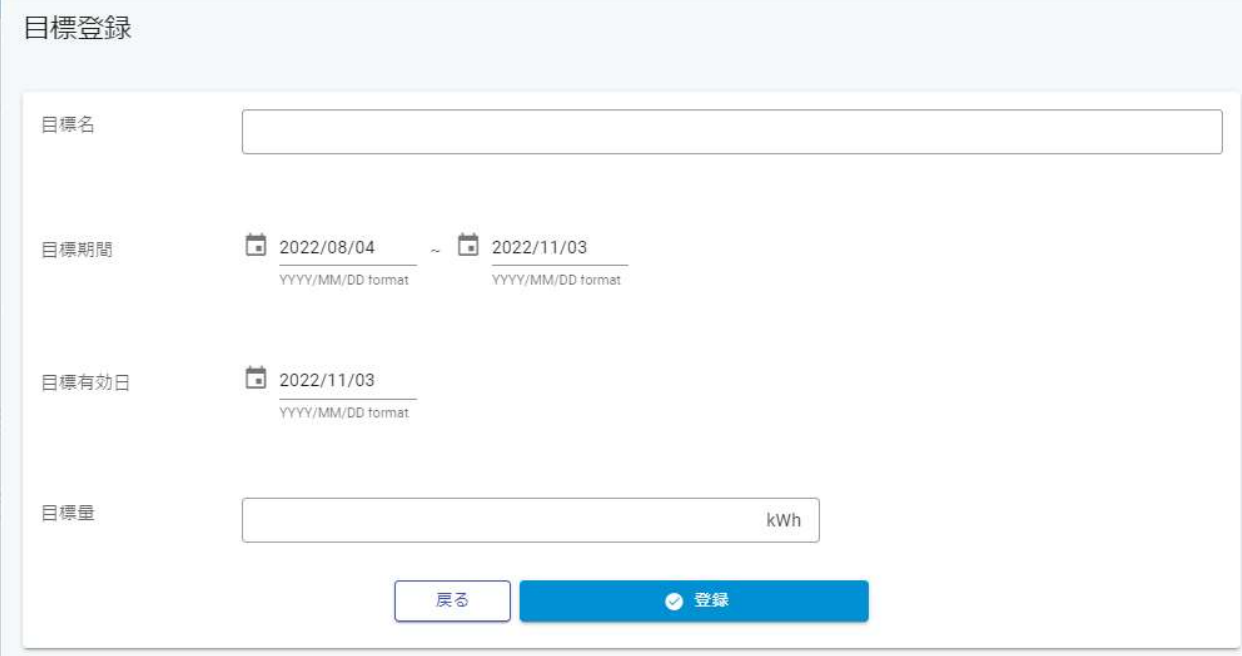

- 特記事項
	- 目標設定時は、以下の情報を任意に設定可能です。

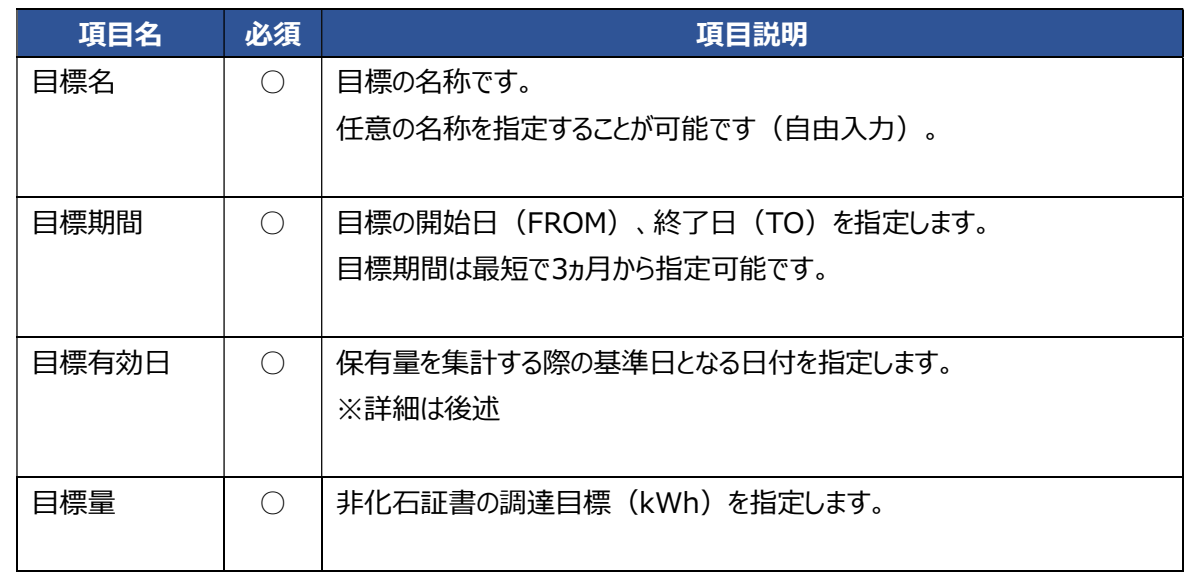

- 目標は、「目標期間」が重複しないものを最大10まで設定可能です。
- 目標は、目標一覧の画面から取り消しすることができます。

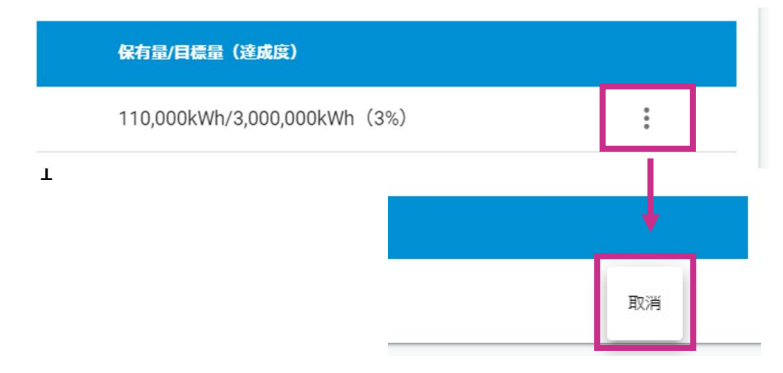

- > 作業日が目標期間内にある目標が、ダッシュボードに表示されます。 例)以下のような目標①、②が登録された状態で作業日:2022/06/01である場合は、目標①の情報が ダッシュボードに表示されます。
	- 目標① 目標期間:2022/04/01 ~ 2022/09/30
	- 目標② 目標期間:2022/10/01 ~ 2023/03/31
- > 保有量の集計ロジックは、以下の通りです。
	- 保有量 = 「目標開始日」 < 「調達した日」 < 「目標終了日」

&& 「目標有効日」に有効である非化石証書

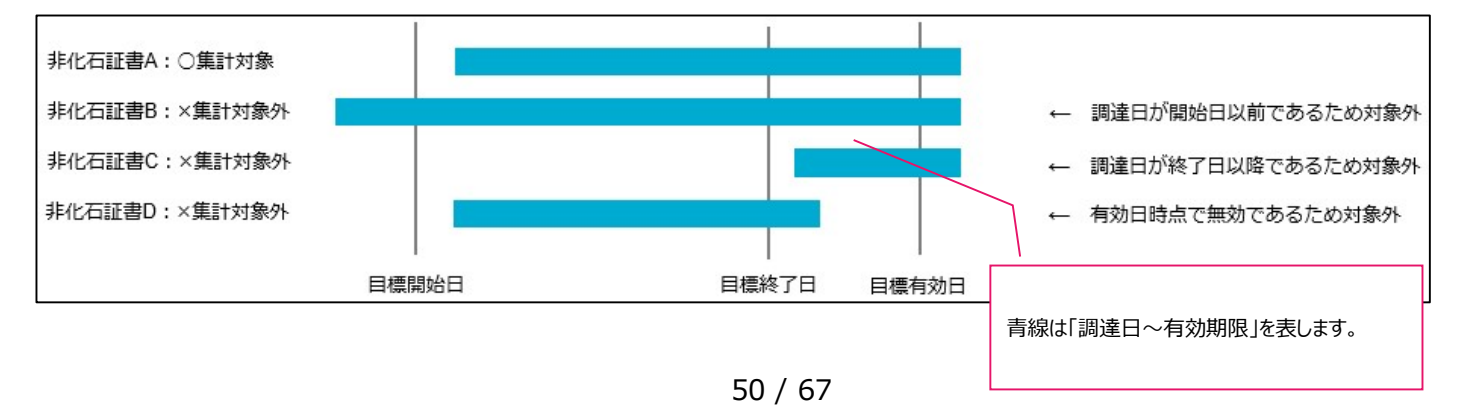

### 3.3.6. 第三者照会

発行済み残高証明書に記載されている内容を第三者に証明するための機能です。

本機能は残高証明書に出力されているQRコード(URL)、Pass CodeによりJEPX会員以外も参照可能です。

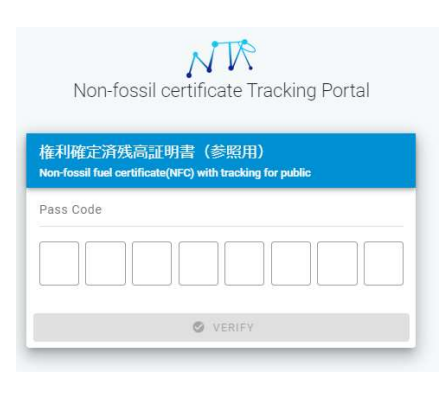

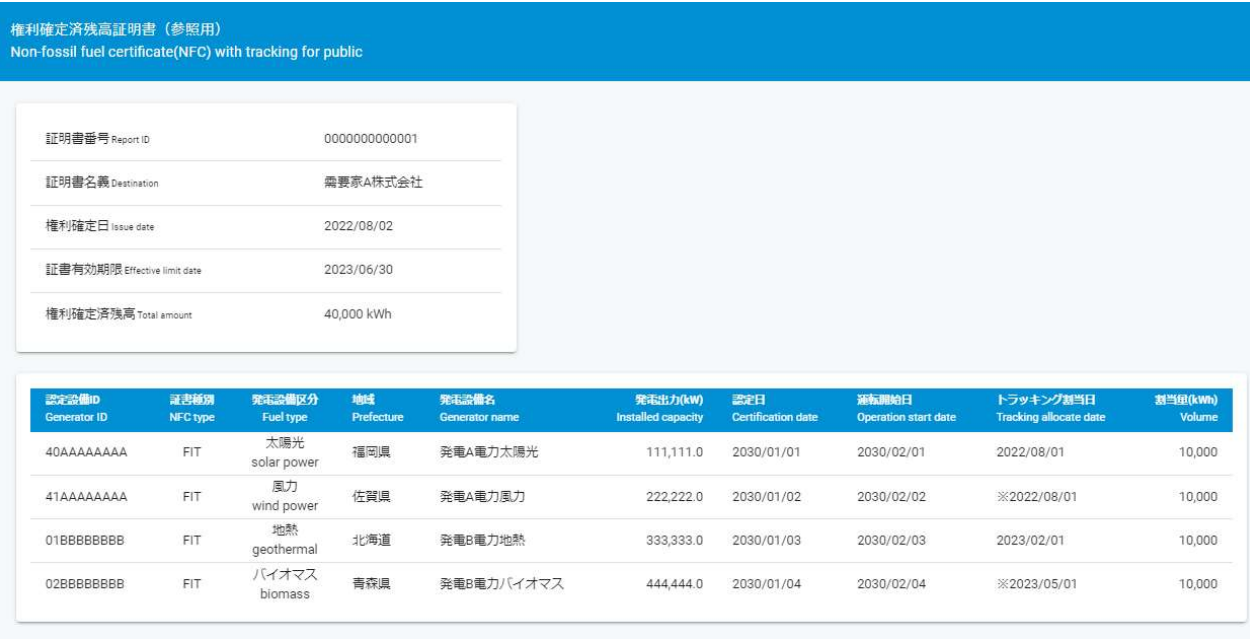

- 特記事項
	- > 権利確定済み残高証明書に出力されたQRコード (URL) にアクセスし、Pass Codeを入力することで参 照可能です。
	- > 非化石ポータルサイトにユーザ登録していなくてもアクセス可能です。
	- 残高証明書に出力されている内容と同等(※)の内容を本画面にて確認可能です。 ※発電設備の所在地(住所)、設置者名、電力メニュー名、JEPX会員名は出力されません。

● 画面フロー

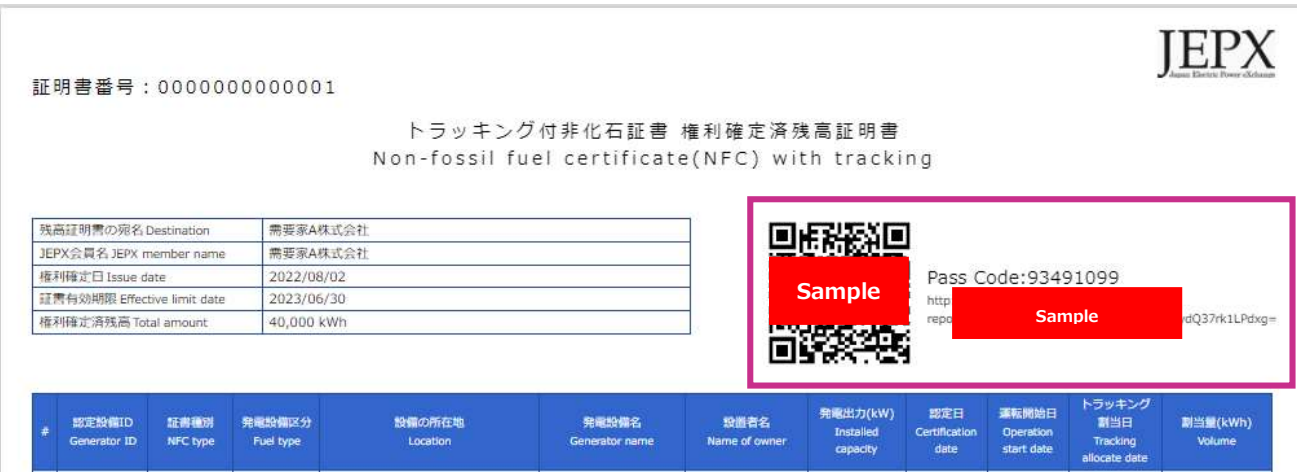

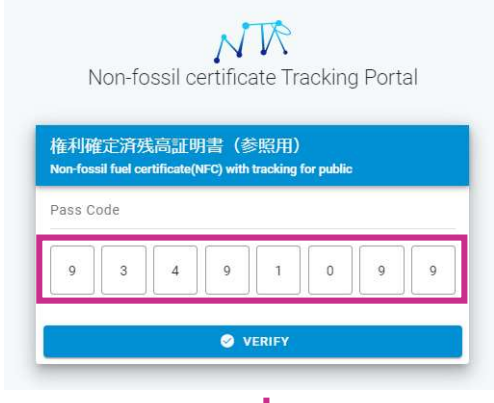

# 権利確定済残高証明書(参照用)<br>Non-fossil fuel certificate(NFC) with tracking for public

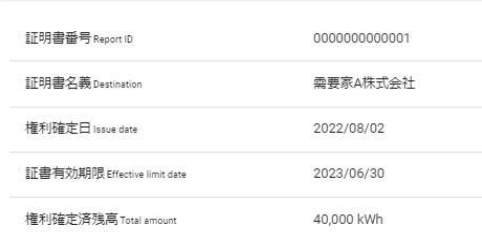

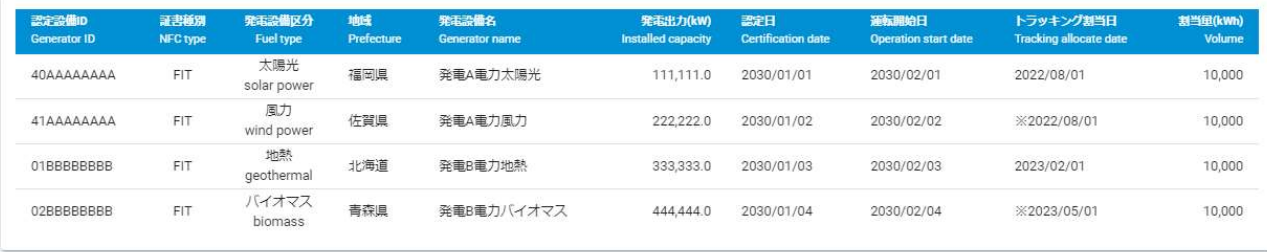

### 3.4.操作説明(取引システム編)

#### 3.4.1. 入札登録

JEPX取引所システムに対して、非化石証書の入札を行います。

オークション一覧には、当年度の参加可能なオークションが表示され入札対象のオークションを選択したのち、登録画 面にて入札を行います。

入札は本システムからJPEX取引所システムへ連携され、取引所で受け付けられた後に取引所受付時刻が設定さ れます。取引所受付時刻が設定されている入札が約定処理の対象となるため、期限内に入札確定してください。

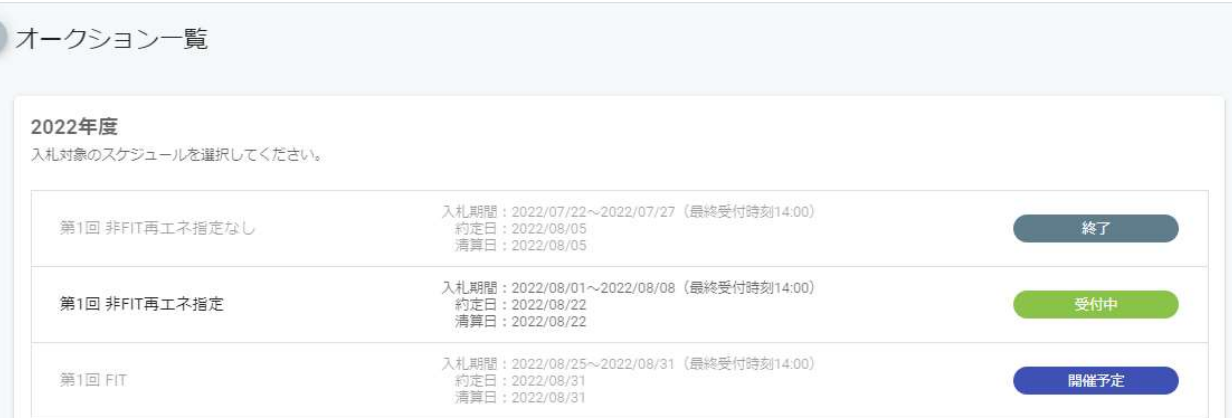

#### 入札一覧

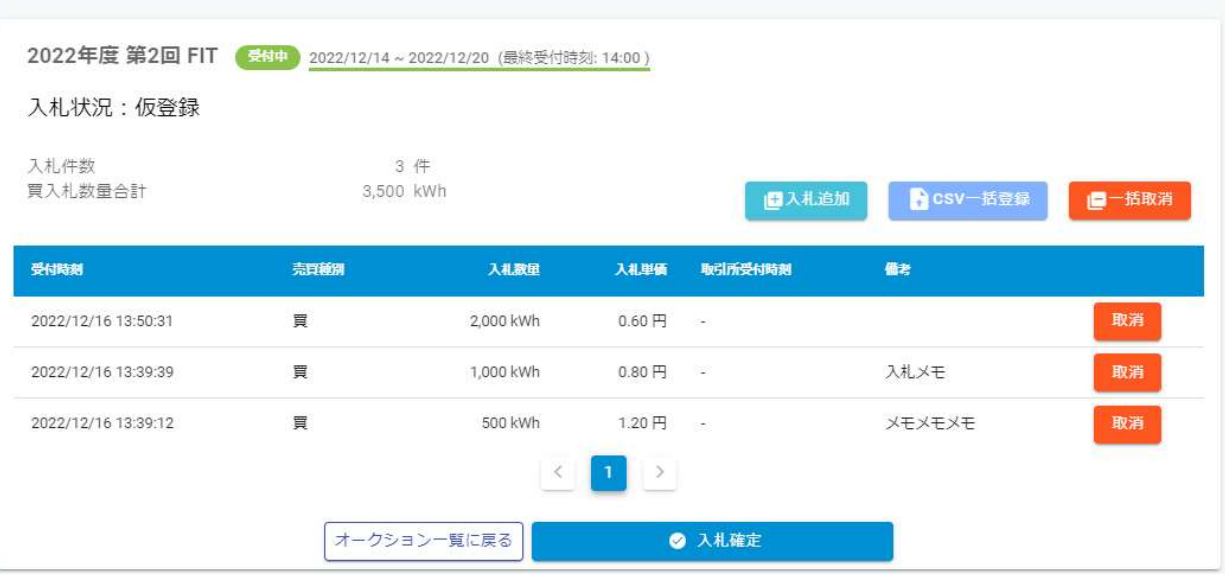

- 特記事項
	- スケジュール一覧に表示されるオークションのステータスは以下の通りです。

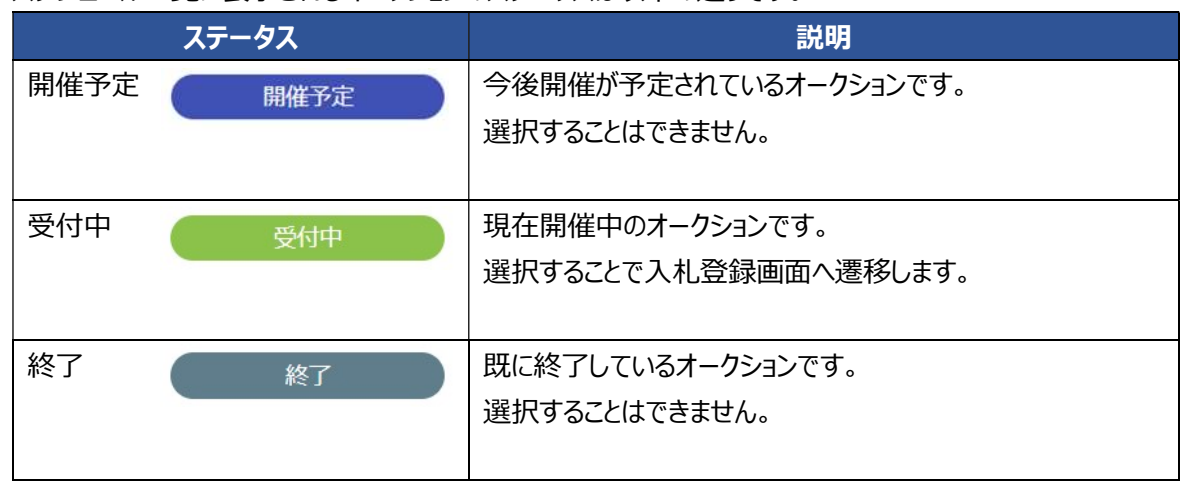

入札方法は以下の2つが利用可能です。

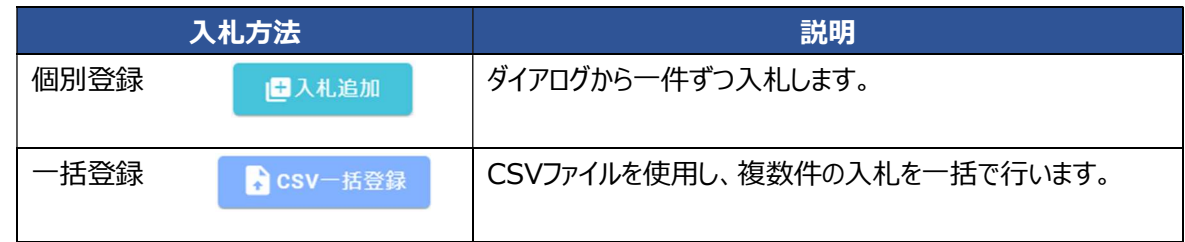

> 入札時に指定する項目は、以下の4項目です。

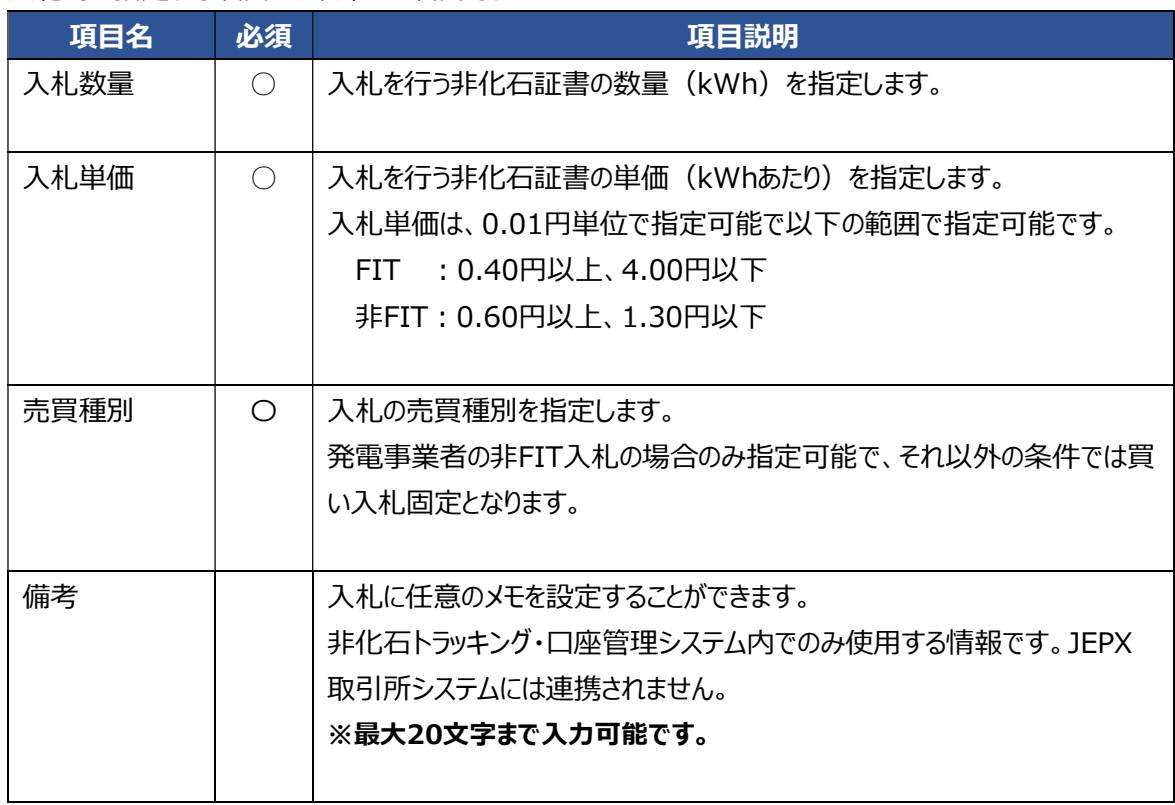

> 上記4項目を指定した状態で「入札登録」ボタンを押下すると、画面に一覧表示されます。

一覧は入札登録を実施した時刻(受付時刻)単位で表示され、その際の入札状況は以下の通りです。

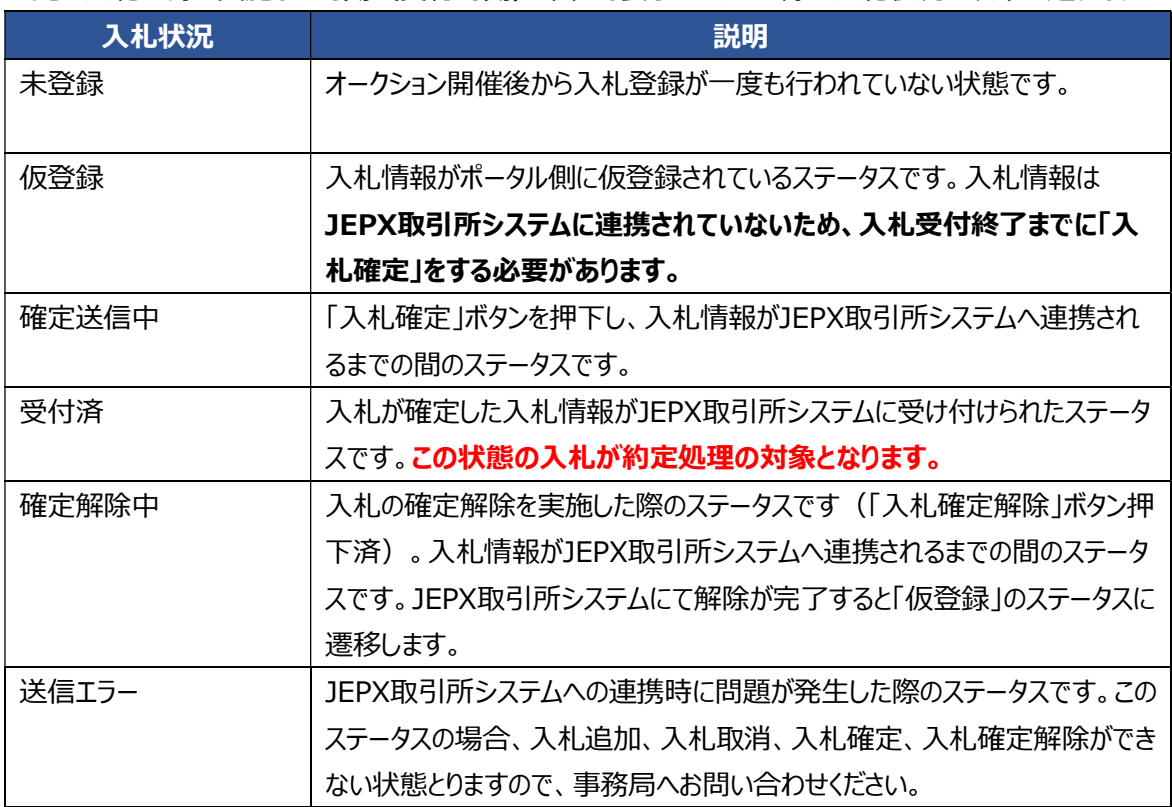

 JEPX取引所システムと連携中の場合は、以下のメッセージが表示され「入札確定」「確定解除」処理は実 施不可となるため、数分後に操作してください。

なお17:30以降の変更は翌8:00に取引所システムに連携されます。

- ただいまJEPXと入札データを同期しているため、操作を受け付けられません。 CLOSE  $\odot$ 数分後に再度実行してください。
- 入札の流れ
	- 画面から個別に入札を登録する場合の入札の流れは以下の通りです。

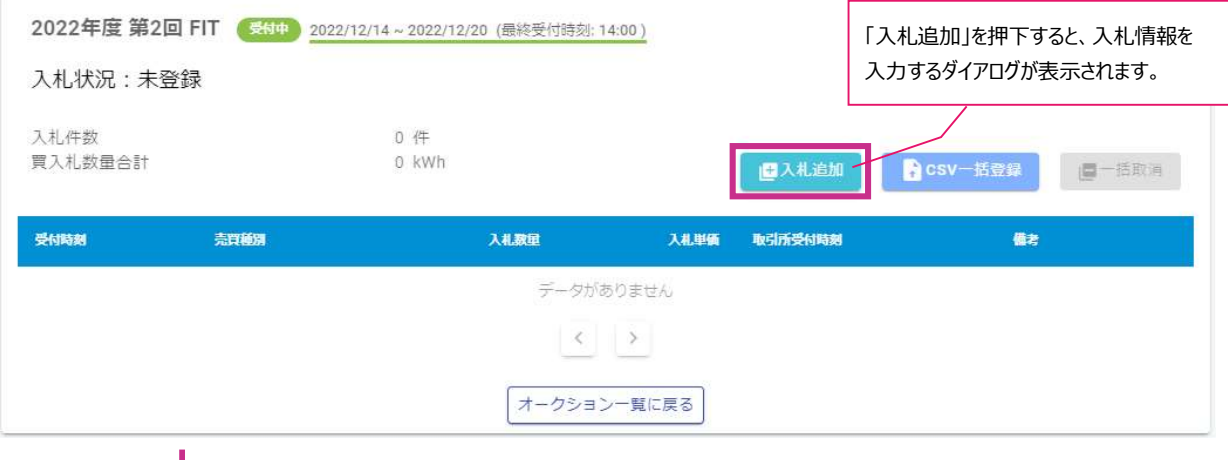

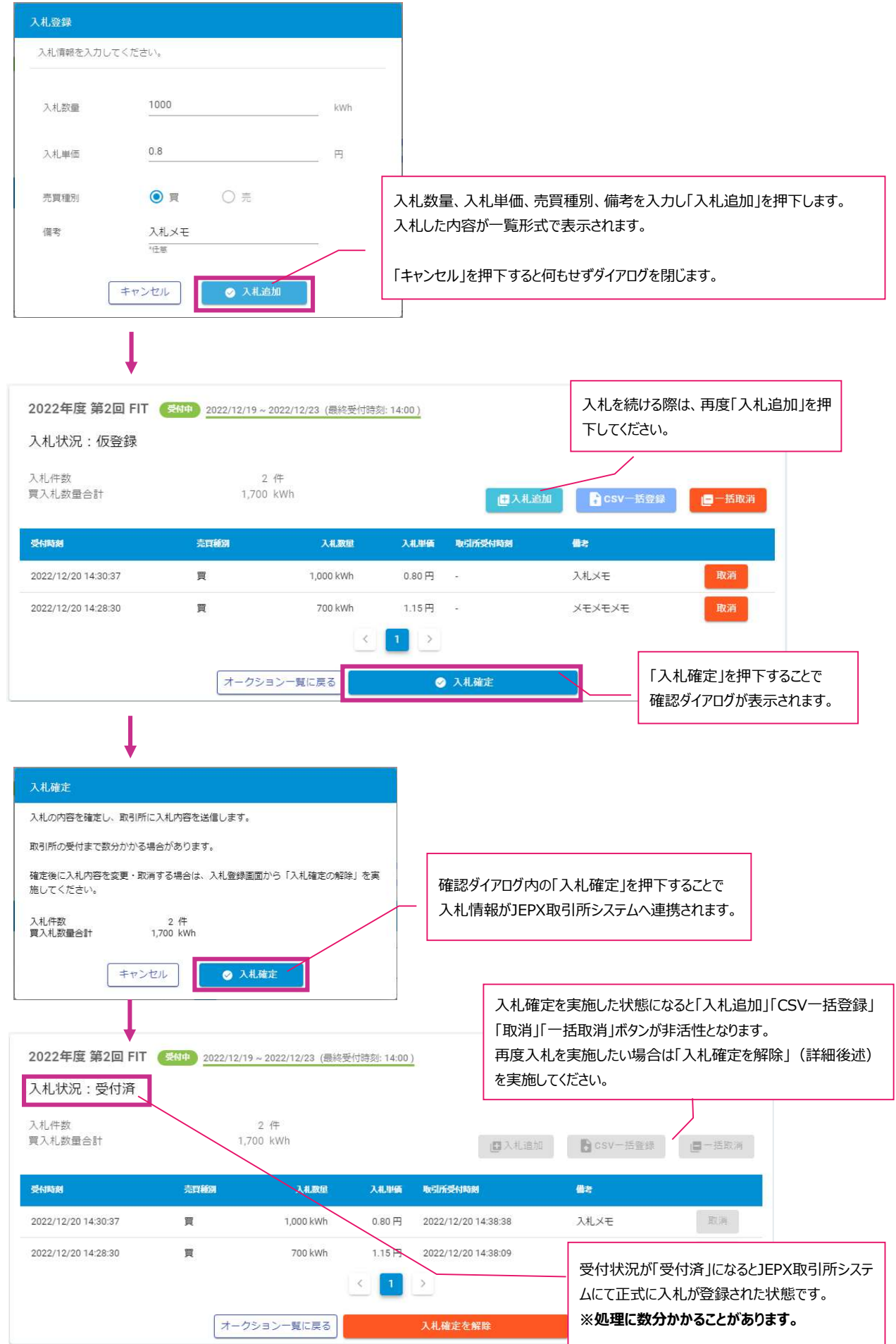

56 / 67

画面からCSV一括登録する場合の入札の流れは以下の通りです。

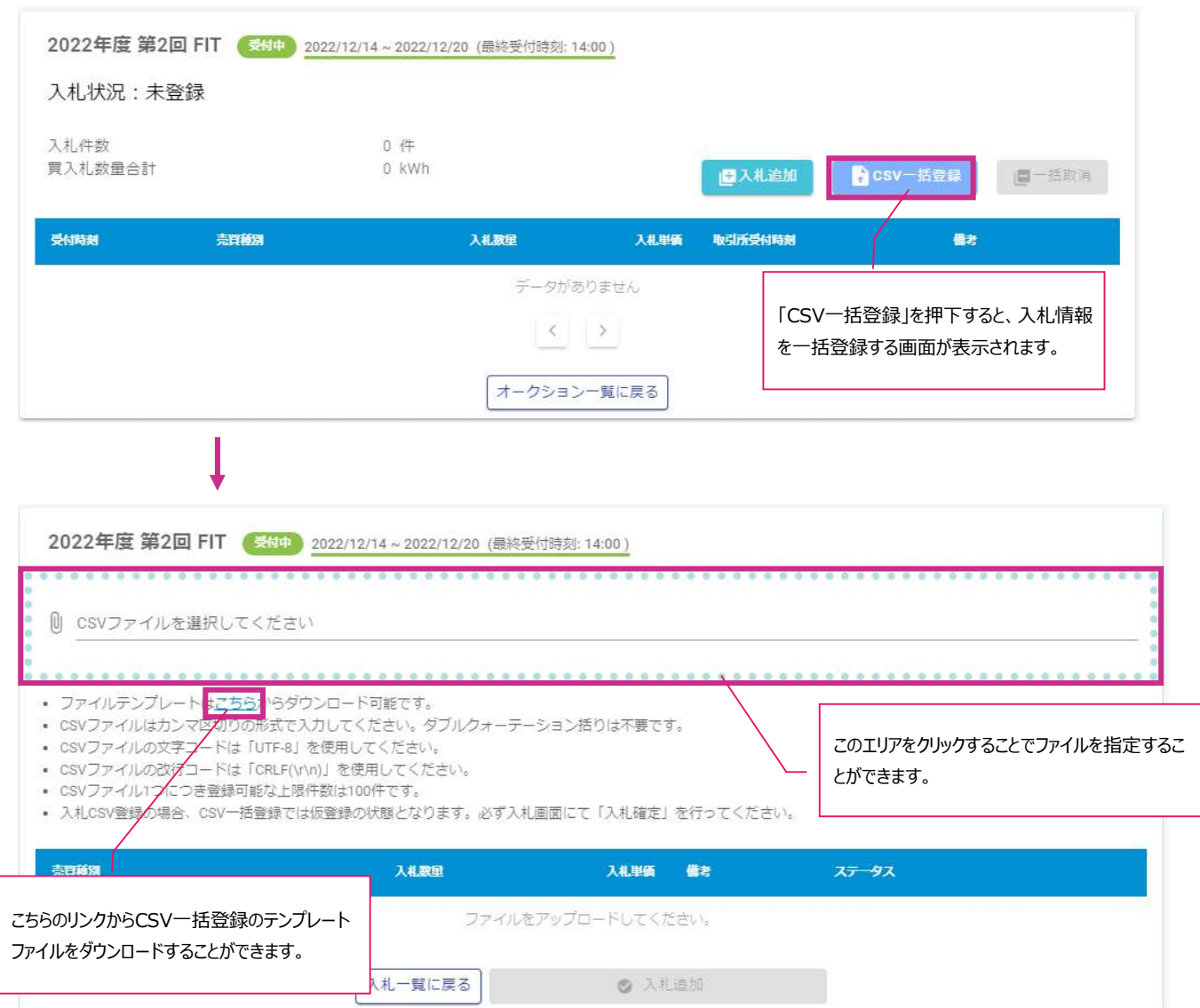

### 一括登録CSVに設定する項目は以下の通りです。

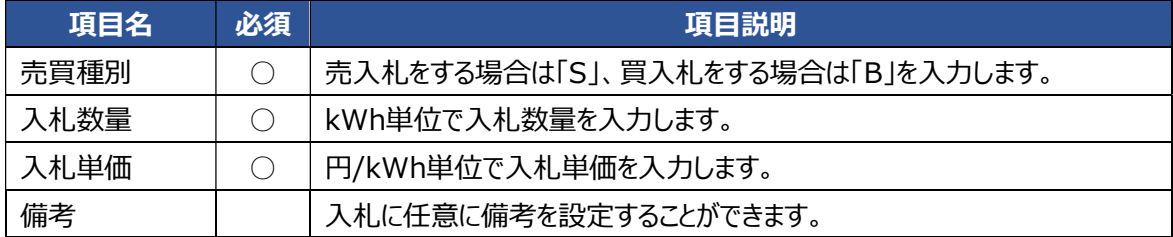

例) 「

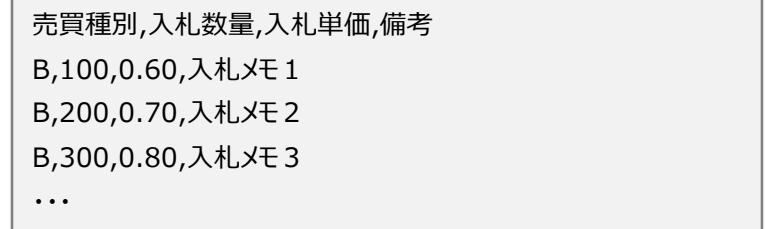

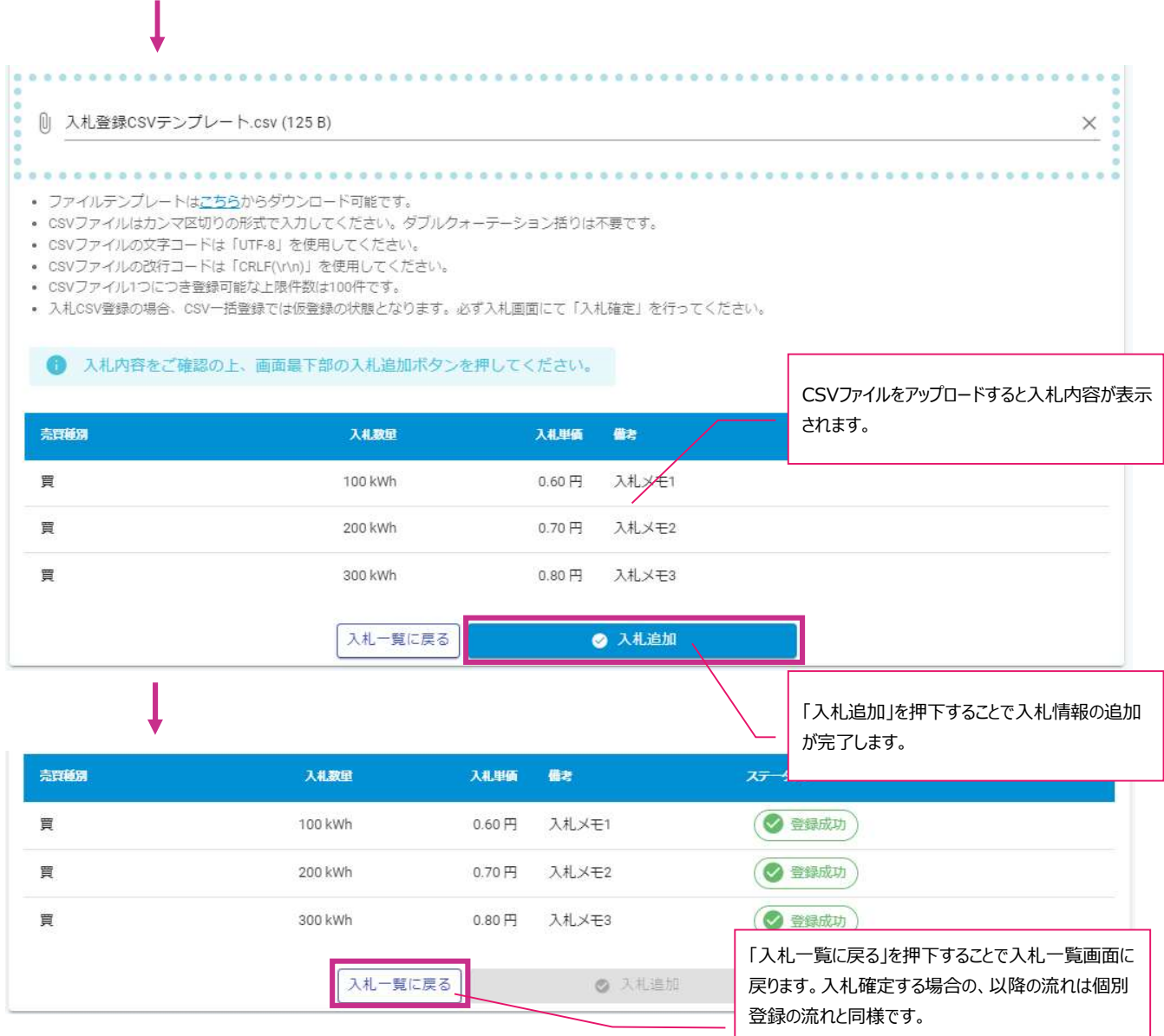

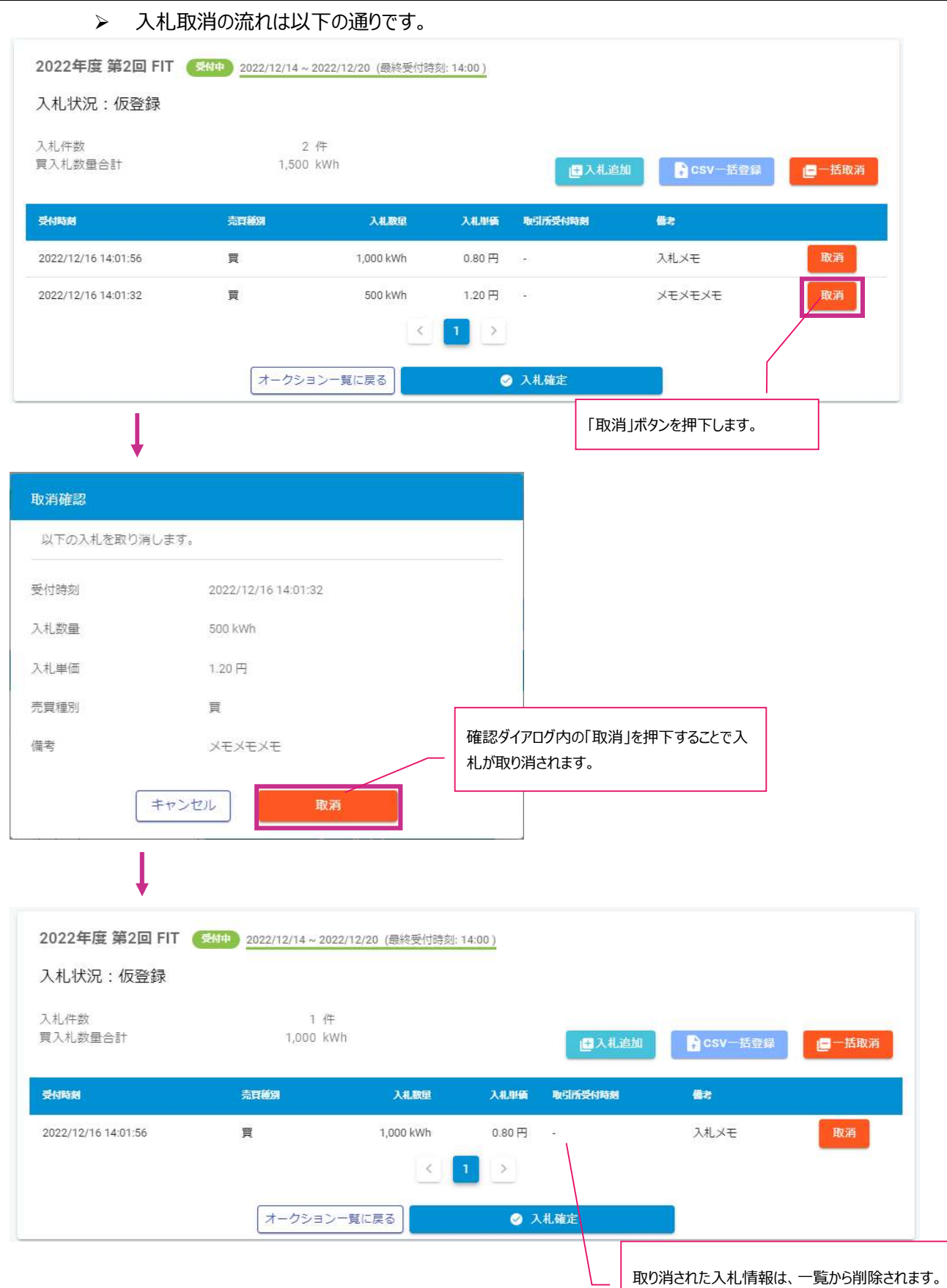

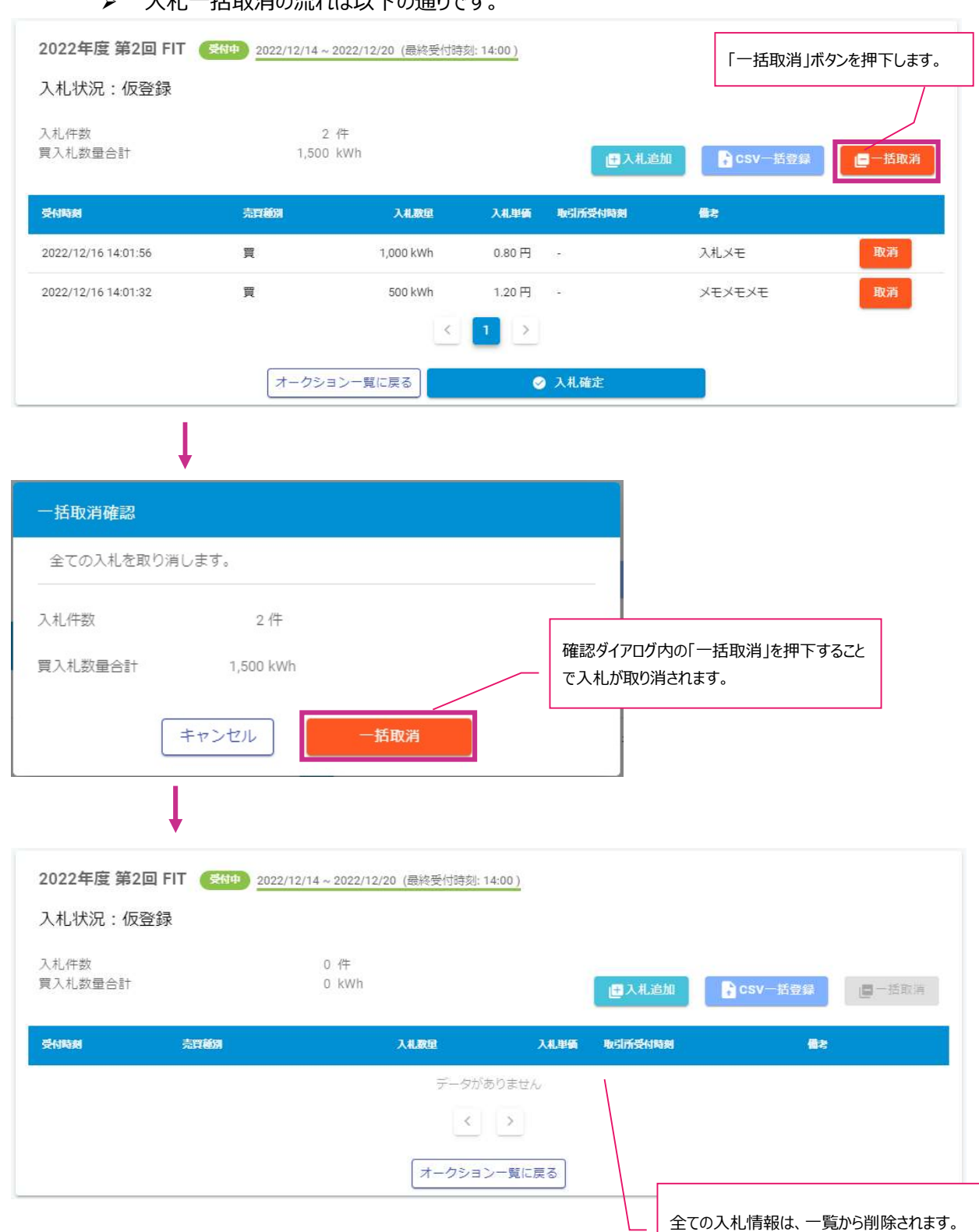

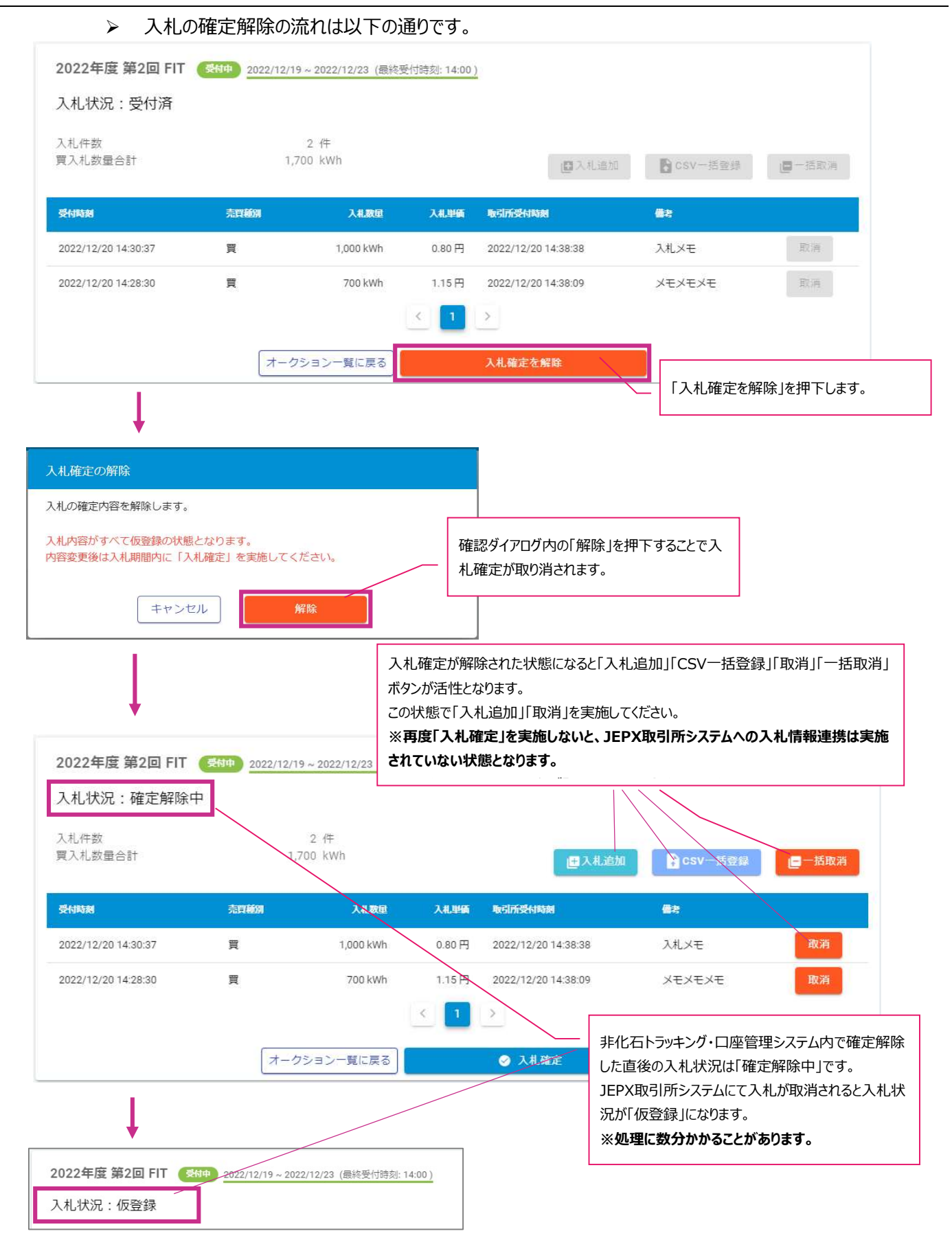

### 3.4.2. 入札結果一覧

入札状況、入札結果(約定結果)を照会します。

全てのオークションに関する入札情報を照会することが可能です。

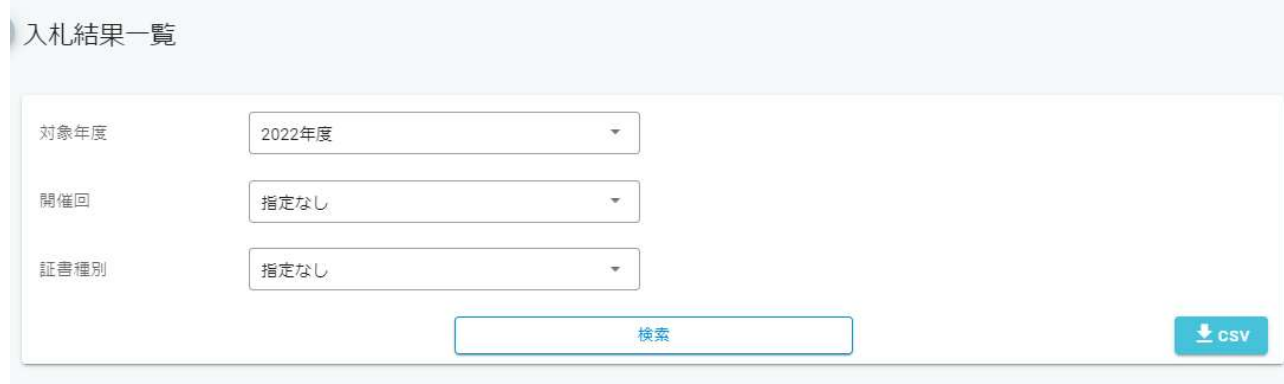

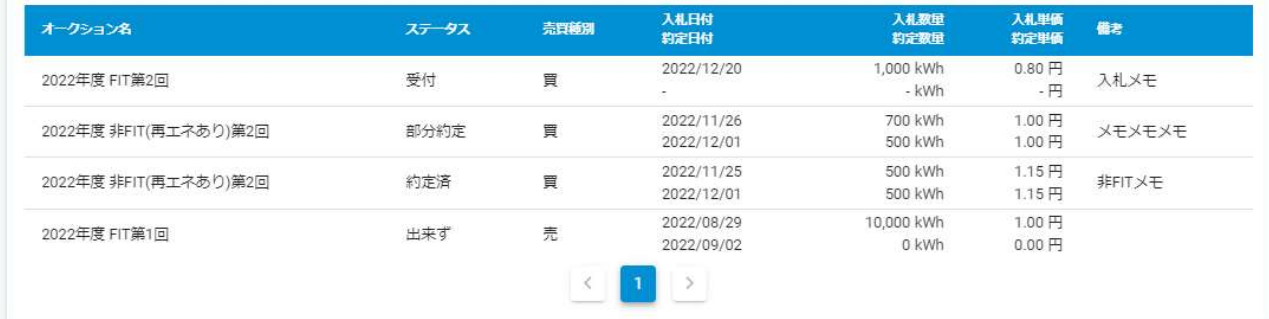

#### 特記事項

- 表示内容は「対象年度」「開催回」「証書種別」にて絞り込み可能です。 「対象年度」のみ必ず選択する必要があります。
- ▶ 入札登録画面にて、「入札確定」を実施していない入札は表示されません。
- > 入札のステータスは、以下の通りです。

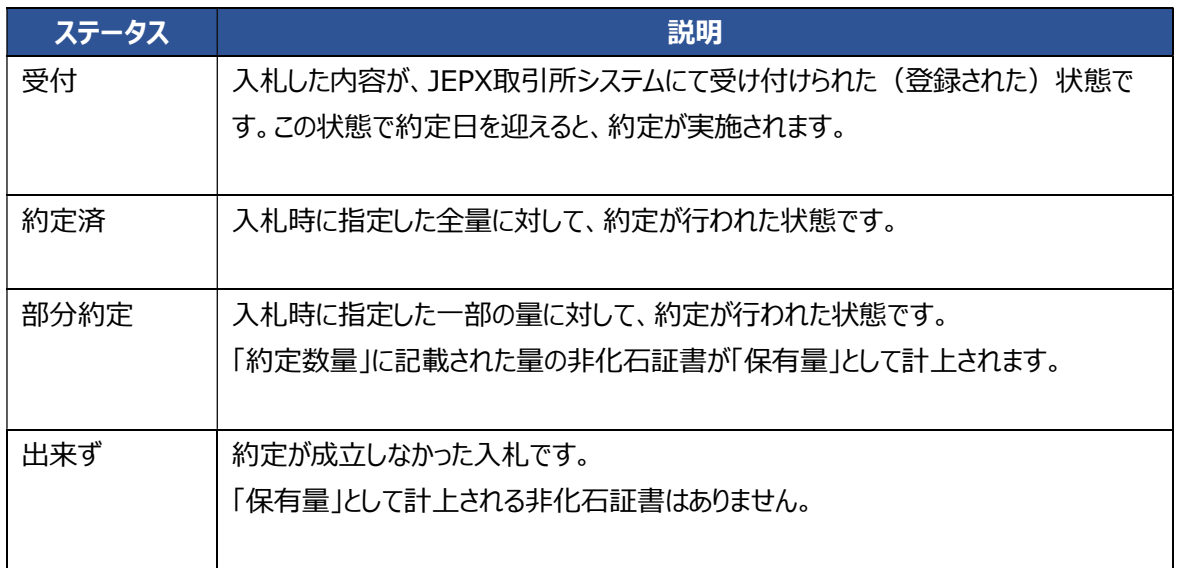

 「CSV」ボタンを押下することで、検索条件に指定している非化石証書の情報をCSVファイル形式でダウンロ ードすることが可能です。

3.4.3. 清算書一覧

清算書を照会します。

全てのオークションに関する入札情報を照会することが可能です。

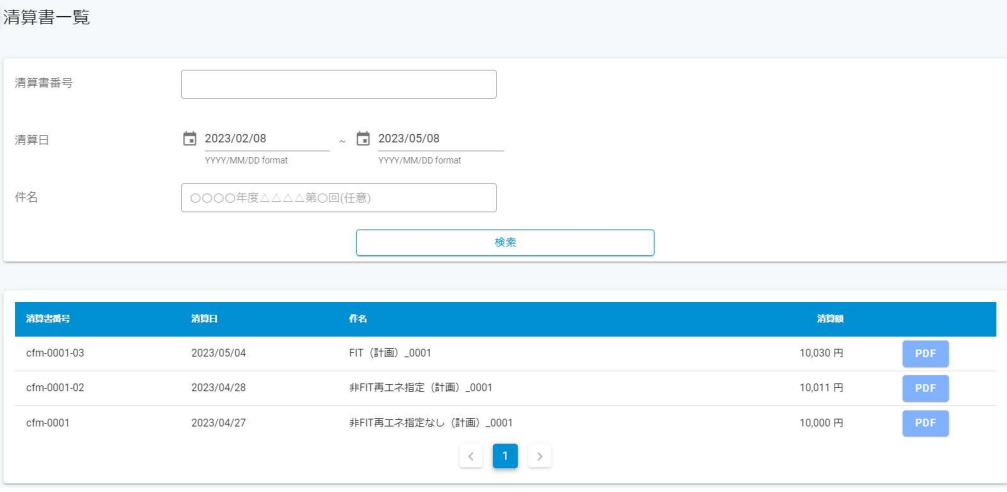

- 特記事項
	- 表示内容は「清算書番号」「清算日」「件名」にて絞り込み可能です。
	- 「PDF」ボタンを押下することで、清算書情報をPDFファイル形式でダウンロードすることが可能です。

### 3.4.4. 非化石価値保有量照会

JEPX取引所システムにて管理されている非化石証書 (FIT/非FIT) の保有量情報を照会します。

トラッキングなし証書とトラッキングあり証書の合計値が表示されます。

サマリとして以下2つの情報を参照可能です。

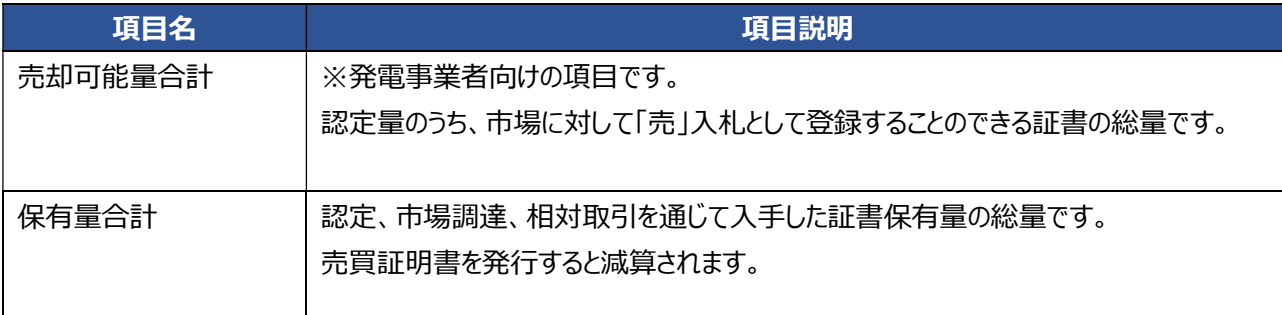

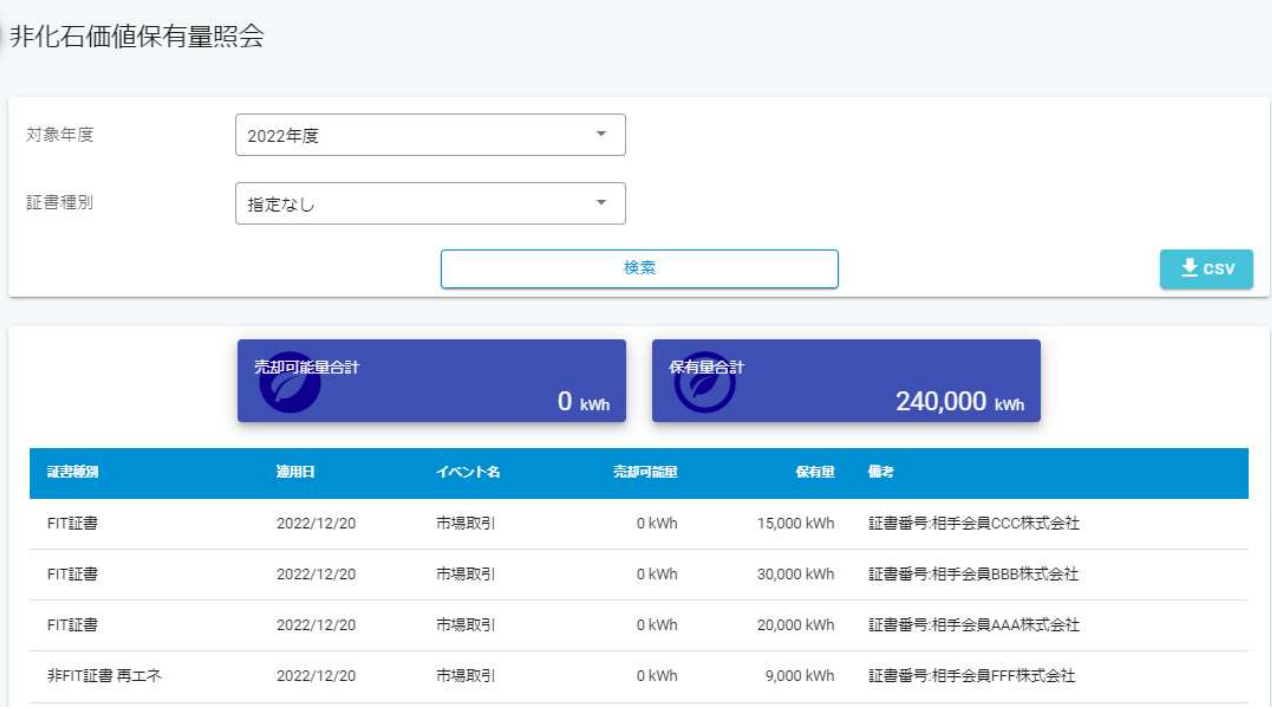

### 特記事項

- > 表示内容は「対象年度」「証書種別」にて絞り込み可能です。 「対象年度」のみ必ず選択する必要があります。
- 市場、相対取引にて調達した非化石証書は「保有量」として計上されますが、「売買証明書の発行」によ り、その分の量(kWh)が減算されます。
- 「CSV」ボタンを押下することで、検索条件に指定している非化石証書の情報をCSVファイル形式でダウンロ ードすることが可能です。

3.4.5. 売買証明書発行(トラッキングなし)

JEPX取引所システムに、保有するトラッキングなしの非化石証書の売買証明書の発行依頼を行います。 また、売買証明書の発行状況を照会します。

売買証明書は依頼日の翌営業日朝に発行が行われ、一覧上からPDFを参照できるようになります。

売買証明書はJEPXのホームページで公開されている口座移動終了日の前営業日まで発行可能となります。

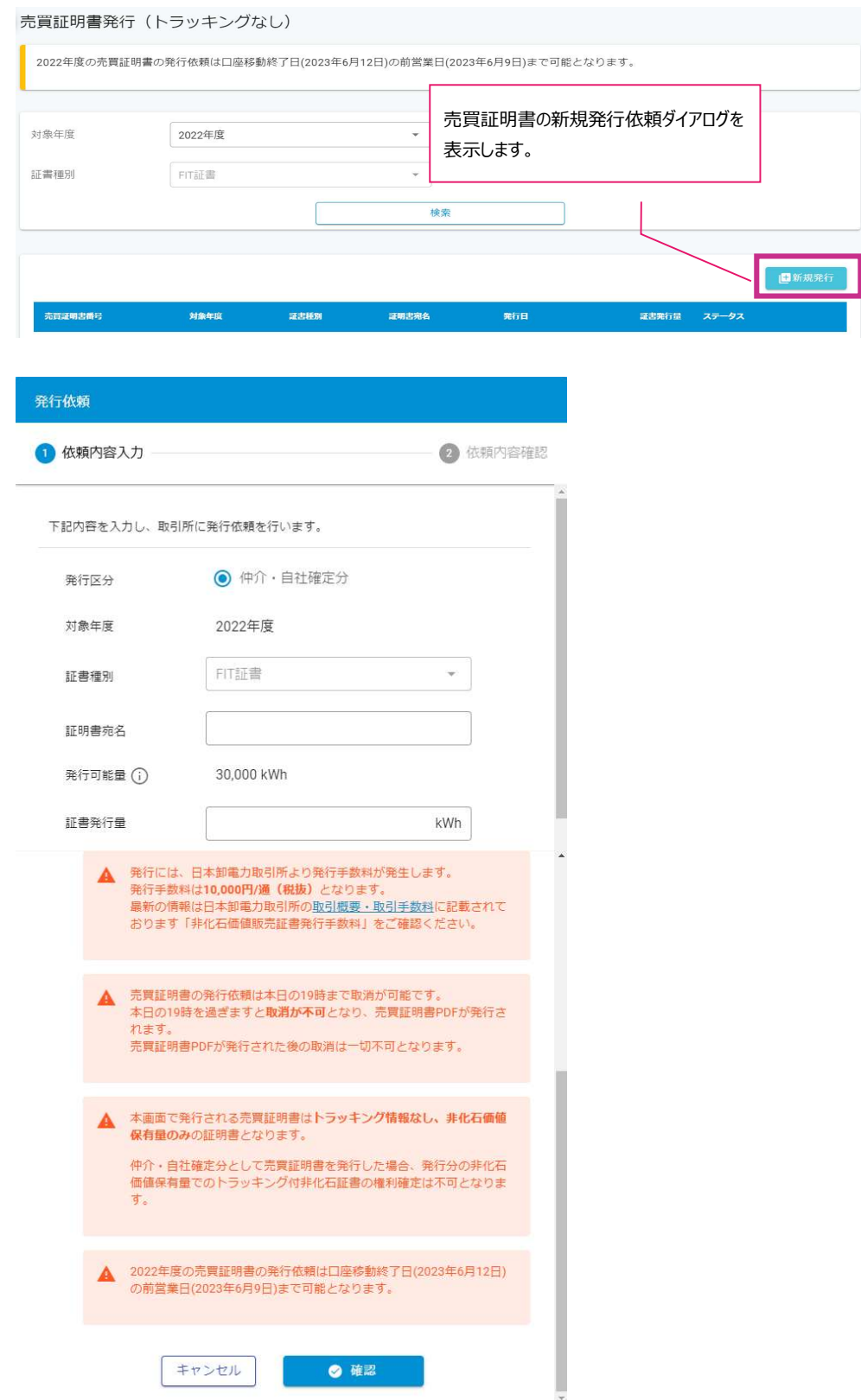

- 特記事項
	- 売買証明書の検索結果は「対象年度」「証書種別」にて絞り込み可能です。 「対象年度」のみ必ず選択する必要があります。
	- > 売買証明書のステータスは、以下の通りです。

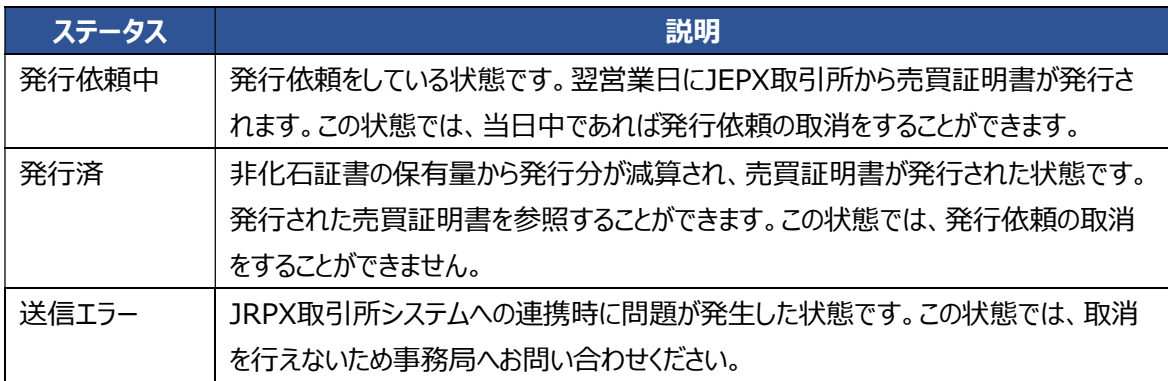

売買証明書の発行時に入力する内容は以下の通りです。

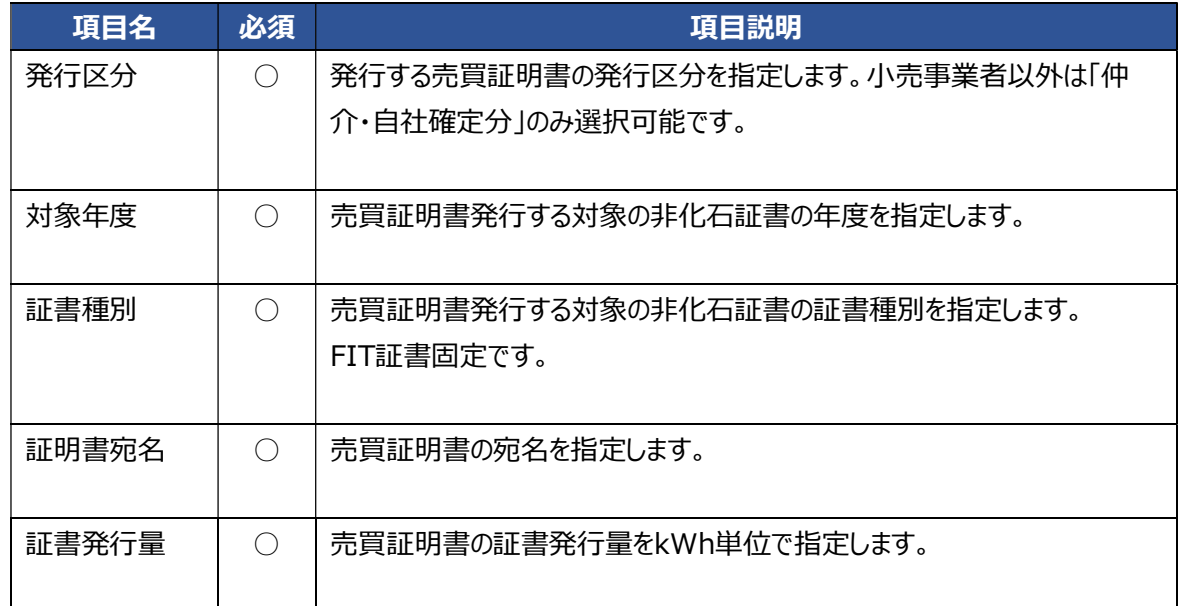

「発行依頼中」状態の売買証明書は、以下の通り内容の取消が実施可能です。

※取消を実施した売買証明書を元に戻すことは出来ません。

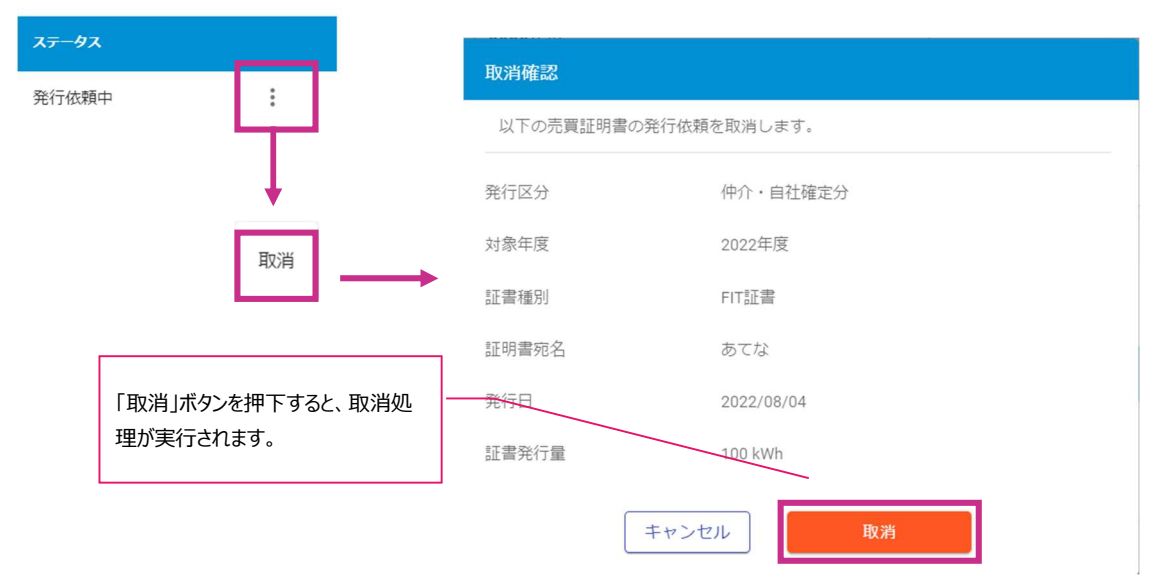

### 3.5.お問い合わせ

3.5.1. お問い合わせ

ご不明点などは、事務局 までお問い合わせ下さい。

BIPROGY株式会社 非化石トラッキング事務局

メール: hikaseki@biprogy.com